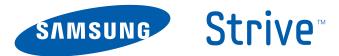

SGH-A687 Series
PORTABLE Quad-BAND
MOBILE PHONE

User Manual
Please read this manual before operating your phone, and keep it for future reference.

# **Intellectual Property**

All Intellectual Property, as defined below, owned by or which is otherwise the property of Samsung or its respective suppliers relating to the SAMSUNG Phone, including but not limited to, accessories, parts, or software relating there to (the "Phone System"), is proprietary to Samsung and protected under federal laws, state laws, and international treaty provisions. Intellectual Property includes, but is not limited to, inventions (patentable or unpatentable), patents, trade secrets, copyrights, software, computer programs, and related documentation and other works of authorship. You may not infringe or otherwise violate the rights secured by the Intellectual Property. Moreover, you agree that you will not (and will not attempt to) modify, prepare derivative works of, reverse engineer, decompile, disassemble, or otherwise attempt to create source code from the software. No title to or ownership in the Intellectual Property is transferred to you. All applicable rights of the Intellectual Property shall remain with SAMSUNG and its suppliers.

# Samsung Telecommunications America (STA), LLC

Headquarters: Customer Care Center:

 1301 E. Lookout Drive
 1000 Klein Rd.

 Richardson, TX 75082
 Plano, TX 75074

 Toll Free Tel:
 1.888.987.HELP (4357)

Internet Address: www.samsungusa.com

<sup>©</sup>2010 Samsung Telecommunications America, LLC is a registered trademark of Samsung Electronics America, Inc. and its related entities.

Do you have questions about your Samsung Mobile Phone?

For 24 hour information and assistance, we offer a new FAQ/ARS System (Automated Response System) at:

www.samsungtelecom.com/support

T9 Text Input is licensed by Tegic Communications and is covered by U.S. Pat. 5,818,437; U.S. Pat. 5,953,541; U.S. Pat. 6,011,554 and other patents pending.

ACCESS® and NetFront™ are trademarks or registered trademarks of ACCESS Co., Ltd. in Japan and other countries.

The Bluetooth® word mark, figure mark (stylized "B Design"), and combination mark (Bluetooth word mark and "B Design") are registered trademarks and are wholly owned by the Bluetooth SIG.

microSD™ and the microSD logo are Trademarks of the SD Card Association.

Devices purchased for use on AT&T's system are designed for use exclusively on AT&T's system. You agree that you won't make any modifications to the Equipment or programming to enable the Equipment to operate on any other system. A voice plan is required on all voice-capable devices, unless specifically noted otherwise in the terms governing your agreement. Some devices or plans may require you to subscribe to a data plan.

Your phone is designed to make it easy for you to access a wide variety of content. For your protection, AT&T wants you to be aware that some applications that you enable may involve the location of your phone being shared. For applications available through AT&T, AT&T offers privacy controls that let you decide how an application may use the location of your phone and other phones on your account. However, AT&T's privacy tools do not apply to applications available outside of AT&T. Please review the terms and conditions and the associated privacy policy for each location-based service to learn how location information will be used and protected.

Your phone may be used to access the Internet and to download, and/or purchase goods, applications, and services from AT&T or elsewhere from third parties. AT&T provides tools for you to control access to the Internet and certain Internet content. These controls may not be available for certain devices which bypass AT&T controls.

A&T may collect certain types of information from your device when you use AT&T services to provide customer support and to improve its services. For more information on AT&T's Privacy Policy, visit <a href="http://www.att.com/privacy">http://www.att.com/privacy</a>.

### **Open Source Software**

Some software components of this product incorporate source code covered under GNU General Public License (GPL), GNU Lesser General Public License (LGPL), OpenSSL License, BSD License and other open source licenses. To obtain the source code covered under the open source licenses, please visit: <a href="http://www.samsungnetwork.com/Home/opensource">http://www.samsungnetwork.com/Home/opensource</a>.

# **Disclaimer of Warranties; Exclusion of Liability**

EXCEPT AS SET FORTH IN THE EXPRESS WARRANTY CONTAINED ON THE WARRANTY PAGE ENCLOSED WITH THE PRODUCT, THE PURCHASER TAKES THE PRODUCT "AS IS", AND SAMSUNG MAKES NO EXPRESS OR IMPLIED WARRANTY OF ANY KIND WHATSOEVER WITH RESPECT TO THE PRODUCT, INCLUDING BUT NOT LIMITED TO THE MERCHANTABILITY OF THE PRODUCT OR ITS FITNESS FOR ANY PARTICULAR PURPOSE OR USE; THE DESIGN, CONDITION OR QUALITY OF THE PRODUCT; THE PERFORMANCE OF THE PRODUCT; THE WORKMANSHIP OF THE PRODUCT OR THE COMPONENTS CONTAINED THEREIN; OR COMPLIANCE OF THE PRODUCT WITH THE REQUIREMENTS OF ANY LAW, RULE, SPECIFICATION OR CONTRACT PERTAINING THERETO. NOTHING CONTAINED IN THE INSTRUCTION MANUAL SHALL BE CONSTRUED TO CREATE AN EXPRESS OR IMPLIED WARRANTY OF ANY KIND WHATSOEVER WITH RESPECT TO THE PRODUCT. IN ADDITION, SAMSUNG SHALL NOT BE LIABLE FOR ANY DAMAGES OF ANY KIND RESULTING FROM THE PURCHASE OR USE OF THE PRODUCT OR ARISING FROM THE BREACH OF THE EXPRESS WARRANTY, INCLUDING INCIDENTAL, SPECIAL OR CONSEQUENTIAL DAMAGES. OR LOSS OF ANTICIPATED PROFITS OR BENEFITS.

# **Table of Contents**

| Section 1: Getting Started          | 5  |
|-------------------------------------|----|
| Setting Up Your Phone               | 5  |
| Charging a Battery                  | 7  |
| Switching the Phone On or Off       | 8  |
| Locking and Unlocking the Screen    | 9  |
| Setting Up Your Voice Mail          | 9  |
| Section 2: Understanding Your Phone | 10 |
| Features of Your Phone              | 10 |
| Front Open View of Your Phone       | 10 |
| Side Views of Your Phone            | 12 |
| Rear View of Your Phone             | 12 |
| Display Layout                      | 13 |
| Section 3: Menu Navigation          | 16 |
| Menu Navigation                     | 16 |
| Shortcuts                           | 17 |
| Section 4: Entering Text            | 18 |
| Using the QWERTY Keypad             | 18 |
| Changing the Text Input Mode        | 19 |
| Using Fn (numeric) Mode             | 19 |
| Using SYM (symbol) Mode             | 19 |
| Section 5: Call Functions           | 20 |
| Displaying Your Phone Number        | 20 |
| Making a Call                       | 20 |
| Making a Call Using Speed Dial      | 21 |
|                                     |    |

| Making a Call from the Address Book Answering a Call Options During a Call | 22 |
|----------------------------------------------------------------------------|----|
| Video Share                                                                | 24 |
| Recent Calls                                                               | 25 |
| Call Time                                                                  | 27 |
| Data Volume                                                                | 27 |
| Section 6: Changing Your Settings2                                         | 26 |
| Quick Tips                                                                 | 29 |
| Sound Profile                                                              | 29 |
| Normal Profile                                                             | 29 |
| Silent Profile                                                             | 31 |
| Driving Profile                                                            | 32 |
| Outdoor Profile                                                            | 34 |
| Display                                                                    | 36 |
| Time & Date                                                                | 37 |
| Phone Settings                                                             | 37 |
| Call Settings                                                              | 43 |
| Connectivity                                                               | 44 |
| Configuring Your Phone's USB Settings                                      | 46 |
| Network Profile Configuration                                              | 47 |
| Applications Settings                                                      | 48 |
| Memory Management                                                          | 5( |
| Software Update!                                                           | 51 |
|                                                                            |    |

| Phone Information51                          | Section 9: Ca |
|----------------------------------------------|---------------|
| Section 7: Understanding Your Address Book52 | Using the Ca  |
| AT&T Address Book Activation52               | Camera Opti   |
| Address Book Settings                        | Using the Ca  |
| Adding a New Contact                         | Camcorder (   |
| Using Contacts                               | Section 10: I |
| Address Book Entry Options                   | Viewing a Vi  |
| Sync Settings                                | Using the Vi  |
| Finding My Own Phone Number                  | Customizing   |
| FDN Mode                                     | Section 11: N |
| Group Settings                               | Types of Me   |
| Adding Speed Dial Entries                    | Creating and  |
| Using the Service Dialing Numbers            | Viewing Nev   |
| Managing Address Book Entries                | Using Messa   |
| Yellow Pages Mobile                          | Deleting Me   |
| Section 8: My Stuff63                        | Messaging S   |
| My Stuff Functions                           | Using Instan  |
| Memory Card Settings                         | Using Mobile  |
| Applications                                 | Voicemail     |
| Audio                                        | Section 12: 0 |
| Games                                        | Games         |
| Picture                                      | Applications  |
| Online Locker                                | Section 13: A |
| Tools                                        | Ringtones .   |
| Video68                                      | Games         |
| Other Files                                  | Cool Tools/A  |
| Used Space                                   | 0001 10010/7  |
|                                              |               |

| 51  | Section 9: Camera                | 70 |
|-----|----------------------------------|----|
| ·52 | Using the Camera                 | 70 |
| 52  | Camera Options                   | 71 |
| 52  | Using the Camcorder              | 73 |
| 53  | Camcorder Options                | 74 |
| 55  | Section 10: Mobile Video         | 76 |
| 56  | Viewing a Video Clip             | 76 |
| 56  | Using the Video Categories       | 76 |
| 57  | Customizing Mobile Video         | 76 |
| 57  | Section 11: Messaging            | 78 |
| 58  | Types of Messages                | 78 |
| 59  | Creating and Sending Messages    | 78 |
| 59  | Viewing New Received Messages    | 79 |
| 59  | Using Message Options            | 80 |
| 62  | Deleting Messages                | 81 |
| 63  | Messaging Settings               | 81 |
| 63  | Using Instant Messaging (IM)     | 83 |
| 63  | Using Mobile Email               | 83 |
| 64  | Voicemail                        | 83 |
| 64  | Section 12: Games & Applications | 84 |
| 65  | Games                            | 84 |
| 66  | Applications                     | 84 |
| 67  | Section 13: AppCenter            | 87 |
| 68  | Ringtones                        | 87 |
| 68  | Games                            | 87 |
| 68  | Cool Tools/Apps                  | 87 |
| 68  |                                  |    |

| Videos                        |
|-------------------------------|
| Color Graphics                |
| Themes                        |
| Answer Tones                  |
| MEdia Net Home88              |
| AppCenter Options             |
| Section 14: AT&T Music89      |
| Accessing AT&T Music          |
| Using the Music Player        |
| Using Playlists               |
| Shop Music/Tones              |
| MusicID 2                     |
| Using XM Radio                |
| Accessing Music Videos        |
| Make-UR-Tones                 |
| Community                     |
| Music Applications            |
| Section 15: AT&T GPS99        |
| Shopping for GPS Applications |
| AllSport GPS                  |
| Loopt                         |
| Launching AT&T Navigator      |
| Using Navigator               |
| Obtaining Driving Directions  |
| Where                         |
|                               |

| Section 16: Mobile Web         | 103 |
|--------------------------------|-----|
| Accessing the Mobile Web       | 103 |
| Homepage - att.net             | 103 |
| Navigating with the Mobile Web | 104 |
| Enter a URL                    | 104 |
| Search the Internet            | 105 |
| My Shortcuts                   | 105 |
| My Account                     | 105 |
| Using Bookmarks                | 105 |
| Emptying the Cookies           | 106 |
| Using your History             | 107 |
| Changing the WAP Profiles      | 107 |
| Section 17: Tools              | 109 |
| Tools                          | 109 |
| Camera                         | 109 |
| Voice Recognition              | 109 |
| Record Audio                   | 110 |
| Alarms                         | 111 |
| Calendar                       | 112 |
| Recent Calls                   | 114 |
| Tasks                          | 114 |
| Notes                          | 115 |
| Calculator                     | 115 |
| Tip Calculator                 | 115 |
| Converter                      | 116 |
| World Clock                    | 116 |
| Timer                          | 117 |

| Stopwatch                                                            |     |
|----------------------------------------------------------------------|-----|
| ection 18: Accessibility                                             | 118 |
| ection 19: Health and Safety Information                             | 119 |
| Health and Safety Information                                        | 119 |
| Please Note the Following Information When Using                     |     |
| Your Handset                                                         |     |
| Samsung Mobile Products and Recycling                                |     |
| UL Certified Travel Adapter                                          |     |
| Consumer Information on Wireless Phones                              |     |
| Road Safety                                                          |     |
| Responsible Listening                                                |     |
| Operating Environment                                                |     |
| Using Your Phone Near Other Electronic Devices                       | 131 |
| FCC Hearing-Aid Compatibility (HAC) Regulations for Wireless Devices | 131 |
| Potentially Explosive Environments                                   |     |
| Emergency Calls                                                      | 133 |
| FCC Notice and Cautions                                              | 134 |
| Other Important Safety Information                                   |     |
| Product Performance                                                  |     |
| Availability of Various Features/Ring Tones                          |     |
| Battery Standby and Talk Time                                        |     |
| Battery Precautions                                                  |     |
| Care and Maintenance                                                 |     |
| ection 20: Warranty Information                                      |     |
| Standard Limited Warranty                                            |     |
| End User License Agreement for Software                              | 142 |
|                                                                      |     |

| vob. | 4 /    | ı |
|------|--------|---|
| IUUX | <br>14 | ŀ |

## **Section 1: Getting Started**

This section explains how to start using your phone by first configuring your hardware, activating your service, and then setting up your voice mail.

## **Setting Up Your Phone**

Prior to use it is necessary to install both the battery and SIM into their corresponding internal compartments. The microSD™ card slot is also located in this same internal area.

- Remove the battery cover by pressing down on the back cover and sliding the cover in the direction shown (1).
- 2. Lift the cover away from the phone (2).

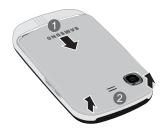

### Installing the SIM Card

When you subscribe to a cellular network, you are provided with a plug-in SIM card loaded with your subscription details, such as your PIN, available optional services, and many others features.

Important!: The plug-in SIM card information and its contacts can be easily damaged by scratching or bending, so be careful when handling, inserting, or removing the card. Keep all SIM cards out of reach of small children.

- ► Carefully slide the SIM card into the SIM card socket until the card locks into place.
  - Make sure that the card's gold contacts face into the phone and that the upper-left angled corner of the card is positioned as shown.

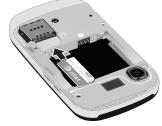

Note: If the card is not inserted correctly, the phone does not detect the SIM card. Re-orient the card back into the slot.

## **Installing the Memory Card**

Your phone also supports the use of a memory card (microSD) for data storage of such things as data, music, pictures, and video files. This type of memory card is designed for use with this mobile phone and other devices.

- Push the microSD card into the slot until it clicks (as shown).
  - Make sure the microSD's gold contact pins face upward and the card is securely inserted.

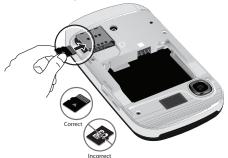

Note: The Samsung a687 has been tested to support up to a 16GB memory card.

#### Installing the Battery

- Insert the battery into the opening on the back of the phone, making sure the connectors align (1).
- 2. Gently press down to secure the battery (2).

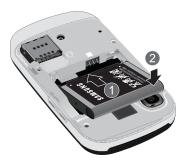

3. Replace the battery cover onto the back of the phone (1).

 Slide the cover in the direction shown while pressing down until you hear a light click (2).

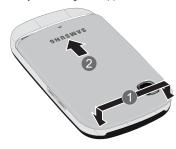

Note: Make sure the battery is properly installed before switching on the phone.

## **Charging a Battery**

Your phone is powered by a rechargeable Li-ion battery. The Travel Adapter that is used to charge the battery, is included with your phone. Use only Samsung-approved batteries and chargers.

Note: Long backlight settings, searching for service, vibrate mode, browser use, and other variables may reduce the battery's talk and standby times. Although you can use the phone while the battery is charging, doing so will require additional charging time.

**Note:** You must fully charge the battery before using your phone for the first time. A discharged battery recharges fully in approximately 4 hours.

### **Using the Travel Adapter**

 With the battery installed, temporarily remove the plastic cover (lower right side of phone) and plug in the wall charger's connector into the jack.

Important!: Verify that the handset battery is installed prior to connection. If the battery is not properly installed and the wall charger is connected, the handset may power off and on continuously, preventing proper operation.

Note: The wall charger's connector attaches to the phone at a slight angle.

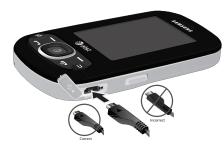

- Plug the flat end of the Travel Adapter into the Power/ Accessory Interface connector and the other end into a standard AC wall outlet.
- When charging is finished, remove the flat end from the interface connector jack on the phone.

Warning!: If your device has a touch screen display, please note that a touch-screen responds best to a light touch from the pad of your finger or a non-metallic stylus. Using excessive force or a metallic object when pressing on the touch screen may damage the tempered glass surface and void the warranty. For more information, refer to "Standard Limited Warranty" on page 139.

**Note:** Failure to unplug the wall charger before you remove the battery, can cause damage to the phone.

### **Low Battery Indicator**

When the battery level becomes too low, the phone automatically turns off.

## **Switching the Phone On or Off**

Press and hold or runtil the phone switches on.
 The phone launches the activation splash screen and then proceeds to search for the network. Once the network has been found, you can make or receive calls.

Note: The display language is preset to English at the factory. To change the language, use the Language menu. For more information, refer to "Changing Your Settings" on page 29. 2. Press and hold until the phone switches off.

## Locking and Unlocking the Screen

▶ To lock the phone screen, slide the phone closed.

- or -

To unlock the phone screen when closed, press the **Unlock** soft key and then press the **OK** soft key.

You can set your phone to either stop operation or continue operation whenever you slide your phone closed.

For more information, refer to "Slide Down Setting" on page 39.

## **Setting Up Your Voice Mail**

- 1. In Idle mode, press and hold You may be prompted to enter a password.
- Follow the tutorial to create a password, record a greeting, and record your name.

**Note:** These steps may be different depending on your network.

#### **Accessing Your Voice Mail**

1. In Idle mode, press and hold P.

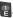

2. When connected, follow the voice prompts from the voice mail center.

## **Accessing Your Voice Mail From Another Phone**

- Dial your wireless phone number.
- When you hear your voicemail greeting, press the asterisk key (\*).
- Enter your passcode using the QWERTY keypad.

## **Section 2: Understanding Your Phone**

This section outlines some key features of your phone. It also displays the screen and the icons that display when the phone is in use.

#### **Features of Your Phone**

Your phone is lightweight, easy-to-use and offers many useful features. The following list outlines a few of the features included in your phone.

- User friendly, menu driven access to features and options
- · Ready access to the Internet
- · Built-in Bluetooth technology
- · Improved conversational messaging format
- Instant Messaging capability
- AT&T GPS Navigation functionality provides real-time navigation
- · microSD card compatibility for use in data storage and access
- My Stuff feature provides Applications, Audio, Games, Picture, Online Locker, Tools, Video, Other Files, and Used Space.

## **Front Open View of Your Phone**

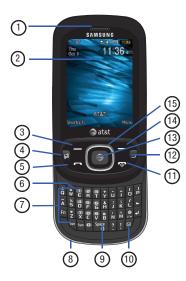

- External speaker: allows you to hear the caller.
- Display: shows the information needed to operate your phone, such as the received signal strength, phone battery level, time, etc.
- Left Soft key: allows you to select soft key actions or menu items corresponding to the bottom left line on the display screen.
- 4. Multitasking key: opens the application switch window which allows you to select from a group of different applications without having to exit from the currently active application. These options include Call, Messaging, Mobile Web, Music Player, Games, and End all.
- 5. Talk/Send key: allows you to power on the phone, make or answer a call, access your Call History, Call Manager, and Call Block features. Press and hold to redial the last phone number.
- Voicemail key: allows you to press and hold to automatically dial your voicemail.

- Built in QWERTY Keypad: allows you to enter numbers, letters, and characters using a full QWERTY keypad interface.
- Microphone: allows the other callers to hear you when you are speaking to them.
- Silent mode/Space key: press and hold to place your device in silent mode. In text entry mode, press to add a space.
- Messaging: press the Messaging key to compose a text or multimedia message.
- 11. Power/End key: ends a call. Press and hold for three seconds to turn the phone on or off. While in a menu, pressing this key once cancels the current input and twice returns the phone to Idle mode.
- 12. Back key: allows you to return to the previous menu. This key also allows you to return to the previous page within the Web browser. In Idle mode, press this key to display the Calendar in Month view.
- Menu access/Confirm key: when navigating through a menu accepts the highlighted choice in the menu. If you press once in Idle mode. Mobile Web launches.

- 14. Right Soft key: allows you to select soft key actions or menu items corresponding to the bottom right line on the display screen.
- 15. Navigation keys: this key allows you to scroll through phone menu options and provides a shortcut to phone functions from standby mode.

## **Side Views of Your Phone**

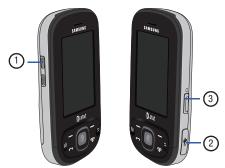

 Volume keys: allows you to adjust the ringer volume while in standby mode or adjust the voice volume during a call. When receiving an incoming call, briefly press down either

- volume key ( ) to mute the ring tone. Press and hold either volume key to reject the call and send it directly to voicemail. Adjusts text size when reading a message or using the browser located in the Applications folder.
- Headset/Power adapter jack/USB or data cable: allows you
  to plug in the travel adapter (power), PC connection cable
  (data transfer), and optional headset for safe, convenient,
  hands-free conversations.
- Camera key: allows you to both access the Picture camera menu and take pictures when you are in camera mode. In Idle mode, press to launch the camera.

#### **Rear View of Your Phone**

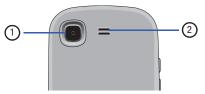

- 1. Camera lens: is used to take pictures and shoot videos.
- 2. Speaker: allows you to hear music.

## **Display Layout**

Your display screen provides a wealth of information about the phone's status and options. The display has 3 main areas:

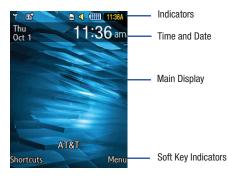

#### **Icons**

This list identifies the symbols you'll see on your phone's display and Indicator area:

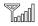

Displays your current signal strength. The greater the number of bars, the stronger the signal.

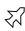

Indicates that the Airplane Mode is active. You cannot send or receive any calls or access online information.

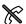

Displays when you are out of your service area.

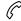

Displays when a call is in progress.

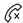

Displays within the lock screen when a call has been missed.

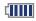

Displays your battery's charge level. The more bars you see, the more power you have remaining.

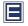

Displays when your connection to an EDGE network is active.

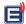

Displays when your phone is communicating with the EDGE network.

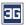

Displays when your connection to a 3G network is active.

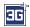

Displays when the phone is accessing services in a 3G+ (HSDPA) network. When data is being transferred, this icon animates.

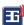

Displays when your phone is communicating with the 3G network.

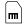

Displays when an internal microSD memory card is detected

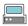

Displays when the phone is connected to a computer via a supported USB cable connection.

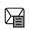

Displays within the Indicators area when a new text message is received.

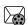

Displays within the Indicators area when a new Multimedia message is received.

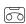

Displays within the Indicators area when a new voice mail is received.

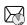

Displays within the Indicators area when a new WAP message is received.

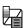

Displays when Inbox is full - Text Message.

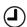

Displays when you set an alarm to ring at a specified time. For more information, refer to "Alarms" on page 111.

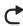

Displays when Call forwarding is set to Forward always. For more information, refer to "Call Settings" on page 43.

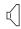

Displays when the Sound profile is set to Normal.

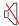

Displays when the Sound profile is set to silent or the volume has been manually lowered below level 1.

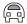

Displays when the Sound profile is set to Driving.

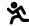

Displays when the Sound profile is set to Outdoor.

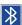

Displays when Bluetooth is activated.

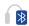

Displays when a Bluetooth stereo headset has been paired with the phone.

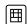

Displays when TTY device has been inserted.

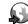

Displays when browsing the web.

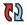

Displays when your Address Book is synchronizing with the AT&T Address Book, the network backup service. For more information, refer to "Sync Settings" on page 56.

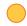

Displays when signed on to IM service.

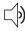

Displays when T-Coil is enabled. For more information, refer to "T-Coil Mode" on page 42.

For more details on configuring your phone's settings, see "Changing Your Settings" on page 29.

## **Section 3: Menu Navigation**

This section explains the menu navigation for your phone. It also includes an outline of all the available menus associated with your phone. Some menu options are controlled by the SIM provided by your service provider.

## **Menu Navigation**

Menus and sub-menus can be accessed by scrolling through them using the Navigation keys or by using the shortcut keys.

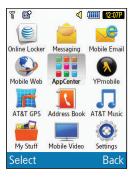

### Accessing a Menu Function by Scrolling

- In Idle mode, press the Menu soft key and scroll using the Navigation keys to reach a main menu item, Settings for example. Press the Select soft key or the key to enter the menu
- If the menu contains sub-menus, Phone for example, you
  can access them by first highlighting the option and then
  by pressing the Select soft key or the key. If the
  menu you selected contains further options, repeat this
  step.
- To scroll through these menus, press either the Up or Down Navigation key or the Volume key (located on the left side of your phone). Press the Select soft key or the key to make your selection.
- To return to the previous menu level, press the Back soft key, the key.
- **5.** To exit the menu without changing the settings, press the key.

#### **Using Shortcut Numbers**

Numbered menu items, such as menus, sub-menus, and options can be quickly accessed by using their shortcut numbers. In Menu mode, Main Menus can be accessed by pressing the number keys (1 to 0, \* and #) corresponding to their location on the screen.

### Example: Accessing the Music Player.

- 1. In Idle mode, press the Menu soft key.
- 2. Press the we key for AT&T Music.
- Press the key for Music Player.
   The Music Player is displayed.

#### **Shortcuts**

The Shortcuts option is another way to access applications from the idle mode without navigating through the main menu icons and sub menus. There are twelve available shortcuts, seven preassigned (Bluetooth, Alarms, Recent Calls, Games, Applications, My Account, and Tools, and five empty shortcuts (8, 9, 0, \*, #) you can assign.

#### To navigate to the shortcuts:

- In Idle mode, press the Shortcuts soft key, and highlight a short cut application.
- 2. Press the less the selected option.
  - or -

Press the **Options** soft key and select one of the following:

- Open: open the selected shortcut and displays the submenus, launches the selected application, or displays a screen.
- Change: changes the currently selected shortcut and assigns another shortcut to this field.
- Remove: removes the selected shortcut from this field.
- Remove All: removes all the shortcuts from the fields in this menu.

## **Section 4: Entering Text**

This section outlines how to select the desired text entry mode when entering characters using the QWERTY keyboard-style keypad.

This section also describes how to use the T9 predictive text entry system to reduce the number of key strokes needed to enter text.

## **Using the QWERTY Keypad**

Your phone has a QWERTY ( ) W P P P V ) keypad to support easy and quick text input. You can enter text as you would when using a computer's keyboard. To access the QWERTY keypad, slide your phone open to expose the keypad.

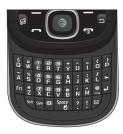

The keys are labelled with the alphabet on the lower half and numbers and symbols on the upper half. Press the key corresponding to the character you want to enter. To switch between using the upper case characters and lower case characters, press . You can move the cursor by moving the Navigation key.

Tip: To delete a character, press the key.

In addition, you can use the following function keys:

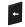

Press to delete characters.

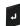

Press to start a new line.

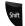

Press twice to select CAP LOCK.

Press once more to remove CAP LOCK.

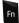

Press twice to select Function lock.

Press once more to remove Function lock.

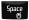

Short press inserts a space.

Double press inserts a period and a space.

Press and hold in Idle mode to set phone to Silent mode.

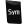

Press to display the symbols grid.

## **Changing the Text Input Mode**

The available Text Input modes are: Fn (123 numeric), Abc, and Symbols (Sym). Refer to the Text Input mode in the upper right corner of the screen to identify the mode.

- . Abc: activates the default alphabet keys.
- Fn (123): activates the number keys.
- Sym: displays the symbols table.

To change the Text Input mode, follow these steps:

- Press once, twice, or three times to change the text input mode to Abc. ABC. or abc.
- Enter the desired text. For more information on sending messages, see "Creating and Sending Messages" on page 78.

## **Using Fn (numeric) Mode**

Press the key once and press a number key.
 Press the key twice ( n displays in the upper right corner of the screen) and press as many number keys as required.

Press the key a third time to display Abc mode.

Continue until you are finished composing your message.For more information on sending messages, see "Creating and Sending Messages" on page 78.

## **Using SYM (symbol) Mode**

Symbol mode enables you to insert symbols and punctuation marks into text.

- 1. Press the sym key to display a matrix of symbols. Use the arrow keys to display more tables.
- Select the number of the corresponding symbol and press the **OK** soft key to insert the symbol into the text message.
- Continue until you are finished composing your message. For more information on sending messages, see "Creating and Sending Messages" on page 78.

#### **Section 5: Call Functions**

This section describes how to make or answer a call. It also includes the features and functionality associated with making or answering a call.

For more information, refer to "Call Settings" on page 43.

## **Displaying Your Phone Number**

▶ Press Menu → Settings → Phone → Own Number.

## Making a Call

From the Idle screen, with the phone open, use the keypad to enter the number you wish to call and press .

Note: When you activate the Auto Redial option in the Voice Call menu (Menu → Settings → Calls → Voice Call → Auto Redial) the phone automatically redials up to 10 times when the person does not answer the call or is already on the phone.

### **Making an International Call**

- From the Idle screen, press . The + character displays.
- Use the keypad to enter the country code, area code, and phone number.
  - If you make a mistake, press until the desired numbers are deleted.

3. Press .

### **Manual Pause Dialing**

To manually call a number with pause(s) without storing it in your Contacts list:

- From the Idle screen, use the keypad to enter the phone number
- 2. Press to add a two-second pause, and use the keypad to enter the additional numbers.

Tip: You can create pauses longer than two seconds by entering multiple  $\boldsymbol{p}$  pauses.

3. Press

For more information, refer to "Adding Pauses to Contact Numbers" on page 55.

## **Correcting an Entered Number**

Use the following steps to correct a mis-typed entry when dialing.

- 1. After entering a number using the keypad.
  - If you make a mistake, press to erase a single character.

- Press and hold to erase the entire string of numbers.
- 2. Press to return to the Idle screen.

#### **Ending a Call**

▶ Press the 🖜 key.

- or -

You can end a call by sliding down your phone if the **Slide Down** setting is set to **Stop Operation**. For more information, refer to "Slide Down Setting" on page 39.

#### **Dialing a Recent Number**

All incoming, outgoing and missed calls are recorded in the **Calls** menu. If the number or caller is listed in your Address Book, the associated name also displayed.

- 1. From the Idle Screen, briefly press
- Press the Down Navigation key to highlight a recent call in the All Calls list.

- or -

Press the **Left** or **Right** Navigation key to display **All Calls**, **Missed Calls**, **Calls Made**, or **Calls Received**.

3. Press \_ to dial the number.

## **Making a Call Using Speed Dial**

You can assign a shortcut number to a phone number for speed dialing.

Press Menu → Address Book → Speed Dial List.

Note: The Speed Dial screen displays showing the numbers 1 through 9. The number 1 is reserved for Voice Mail.

- 2. Highlight an unused number and press **Options** → **Assign**.
- 3. Select Address Book or FDN Contacts.
- Highlight a contact to assign to the number and press the key.

# Making a Call from the Address Book

You can store phone numbers that you use regularly on the SIM card or in the phone's memory. These entries are collectively called the **Address Book**.

For further details about the **Address Book** feature, see "Finding an Address Book Entry" on page 55.

#### Answering a Call

When a call is received the phone rings and displays the caller's phone number, or name if stored in the Address Book.

- From the Incoming call screen, press or Accept.
  - If the Any Key option is activated (Menu → Settings → Calls → General → Call Answer), you can press any key to answer a call except
  - or -

Slide open the phone to accept the call.

Press to end the call.

Note: You can answer a call while using the Address Book or other menu feature. After ending the call, the phone returns to the previously active function screen.

## **Options During a Call**

During a call, if you want to adjust the earpiece volume, use the Volume keys on the left side of the phone to increase or decrease the volume level.

In Idle mode, you can also adjust the ringer volume using these same keys.

Tip: Press one of the volume keys to immediately silence the tone of an incoming call or alarm.

#### **Putting a Call on Hold**

You can place the current call on hold whenever you want. You can also make another call while you have a call in progress if your network supports this service.

To put a call on hold:

- While on a call, press Options → Hold.
- 2. Press Resume to continue the conversation.

To end a call on hold:

▶ Press Options → End Call to disconnect.

To make a new call while you have a call in progress:

- While on a call, press Options → Hold.
- Dial the new phone number or look it up in the Address Book.
- 3. Press to dial the second number.
  - or –

Press **Options** → **New Call** to dial the second number.

When you have an active call and a call on hold, you may switch between the two calls, changing the one on hold to active and placing the other on hold.

To switch between two calls:

▶ Press Options → Swap.

To end a specific call:

Press to end the current call.

- or -

Press Options  $\rightarrow$  End and then select Active Call, Held Call, or All Calls and press  $\odot$ .

#### **In-Call Options**

 During a call, press the Mute soft key to mute the microphone.

Press the Options soft key to access the following:

- Video Share: initiates a video sharing session. Video can be Live or Recorded.
- Hold: places the current call on hold.
- Address Book: allows you to access your Address Book information.

- Save to Address Book: allows you to save the current number to your Address Book. This option only appears if the number is not currently in your address book.
- View Address Book Details: allows you to view the number's Address Book information. This option only appears if the number is in your address book.
- New Call: places the current call on hold and then allows you to enter and call another number
- Send Message: allows you to create and send a new Text or Multimedia Message.
- More:
  - Calendar: Allows you to temporarily access your calendar while still maintaining the active call.
  - Notes: Allows you to access Notes.
- Whisper Mode On/Off: Increases the microphone sensitivity level so you do not have to speak loudly to be heard by the other party. Used in quiet environments such as theaters, and meetings.
- Key tone off/on: Silences/mutes the key tones when on the call.
- Send DTMF: Sends DTMF (Dual Tone Multi-Frequency) tones to the contacts you have selected. These DTMF tones are sent as a group. The DTMF tones are the tone used in phones for tone dialling, sounding when you press the number keys. This option is helpful for entering a password or an account number when you call an automated system, like a banking service.
- End Call: Allows you to end the active call.

If you are engaged in a call, you can place the active call on hold by selecting the **New Call** option and either dialing another number or answering another incoming call. Once the second call is activated, the following options are available:

- Swap: Places the active call on hold and then re-activates the call on hold.
- Join: Joins two calls (both active and on hold) into a multi-party call.

## **Using the Speakerphone During an Active Call**

While in an active call, it is possible to enable the speakerphone feature.

- 1. Dial the number and press
- Press to activate the speakerphone.
- Press the Volume keys (located on the right side of your phone) to adjust the volume.

Important!: For more information, see "Responsible Listening" on page 129.

### **Switching off the Microphone (Mute)**

You can temporarily switch your phone's microphone off, so that the other person cannot hear you.

**Example:** You wish to say something to person in the room, but do not want the person on the phone to hear you.

Note: If you are already in Video Share or you have a call on hold, you need to select Mute/Unmute.

To switch the microphone off temporarily during a call:

- Press Mute. The option is then replaced with Unmute.
- Press Unmute to deactivate the Mute function and reactivate the microphone.

#### Searching for a Number in Address Book

- During the active call, press Options → Address Book.
- 2. Highlight an Address Book entry.

For further details about the **Address Book** feature, see "Finding an Address Book Entry" on page 55.

#### Video Share

The Video Share features allows you to place a call and share live or recorded video while on the call. You can initiate or receive video by using the following steps.

Note: In order to share video, both parties must be subscribed to Video Share, both must have phones that support Video Share, and both must be in a 3G coverage area.

### **Initiating and Receiving a Video Share Session**

To initiate and receive a Video Share session:

- From the Idle screen, use the key pad to enter the number to dial and press
- Once the call is answered, if you're both capable of Video Sharing, press Options → Video Share to invite the other party to see video shot from your phone. "Inviting ###-###-###" displays. A message is sent to the recipient "###-#### wants to Video Share with You."

Important!: When establishing a Video Share session, only the sender of the video clip can save the file.

- The recipient receives a Video Share pop-up to either Accept or Reject the Video Share call. They should press Accept to continue or Reject to reject the invitation.
- If the Auto Record option is On, REC displays on the upper right of the screen.

Note: The Auto Record option (page 49) must be enabled for this popup to display.

5. To end the video share call, press Stop.

 A pop-up message displays Video Share has stopped. Your recorded video "VSxxxxxxxx" is saved in the Video folder in My Stuff.

### Play a Video Share Recording

During a call (while not in a **Live Video Share** session) you can share a recorded video for the recipient.

- Press Options → Video Share → Recorded and then select from the available files in your Video folder.
- To make the connection, the recipient should press Accept and the Video begins to play on both phones.

#### **Recent Calls**

The phone stores the numbers of the calls you've dialed, received, or missed in the **Calls** menu. You can access this menu from the Idle screen by following these steps:

- From the Idle Screen, briefly press
- Press the Down Navigation key to highlight a recent call in the All Calls list.

- or -

Press the **Left** or **Right** Navigation key to display **All Calls**, **Missed Calls**, **Calls Made**, or **Calls Received**.

3. Press \_\_\_ to dial the number.

If the number or caller is listed in your Address Book, the associated name displays.

#### **Viewing All Calls**

- From the Idle Screen, briefly press \_\_\_. Listed are all calls made, missed, or received.
- Press the Options soft key to view the following options:
  - Details: allows you to view the caller's name, phone number, time and date called as well as the length of the call.
  - Call: allows you to automatically dial the selected number.
  - Video Share Call: allows you to call the number and share a video.
  - Save to Address Book: allows you to save the number to your Address Book on either the phone or SIM card.
  - Send Message: allows you to sent a text or Multimedia message to the caller
  - Delete: allows you to delete the selected call.
  - Add to Reject List: allows you to add the selected number to the Reject List.
  - View Contact Details: allows you to view the contact's Address Book information. This option only appears if the contact is in your address book.

### **Viewing Missed Calls**

The number of calls missed displays on the Idle screen.

 From the Idle Screen, briefly press and use the Right navigation key to scroll to the Missed Calls folder. The most recently missed calls display.

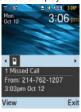

- Scroll through the list of missed calls. As the call highlights, the details display.
- To move to another call type, press the Left or Right Navigation key to make your selection.

#### Saving a Missed Call to your Address Book

- From the Idle Screen, briefly press and use the Right navigation key to scroll to the Missed Calls folder.
- 2. Highlight the desired missed call.

 Press Options → Save to Address Book. For further details about the Address Book feature, see "Adding a New Contact" on page 53.

## Sending a Message to a Missed Call

- From the Idle Screen, briefly press and use the Right navigation key to scroll to the Missed Calls folder.
- 2. Highlight the desired missed call.
- 3. Press Options → Send Message.
- 4. From the New Messages screen, highlight the empty text field and use the keypad to type a message. For more information, refer to "Creating and Sending Messages" on page 78.

#### **Deleting a Missed Call**

- From the Idle Screen, briefly press and use the Right navigation key to scroll to the Missed Calls folder.
- 2. Highlight the desired missed call.
- Press Options → Delete and press the Right navigation key to choose Selected or All.
- 4. At the Delete? prompt, press Yes to delete or No to cancel.

#### **Call Time**

- Press Menu → My Stuff → Tools → Recent Calls → Call
   Time. The following times display:
  - Last Call Time: shows the length of time for the last call.
  - Total Sent: shows the total length of time for calls sent.
  - Total Received: shows the total length of time for calls received.
- 2. Press Reset to reset the counters.
- Enter the user-defined password and press Confirm to reset all counters. For more information, refer to "Change Phone Password" on page 41.

#### **Data Volume**

Data Volume refers to the amount of data sent to and from the phone.

- Press Menu → My Stuff → Tools → Recent Calls → Data Volume. The following data items display:
  - Last Sent Data: shows the size of the last data packet (measured in KB - kilobytes) sent by the phone since the last time this counter was reset.
  - Last Received Data: shows the size of the last data packet (measured in KB - kilobytes) received by the phone since the last time this counter was reset.

- Total Sent Data: shows the size of the total data packet (measured in KB - kilobytes) which were sent by the phone since the last time this counter was reset.
- Total Received Data: shows the size of the total data packet (measured in KB - kilobytes) which were received by the phone since the last time this counter was reset.
- 2. Press Reset to set the counters to zero.
- Enter the password and press Confirm to reset all counters. For more information, refer to "Change Phone Password" on page 41.

## **Call Waiting**

The Call Waiting feature allows you to answer an incoming call while you have a call in progress, if this service is supported by the network, and you have set the **Settings** → **Calls** → **Voice Call** → **Call Waiting** Menu to **Activated**. You are notified of an incoming call by a call waiting tone.

To answer a call while you have a call in progress:

- Press to answer the next incoming call. The first call is automatically placed on hold.
- To switch between the two calls, press Options → Swap.
  - Swap: Places the current call on hold and then activates the previous call.

### 3-Way Calling (Multi-Party Calling)

The 3-Way or Multi-Party feature allows you to answer a series of incoming calls and place them on hold. If this service is supported by the network, you can join all the calls together. A call waiting tone notifies you of an incoming call.

Note: The Join option combines all of the calls you have established with your phone (both active and on hold).

Swap places the current call on hold and then activates the previous call.

This feature joins all of the calls you have established with your phone (both active and on hold) into a multi-party call.

- Press to answer the first incoming call.
- Press or Accept to answer the next incoming call. The first call is automatically put on hold.
- Press Options → Join to join the two callers and create a multi-party call.
- 4. Press **to end the call.**

# **Section 6: Changing Your Settings**

This section includes tips on how to use your phone's features, as well as how to change and customize the display settings, call handling, security settings, and other settings associated with your phone.

## **Quick Tips**

Quick Tips connects you to the AT&T Quick Tips web page where you can find information on the operation of your phone.

▶ In Idle mode, select Menu → Settings → Quick Tips.

The AT&T Quick Tips web page displays.

#### **Sound Profile**

This menu allows you to specify how you are informed of incoming calls and messages as well as other notification sounds your phone can make.

#### Selecting a Profile

- 1. In Idle mode, select Menu → Settings → Sound Profile.
- 2. Press the radio button next to the profile name. The selected profile activates. Choices include:
  - Normal
  - Silent

- Driving
- Outdoor

#### **Normal Profile**

The phone's profile defaults to Normal where the incoming Alert Type is set to melody.

#### **Editing the Normal - Call Profile**

- In Idle mode, select Menu → Settings → Sound Profile
- Highlight Normal and press Edit.
- Highlight the Call tab.
- 4. Select the Call Alert Type field and press Change.
- Select one of the following:
  - Melody: the phone rings using the ring melody selected in the Message Alert Tone menu.
  - Vibration: the phone vibrates.
  - Vibration then Melody: the phone vibrates then plays a melody.
  - Vibration & Melody: the phone vibrates and plays a melody simultaneously.
- Press the Voice Call Ringtone field and press Change.

- Select Shop Tones to launch AppCenter and shop for a tone.
  - or -

Select one of the listed tones.

- 8. Highlight the Ringtone Volume field and press Change.
- Use the Left or Right navigation key to adjust the volume level (range is 1-7).
- Press Save to return to the Sound Profile menu and save your selections.

#### **Editing the Normal - Message Profile**

- 1. In Idle mode, select Menu → Settings → Sound Profile
- Highlight Normal and press Edit.
- 3. Highlight the Message tab.
- 4. Select the Message Alert Type field and press Change.
- 5. Select one of the following:
  - Melody: the phone rings using the ring melody selected in the Message Alert Tone menu.
  - Vibration: the phone vibrates.
  - Vibration & Melody: the phone vibrates and plays a melody simultaneously.

- Mute: the phone is silent and does not play a melody or vibrate.
- 6. Select the Message Alert Tone field and press Change.
- Select one of the message tones or select Other Tones and press Select.
- Highlight the Message Alert Repetition field and press Change.
- Select one of the following and press Select.
  - Once: repeats the message alert once.
  - · Periodic: repeats the message alert periodically.
- $\textbf{10.} \ \ \textbf{Highlight the Message Tone Volume} \ \textbf{field and press Change}.$
- Use the Left or Right navigation key to adjust the volume level (range is 1-7) and press Select.
- 12. Press Save to return to the Sound Profile menu.

#### **Editing the Normal - Phone Profile**

- In Idle mode, select Menu → Settings → Sound Profile
- 2. Highlight Normal and press Edit.
- Highlight the Phone tab.
- 4. Highlight the Keypad Tone field and select one of the following tones:

- Beep
- Click
- Mute
- 5. Press the **Power On Type** field and press **Change**.
- 6. Select one of the following and press OK:
  - Melody: the phone rings using the ring melody selected in the Message Alert Tone menu.
  - Vibration: the phone vibrates.
  - Vibration & Melody: the phone vibrates and plays a melody simultaneously.
  - Mute: the phone is silent and does not play a melody or vibrate.
- Highlight the Power Off Type field and press Change.
- 8. Select one of the following and press OK:
  - Melody: the phone rings using a pre-set ring melody.
  - Vibration: the phone vibrates but does not ring.
  - Vibration & Melody: the phone vibrates and plays a melody simultaneously.
  - Mute: the phone is silent and does not play a melody or vibrate.
- 9. Highlight the **Phone Sound Volume** field and press **Change**.
- Use the Left or Right navigation key to adjust the volume level (range is 0-7) and press Select.

11. Press Save to return to the Sound Profile menu.

#### **Silent Profile**

Silent mode is convenient when you wish to stop the phone from making noise, in a theater for example.

- In Idle mode, select Menu → Settings → Sound Profile.
- Highlight Silent and press Select.

## **Editing the Silent - Call Profile**

- In Idle mode, select Menu → Settings → Sound Profile.
- Highlight Silent and press Edit.
- Highlight the Call tab, then select the Call Alert Type field and press Change.
- Select one of the following alert types and press Select.
  - Vibration: the phone vibrates but does not ring.
  - Mute: the phone is silent and does not play a melody or vibrate.

## **Editing the Silent - Message Profile**

- In Idle mode, select Menu → Settings → Sound Profile.
- 2. Highlight Silent and press Edit.
- 3. Highlight the Message tab, select the Message Alert Type field and select one of the following:

- **Vibration**: the phone vibrates.
- Mute: the phone is silent and does not play a melody or vibrate.
- Press Select to confirm your selection.
- Highlight the Message Alert Repetition field and press Change.
- **6.** Select one of the following options then press **Select**:
  - Once: repeats the message alert once.
  - Periodic: repeats the message alert periodically.
- Press Save to return to the Sound Profile menu.

## **Driving Profile**

In this case, the speaker is active and launches the currently selected Call alert type when the associated notification is activated.

#### **Editing the Driving - Call Profile**

- In Idle mode, select Menu → Settings → Sound Profile.
- Highlight Driving and press Edit.
- 3. Highlight the Call tab.
- 4. Select the Call Alert Type field and press Change.
- Select one of the following and press Select:

- Melody: the phone rings using the ring melody selected in the Ring tone menu.
- Vibration: the phone vibrates but does not ring.
- **Vibration then Melody**: the phone vibrates and then starts ringing.
- Vibration & Melody: the phone vibrates and plays a melody simultaneously.
- 6. Press the Voice Call Ringtone field and press Change.
  - Select Shop Tones to launch AppCenter and shop for a tone.
    - or -

Select one of the listed tones.

- 8. Highlight the Ringtone Volume field and press Change.
- Use the Left or Right navigation key to adjust the volume level (range is 1-7).
- Press Save to return to the Sound Profile menu and save your selections.

#### **Editing the Driving - Message Profile**

- In Idle mode, select Menu → Settings → Sound Profile.
- Highlight Driving and press Edit.
- Highlight the Message tab.

- Select the Message Alert Type field and press Change.
- 5. Highlight one of the following and press **Select**:
  - Melody: the phone rings using the ring melody selected in the Message Alert Tone menu.
  - Vibration: the phone vibrates but does not ring.
  - Vibration & Melody: the phone vibrates and plays a melody simultaneously.
  - Mute: the phone is silent and does not play a melody or vibrate.
- 6. Press the Message Alert Tone field and press Change.
- Highlight one of the message tones or highlight Other tones and press Select.
- 8. Select the Message Alert Repetition field and press Change.
- 9. Select one of the following options then press **Select**:
  - Once: repeats the message alert once.
  - . Periodic: repeats the message alert periodically.
- 10. Highlight the Message Tone Volume field and press Change.
- Use the Left or Right navigation key to adjust the volume level (range is 1-7).
- Press Save to return to the Sound Profile menu and save your selections.

## **Editing the Driving - Phone Profile**

- In Idle mode, select Menu → Settings → Sound Profile.
- 2. Highlight Driving and press Edit.
- Highlight the Phone tab.
- 4. Select the Keypad Tone field and press Change.
- Highlight one of the following and press Select:
  - Beep
  - Click
  - Mute
- 6. Highlight the **Power On Type** field and press **Change**.
- Select one of the following and press **0K**:
  - Melody: the phone rings using a pre-set ring melody.
  - **Vibration**: the phone vibrates but does not play a melody.
  - Vibration & Melody: the phone vibrates and plays a melody simultaneously.
  - Mute: the phone is silent and does not play a melody or vibrate.
- 8. Highlight the Power Off Type field and press Change.
- 9. Select one of the following and press **0K**:
  - **Melody**: the phone rings using a pre-set ring melody.
  - Vibration: the phone vibrates but does not ring.

- **Vibration & Melody**: the phone vibrates and plays a melody simultaneously.
- Mute: the phone is silent and does not play a melody or vibrate.
- 10. Highlight the Phone Sound Volume field and press Change.
- Use the Left or Right navigation key to adjust the volume level (range is 0-7).
- Press Save to return to the Sound Profile menu and save your selections.

#### **Outdoor Profile**

In this case, you are outdoors and might not be able to hear the phone, or need an increased volume in order to hear the phone. For example, you might be jogging and need the phone to vibrate and ring loudly.

## **Editing the Outdoor - Call Profile**

- In Idle mode, select Menu → Settings → Sound Profile.
- 2. Highlight Outdoor and press Edit.
- 3. Highlight the Call tab.
- 4. Select the Call Alert Type field and press Change.
- 5. Select one of the following and press Select:
  - Melody: the phone rings using the ring melody selected in the Ring tone menu.

- Vibration: the phone vibrates but does not ring.
- Vibration then Melody: the phone vibrates and then starts ringing.
- Vibration & Melody: the phone vibrates and plays a melody simultaneously.
- 6. Highlight the **Voice Call Ringtone** field and press **Change**.
- Highlight Shop Tones or select one of the tones and press Select.
- Select the Ringtone Volume field and press Change.
- Use the Left or Right navigation key to adjust the volume level (range is 1-7).
- Press Save to return to the Sound Profile menu and save your selections.

## **Editing the Outdoor - Message Profile**

- In Idle mode, select Menu → Settings → Sound Profile.
- 2. Highlight Outdoor and press Edit.
- 3. Highlight the Message tab.
- 4. Select the Message Alert Type field and press Change.
- 5. Highlight one of the following and press Select:
  - Melody: the phone rings using the ring melody selected in the Message Alert Tone menu.

- Vibration: the phone vibrates but does not ring.
- Vibration & Melody: the phone vibrates and plays a melody simultaneously.
- Mute: the phone is silent and does not play a melody or vibrate.
- 6. Select the Message Alert Tone field and press Change.
- Highlight one of the message tones or highlight Other Tones and press Select.
- 8. Select the Message Alert Repetition field and press Change.
- Select one of the following and press Select:
  - Once: repeats the message alert once.
  - . Periodic: repeats the message alert periodically.
- 10. Select the Message Tone Volume field and press Change.
- 11. Use the **Left** or **Right** navigation key to adjust the volume level (range is 1-7).
- Press Save to return to the Sound Profile menu and save your selections.

## **Editing the Outdoor - Phone Profile**

- In Idle mode, select Menu → Settings → Sound Profile.
- 2. Highlight Outdoor and press Edit.
- 3. Highlight the Phone tab.

- Select the Keypad Tone field and press Change.
- 5. Highlight one of the following and press Select:
  - Beep
  - Click
  - Mute
- 6. Highlight the Power On Type field and press Change.
- Select one of the following and press Select:
  - Melody: the phone rings using a pre-set ring melody.
  - Vibration: the phone vibrates but does not play a melody.
  - Vibration & Melody: the phone vibrates and plays a melody simultaneously.
  - Mute: the phone is silent and does not play a melody or vibrate.
- 3. Press the Power Off Type field, select one of the following and press OK:
  - **Melody**: the phone rings using a pre-set ring melody.
  - Vibration: the phone vibrates but does not ring.
  - Vibration & Melody: the phone vibrates and plays a melody simultaneously.
  - Mute: the phone is silent and does not play a melody or vibrate.
- Highlight the Phone Sound Volume field and press Change.

- Use the Left or Right navigation key to adjust the volume level (range is 0-7).
- Press Save to return to the Sound Profile menu and save your selections.

# **Display**

In this menu, you can change various settings for the display or lighting.

 In Idle mode, press Menu → Settings → Display and press the Select soft key or the key.

The following options are available:

- Wallpaper: allows you to select Picture or None. None leaves the wallpaper blank. Press the Edit soft key, and scroll through the graphics in your Graphics folder (on the Phone or on an External Storage Card) to select your wallpaper. Press the Select soft key or the key to confirm the selection.
- My Theme: allows you to select from three different themes. Make a selection and press the Select soft key or the key.
- Menu Style: allows you to select whether the phone's menus are
  presented in either a Grid Menu style or List Menu style. Make a
  selection and press the Save soft key or the key.
- Light Settings: allows you to adjust the Brightness and set the Backlight Time.

Note: Light settings can affect the length of time before battery recharge is necessary.

- Brightness: allows you to adjust the display brightness for the LCD to see it better in different lighting conditions. Press the Left or Right Navigation keys to adjust the brightness. Press the Save soft key or the key to confirm your selection.
- Dialing Display: allows you to select the properties of those items which are part of the display such as:
- Font Type: allows you to select the font to display. Press the Left or Right
  Navigation keys to make your selection. Choose from Normal 1 or Normal
  2. Press the Save soft key or the key to confirm your selection.
- Font Size: allows you to select a size for the selected font. Press the Left
  or Right Navigation keys to make your selection. Choose from Large,
  Medium, or Small. Press the Save soft key or the key to confirm
  your selection.
- Font Color: allows you to select a color for the selected font. Press the
  Left or Right Navigation keys to make your selection. Choose from
  Monochrome, Gradation, or Basic. Press the Down Navigation key and

- select a color choice. Press the **Save** soft key or the key to confirm your selection.
- Background Color: allows you to select a color for the background screen. Press the Left or Right Navigation keys to make your selection.
   Press the Save soft key or the lever to confirm your selection.
- Greeting Message: allows you to enter the text to display on the screen when the phone powers on.

## **Time & Date**

This menu allows you to change the current time and date displayed.

- In Idle mode, select Menu → Settings → Time & Date →
  Time Zone Updating and press the Left or Right Navigation
  key to select from one of the following:
  - Manual Only: you need to manually set the time and date according to the current time zone using the Set time menu.
  - · Prompt First: you are prompted before a time change is applied.
  - Automatic: the phone automatically updates the time and date according to the current time zone using the network service.
- 2. Highlight the Time Zone field and press Change.

Important!: Current time zones are based upon Greenwich Mean Time.

Use the Left or Right Navigation key to locate a time-zone.A corresponding area of the world map displays.

 Highlight the Daylight Saving checkbox and press Check if Daylight Saving time applies.

Note: The Time Zone field does not display when Time Zone Updating is set to Automatic.

- Select the Time field and enter the time in the following format: HH/MM.
- Highlight the **Date** field and enter the date in the following format: MM/DD/YYYY.
- Select the Time Format field and press the Left or Right Navigation key to select the 12 Hours or 24 Hours format.
- Highlight the Date Format field and press the Left or Right Navigation key to select a format.
- 9. Press Save to save your settings.

# **Phone Settings**

You can customize various phone settings.

In Idle mode, select Menu → Settings → Phone.

#### Language

This menu allows you to select a display language for Text language and Text Input mode. Choose from Automatic, English, Français, and Español.

- In Idle mode, select Menu → Settings → Phone →
   Language and press the key.
- 2. Highlight the Screen Text field and press Change.
- 3. Highlight one of the following selections and press **OK**:
  - Automatic (uses the language set on your SIM card).
  - English
  - Français
  - Español
- 4. Highlight the Input Language field and press Change.
- 5. Highlight one of the following selections and press OK:
  - · English
  - Français
  - Español
- Press Save to save your settings and return to Phone settings page.

#### **Shortcuts**

The Shortcuts option allows you to change the applications assigned to your Navigation keys.

- In Idle mode, select Menu → Settings → Phone → Shortcuts.
- Use the Navigation keys to select the Up, Down, Right, or Left key.
- Press the Options → Change and press the Select soft key or the key. Select a new application to assign to the previously selected key.
- Press the Save soft key or the key to assign the new application.

#### **Own Number**

The Own Number option displays the number assigned to the SIM card in your phone. You can change the number, but entering another number may prevent you from making or receiving calls on the handset. You may also add other names and numbers into your phone for easy referral.

#### Slide Down Setting

This setting allows you to choose what displays on the main screen when you slide down your phone.

- In Idle mode, select Menu → Settings → Phone → Slide
   Down Setting and press the key.
- Select one of the following options:
   Stop Operation: when you slide the phone down, you are returned
  - Stop Operation: when you slide the phone down, you are returne
    to the Idle screen. This will end a call or end any applications you
    are running.

**Note:** After closing the slide, there may be a prompt prior to ending an application.

- Continue Operation: when you slide the phone down, you will remain at the screen you were at.
- 3. Press Save or press the ( key.

## Security

The **Security** feature enables you to restrict the use of your phone by the others and to restrict the types of calls. Various codes and passwords are used to protect the features of your phone.

The following options are available:

#### **Lock Phone**

When the **Lock Phone** feature is enabled, the phone is locked and you must enter the 4- to 8-digit phone password each time the phone is powered on.

Note: You are prompted to create a password the first time this feature is enabled.

To change the phone password, see "Change Phone Password" on page 41. Once you enter the correct password, you can use the phone until you switch it off. The following options are available:

- Off: you are not asked to enter the phone password when you switch on the phone.
- On: you are required to enter the phone password when you switch on the phone.

#### **Lock SIM Card**

When the **Lock SIM Card** feature is enabled, your phone only works with the current SIM. You must enter the SIM password to unlock the SIM so you can use a different SIM card. Once you enter the SIM password, you are asked to confirm your password. Reenter your password and press the **Confirm** soft key.

Note: This SIM password is typically the last four digits of the current phone number. You can obtain a SIM password from an AT&T customer service representative.

#### **Check PIN Code**

 When the Check PIN Code feature is enabled, you must enter your PIN each time you switch on the phone with the SIM Card. Consequently, any person who does not have your PIN cannot use your SIM without your approval.

The following options are available:

- Off: the phone connects directly to the network when you switch it on.
- On: you must enter the PIN each time the phone is switched on.

Note: Before disabling the Check PIN Code feature, you must enter your PIN. You can obtain your PIN from an AT&T customer service representative.

#### **Lock Applications**

Using this option you can lock various applications. Once you lock the contents, you must enter the phone's password to access the associated menus.

Note: The first time you access the password screen, you are prompted to create a password.

The applications options are:

- All
- IM
- Messaging
- Recent Calls
- My Stuff
- Calendar
- Tasks
- Notes
- Address Book

#### **Set FDN Mode**

FDN (Fixed Dial Number) mode, if supported by your SIM card, allows you to restrict the outgoing calls to a limited set of phone numbers. The following options are available:

- Off: you can call any number.
- On: you can only call phone numbers stored in the FDN contacts list.
   You must enter your PIN2. You can obtain the PIN2 Code from your service provider's customer care department. The following options for entering FDN contacts are available through the Address Book:
  - Entering Full length entries or wild cards into the FDN list.
  - Entering a full length number with a specific contact name into the FDN list.
  - Using wildcard entries allow you to dial a range of numbers with a single entry: ex. 555 – All dialed numbers that begin with 555 are

allowed. Numbers that do not match the conditions in the FDN list are restricted.

Note: Entering an asterisk (\*) is not required for wild card entries.

## **Change Phone Password**

The Change Phone Password option allows you to change your current phone password to a new one. Once you enter a new password, you are asked to confirm it by entering it again.

## **Change PIN Code**

This option allows you to change your current PIN, provided that the PIN Check feature is enabled. You must enter the current PIN before you can specify a new one. Once you enter a new PIN, you are asked to confirm it by entering it again.

## **Change PIN2 Code**

The Change PIN2 option allows you to change your current PIN2 to a new one. You must enter the current PIN2 before you can specify a new one. Once you enter a new PIN2, you are asked to confirm it by entering it again.

Note: If your SIM card does not require a PIN2 password, this menu does not display.

#### **APN Control**

Allows you to turn control of Access Point Names (APN) On or Off. APNs are a method by which you can access advanced communication using your handset. This advanced communication can include instant messaging, multimedia messaging, email, and internet access. Turning On APN Control requires the PIN2 code. To access APN control:

- 1. In Idle mode, press Menu → Settings → Phone → Security → APN Control and press the Select soft key or
- Highlight **On** and press the **Save** soft key or the key.

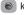

#### Reset Phone

You can easily reset your phone to its default settings. To reset your phone:

- In Idle mode, select Menu → Settings → Phone → Reset Phone.
- At the All Settings reset to factory defaults. Continue? prompt, press Yes to reset, or No to cancel.
- Enter your phone password, and press the **Confirm** soft kev.

After the phone settings are reset, the **Reset Phone done** confirmation displays.

Once your phone has been reset to its default settings for those selected options, it will restart itself in order to incorporate the new settings.

Note: User Data such as contacts, messages, pictures, videos, and music is not deleted.

#### Restore Phone

The Restore Phone option is the same as the Reset Phone option described above in that all settings are reset to factory defaults. However, with the Restore Phone option, all user data deletes.

Warning!: All User Data such as contacts, messages, pictures, videos, and music is deleted. Ensure that you remove your microSD card if applicable because it will erase during the Restore Phone option.

Warning!: When performing the Restore Phone option, do not remove your battery until the phone completes the task and restarts, otherwise phone damage may occur.

## Airplane Mode

Airplane Mode allows you to use many of your phone's features, such as Games. Voice notes, and more, when you are in an

airplane or in any other area where making or receiving calls or data transmission is prohibited. When your phone is in Airplane Mode, it cannot send or receive any calls or access online information. When active, the (X) icon displays in place of the signal strength indicator.

- 1. In Idle mode, select Menu → Settings → Phone → Airplane Mode.
- Select **On** or **Off** and press **Save** or the

#### **T-Coil Mode**

T-Coil mode allows you to use a hearing aid with a T-coil setting in connection with the handset. You can set this mode to **On** or Off. When T-Coil Mode is On, the ) icon displays on the Idle screen.

Set the T-Coil mode to On to activate it, or Off to deactivate it.

- 1. In Idle mode, select Menu → Settings → Phone → T-Coil Mode
- Select **Enable** or **Disable** and press **Save** or the

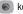

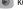

Press **Yes** when the T-Coil confirmation displays.

**Important!:** The hearing aid category specified for this product represents compatibility only when the phone is open, which has maximum antenna efficiency. When the option is enabled and the phone is open during a call, the T-coil adjusts the audio for use with T-coil

# **Call Settings**

▶ In Idle mode, select Menu → Settings → Calls.

## **Adjusting the General Call Settings**

- 1. Press General and select from the following options:
  - Show My Number: allows you to select how your caller ID is handled when an outgoing call is initiated. This is what others see on their Caller ID screen. Leave the value blank if you do not wish your number displayed to other users.
  - Auto Reject: selects which numbers are automatically sent to voicemail based on a user-created list from within the Reject List.
  - Call Answer: selects how your phone answers incoming calls.
     Selections are: Send Key, Open Slide, and Any Key.
  - Auto Reply: allows you to send an auto reply text message to a
    missed call number when this setting is activated. Set to On and
    enter a reply that you want to send.
  - Call Status Tones: allows you to activate an alert tone for one of two available status categories. Press an option to make your selection and then press Save to store your new selection. Options include:
    - Call Connect Tone: allows you to activate an alert tone which sounds every time a call is connected.

- Minute Minder: allows you to activate an alert tone which sounds every minute the call is active.
- Alerts on Call: activates an alert tone for new messages being received during an active call. Press Save to store setting.
- 2. Press stwice return to the previous Settings page.

# **Adjusting the Voice Call Settings**

- . Select Voice Call and choose from the following options:
  - Call Forwarding: incoming calls are re-routed to a secondary number that you specify. Select the condition for the call forward action:
    - Forward Always activates an automatic forward of all incoming calls regardless of condition.
    - Busy activates an forward function only when your number is currently in use and the caller receives a busy signal.
    - No Reply activates an automatic forward of all incoming calls after a preset amount of time (5 seconds - 30 seconds).
    - Unreachable activates an automatic forward of all incoming calls only when you can not be reached and your phone status is set to unreachable.
    - Cancel All cancels all call forwarding functions.
  - Call Waiting: this network service informs you when someone is trying to reach you during another call. You can specify individual call waiting options for voice calls and/or data calls.
    - Press of the available options: Activate, Deactivate, Check Status (checks the status of this service on your account).

- Auto Redial: the phone automatically redials the last active number if the call was either cut off or you were unable to connect.
  - Press either On or Off to activate/deactivate the function.
  - Press **Save** to store the new setting.
- 2. Press twice return to the previous Phone settings page.

# Connectivity

You can edit several of the communication/connection parameters on this phone.

#### Bluetooth

Bluetooth is a short-range wireless communications technology capable of exchanging information over a distance of about 30 feet without requiring a physical connection. Unlike infrared, you don't need to line up the devices to beam information with Bluetooth. If the devices are within connectivity range of one another, you can exchange information between them, even if they are located in different rooms.

The Bluetooth wireless technology settings menu provides the ability to view and change the device name, show the visibility, and set the security for the device.

#### Activation

To use the Bluetooth option you must first activate it. When the Bluetooth is deactivated, you cannot send or receive information via Bluetooth. To save battery life or in situations where Bluetooth

use is prohibited, you can turn off the Bluetooth wireless technology headset.

- I. In Idle mode, press Menu  $\rightarrow$  Settings  $\rightarrow$  Connectivity
  - → Bluetooth and press the Select soft key or the key.
- If the first item in the Bluetooth menu is Bluetooth:Off, highlight the Bluetooth:Off option press the Select soft key or the key.

The **Bluetooth activated** confirmation prompt displays on your phone.

Note: If the first item in the Bluetooth menu is **Bluetooth:On**, then Bluetooth is already activated.

#### **Discoverable**

The Discoverable option allows your phone to wirelessly transmit its phone name and status to every device within its range. This transmission can pose a security risk and incite unauthorized connection to your phone. It is recommended that you remain hidden unless necessary.

In Idle mode, press Menu → Settings → Connectivity→
 Bluetooth and press the Select soft key or the leave the leave the

If the second item in the Bluetooth menu is
 Discoverable:Off, then highlight the Discoverable:Off option and press the Select soft key or the key.
 The Visibility enabled confirmation prompt displays on your phone.

Note: If the second item in the Bluetooth menu is Discoverable:On, then Bluetooth is already discoverable.

### **My Devices**

The **My Devices** option provides a list of Bluetooth wireless technology devices discovered by your handset.

- In Idle mode, press Menu → Settings → Connectivity→
   Bluetooth → My Devices and press the Select soft key or
   the less key.
- Highlight Search For New Device and press the Select soft key or the key.

- or -

Highlight a device and press the **Select** soft key or the key.

 Enter the passkey (if applicable).
 If connecting to a Bluetooth wireless device, consult your Bluetooth device user manual for your assigned PIN.
 If connecting to another handset, enter the same user-defined PIN on both handsets.

Highlight the Connection Options field and use the Left or

**Right** Navigation key to select **Automatic** (reconnects automatically), or **Always Ask** (asks before reconnecting) and press the **Pair** soft key.

Note: The first time you try to pair with a handset, you and the owner of the other handset must enter the same Passkey. Once the handsets are paired, you do not need to use the Passkey again.

If you are unable to pair with the device a popup displays on the screen. Press the Yes soft key to retry.

## **My Bluetooth Info**

The **My Bluetooth Info** feature allows your phone to identify itself using the name, the Device Address and Hardware and Software Version, entered into the fields when your phone's Bluetooth visibility is turned On. The information is altered by selecting the pre-existing text and replacing it with a new string.

- 1. In Idle mode, press Menu → Settings → Connectivity
  - → Bluetooth → My Bluetooth Info and press the Select soft key or the less key.
- 2. Press the key to erase the previous Device Name.

Note: The default input entry method is Abc, where the initial character is Uppercase and each consecutive character in that same word is left as lowercase text.

3. Press the Save soft key when you are finished.

#### Search for New Device

This option allows you to search for new Bluetooth devices.

- In Idle mode, press Menu → Settings → Connectivity→
   Bluetooth → Search for New Device and press the
   Select soft key or the key. The phone searches for available devices.
- Highlight a device and press the Select soft key or the key.
- Enter the passkey.
- Select a connection option and press the Pair soft key.

# **Configuring Your Phone's USB Settings**

This menu selects the method of communication for the USB port.

Note: Disable the Bluetooth feature before initiating a USB connection with the phone. Prior to connecting the USB cable to the phone, install the latest version of the PC Studio application. This application installs the necessary USB drivers onto your machine. For a free download of PC Studio, go to <a href="https://www.samsung.com/us/support">www.samsung.com/us/support</a>.

- In Idle mode, select Menu → Settings → Connectivity → Select USB Mode.
- 2. Select one of the following USB modes:
  - Ask on Connection: causes the phone to present a "Select USB Mode" pop-up when you connect to the PC. You can choose from either: PC Studio, Media Player, or Mass Storage.
  - Media Player: sets the Media Player to launch as the default application when a USB connection is detected.
  - PC Studio: sets PC Studio to launch as the default application when a USB connection is detected.
  - Mass Storage: allows you to utilize the onboard storage capacity of the phone's microSD card to store and upload files. This option allows your computer to detect the phone's microSD card as a removable storage drive.
- 3. Press Save.

# **Network Profile Configuration**

## **Configuring your Network Profiles**

Your phone is wirelessly connecting to the Internet via a built in WAP browser. Connection is made via one of the available WAP browsers: MEdia Net and AT&T MMS (MultiMedia Server). You need these settings to use the web browser or send MMS messages or e-mails.

Use this menu to create and customize the profiles containing the settings for connecting your phone to the network. Although you can change the active connection, please ask your local retailer or customer service representative to assist.

- 1. In Idle mode, press Menu  $\rightarrow$  Settings  $\rightarrow$  Connectivity
  - → Network Profiles.
- Highlight one of the following options and press the View soft key.
  - MEdia Net
  - AT&T MMS
  - AT&T IMS

Note: MEdia Net, AT&T MMS, and AT&T IMS are pre-configured and cannot be altered on this screen. Your phone is set up by default for connecting to the network. - or -

Press **Options**  $\rightarrow$  **New**, and press the **Select** soft key or the  $\bigcirc$  key to create a new connection.

- Select one of the following parameters to edit. They may or may not appear depending on the Network Profile that was selected:
  - Set Name: enter a profile name.
  - Access Name: edit the access point name.
  - Auth Type: select the type of authentication used for this WAP connection: None, Normal, or Secure.
  - User ID: enter the User ID required to connect to the network.
  - Password: enter the user password required to connect to the network.
  - Protocol: set the connection protocol used by the WAP browser: WAP, HTTP, or Other.
  - Home URL: enter the URL address of the page to use as your homepage.
  - Proxy Address: MEdia Net set as the proxy server address and port. This option only appears when the Protocol is set to HTTP.
  - Gateway Address: Enter the Gateway Address. This option only appears when the Protocol is set to WAP.

- Secure Connection: Select On or Off depending on whether or not you have a secure connection. This option only appears when the Protocol is set to WAP.
- Linger Time (sec.): set a time period (in seconds) after which the network is disconnected if there is no new data traffic.
- Advanced Settings: allows you to configure some of the IP-specific information: Static IP, Static DNS, Server information, and Traffic Class. Highlight this option and press the Edit soft key to access the following options:
  - Static IP: specify if you want to manually enter an IP address. Remove the check mark if you want the server to automatically assign the IP address.
  - Local Phone IP: allows you to configure the local phone IP address.
  - Static DNS: specify if you want to manually enter the Domain Name Server (DNS) address. Remove the check mark if you want the server to automatically assign the address.
  - Server 1/Server 2: enter the Domain Name Server (DNS) addresses.
  - Traffic Class: select the traffic class, press the Edit soft key, select a Traffic Class (Subscribed, Conversation, Streaming, Interactive, or Background) and press the OK soft key.

Note: The WAP settings varies depending on the service provider.

#### **IMS Settings**

IMS is the method used to connect to the server in order set up the Video Share option.

- In Idle mode, select Menu → Settings → Connectivity → IMS Settings.
- 2. Select one of the following options:
  - Service allows you to set the IMS service to On or Off.

Important!: If you reset the IMS Service to Off, you are unable to use the Video Share Option.

Profile allows you to set the server which is providing service.
 Select a profile and make your alterations.

Important!: If you change from the default AT&T IMS, Video Sharing may be unavailable.

# **Applications Settings**

The Applications Settings feature allows you to configure the functional parameters for most of the onboard applications. These applications are described in more detail within other sections of this manual.

- In Idle mode, select Menu → Settings → Applications Settings.
- 2. Select the type of application which you want to change:
  - Messaging Settings (see page 81)
  - Browser Settings (see page 103)

- Camera Settings (see page 71)
- Music Player Settings (see page 49)
- Mobile Video Settings (see page 76)
- Video Share Settings (see page 49)
- Record Audio Settings (see page 49)
- Calendar Settings (see page 50)
- Address Book Settings (see page 52).

# **Music Player Settings**

To enable the Alerts, Auto Record, and Recording Location for Video Share, use the following steps.

- In Idle mode, select Menu → Settings → Applications
   Settings → Music Player Settings.
- 2. Select one of the following options:
  - Play Mode: allows you to set the order and repetition of your songs.
  - Shuffle: set to On to randomly change the order that your songs are played. Set to Off to play in the order that they are listed.
  - Loop: allows you to set how many times a song is played. Set to Off, Repeat 1, or Repeat All.
  - Play Via: allows you to set how you listen to your music. Select Phone or Bluetooth Headset.
  - Equalizer: allows you to set the Equalizer to Normal, Rock, Pop, Dance, Classic, or Jazz.

3. After making any changes, press the **Save** soft key.

## **Video Share Settings**

To enable the Alerts, Auto Record, and Recording Location for Video Share, use the following steps.

- In Idle mode, select Menu → Settings → Applications
   Settings → Video Share Settings.
- 2. Select one of the following options:
  - Audio Alert: allows you to turn On or Off the Video Share Alerts which play a tone.
  - Auto Record: allows you to turn On or Off the Auto Record which records the Video Share call.
  - Recording Location: allows you to set whether video recorded stores on the Phone or on the microSD Memory Card.
- 3. Press Select.

# **Record Audio Settings**

To configure the filename and maximum length for a recording.

- In Idle mode, select Menu → Settings → Applications
   Settings → Record Audio Settings.
- Select either of the following fields and edit the information:

- Default Name: allows you to enter a prefix name of all recorded audio files. Press Save to store the new name.
- Recording Time: allows you to choose the maximum limit allowed for the recorded audio file (1 Minute, 5 Minutes, 10 Minutes, 15 Minutes, 30 Minutes, 60 Minutes, or Limit for MMS). Press Save to save the new Recording Time.
- Press Save.

## **Calendar Settings**

To configure the starting day and view used when opening the Calendar application.

- In Idle mode, select Menu → Settings → Applications
   Settings → Calendar Settings.
- 2. Press either of the following fields and edit the information:
  - Starting Day: allows you choose which day marks the first day in your calendar week (Sunday or Monday).
  - Default View Mode: allows you to choose the default view for appointments used by the Calendar application when launched (Month, Week, or Day).
- Press Save.

### **Address Book Settings**

For information on Address Book Settings, see see "Address Book Settings" on page 52.

# **Memory Management**

You can easily check the amount of memory being used for storing data, such as messages, media, calendar data, or contacts entries. You can also delete any selected information from your phone:

- In Idle mode, select Menu → Settings → Memory Management.
- 2. Press any of the following options:
  - Clear Memory
  - · Used Space

## **Clear Phone Memory**

From this menu you can clear the memory for Files, Messages, Address Book entries, Calendar entries, Tasks, or Memos. You can all select All to clear everything listed.

Note: To completely remove any personal information stored on your device, see "Warranty Information" on page 139.

- In Idle mode, select Menu → Settings → Memory
   Management → Clear Memory.
- Press Check to place a checkmark alongside those applications you wish to clear.
  - or –

Check All to clear all the memory settings.

- Press OK.
- Enter the user-defined password and press Confirm to clear the memory settings. For more information, refer to "Change Phone Password" on page 41.
  - or -

Press Back to cancel.

### **Check the Used Space**

- In Idle mode, select Menu → Settings → Memory Management → Used Space.
- Select one of the following storage categories to view the contents of a category's memory:
  - · Shared Memory
  - · Messaging
  - · My Stuff
  - Calendar
  - Tasks
  - Notes
  - · Address Book
- 3. Press **to** return to the Idle screen.

## **Software Update**

The Software Update feature enables you to use your phone to connect to the network and upload any new phone software directly to your phone.

- In Idle mode, select Menu → Settings → Software Update.
- 2. Select one of the following options:
  - Resume Update: allows you to resume the software update if you had to pause the download.
  - Check for Update: checks the AT&T server to see if there are new software updates available. If new software is found, you can download it to your phone.
- 3. Follow the on screen instructions.

## **Phone Information**

This option allows you to see the phone number on the SIM card (within the phone), the manufacturer, and the model number. This information may be necessary if talking to Customer Service in the event of a problem.

- In Idle mode, select Menu → Settings → Phone Information.
- 2. Read and review the information displayed on the screen.
- 3. Press to return to Idle screen.

# **Section 7: Understanding Your Address Book**

This section allows you to manage your contacts by storing their name and number in your Address Book. You can sort Address Book entries by name, entry, or group.

You can also synchronize your phone Address Book with AT&T Address Book, the network backup service.

Now, managing and keeping your contacts safe and accessible has never been easier!

Note: When storing an Address Book entry into your SIM card, note that only the name, phone number, group, and slot location are initially offered as fields (some SIM cards may allow an address as well). Although you may add additional fields to a SIM entry; if you move that same SIM card to another model phone, it is possible that only the basic information will transfer.

#### AT&T Address Book Activation

Upon activation of AT&T Address Book, the network backup service, contacts are automatically synchronized between your phone and online address book. The changes you make are automatically saved and if you ever upgrade, damage, or lose your phone, you can easily restore your contacts onto your new phone.

To activate the AT&T Address Book, follow these steps:

- Press Menu → Address Book.
- When the AT&T Address Book Terms and Conditions screen is displayed, press the Accept soft key.
- 3. Press the OK soft key.

This activation process only begins when the device Address Book is opened for the first time.

For more information on the AT&T Address Book, see "Adding a New Contact" on page 53 and "Sync Settings" on page 56.

## **Address Book Settings**

- 1. Press Menu → Address Book → Address Book Settings.
- **2.** Press any of the following options to activate a function:
  - My Business Card: creates and attaches a virtual business card as an attachment to outgoing messages. For more information, see "Attaching Business Card to a Message" on page 79.
  - Save New Contacts to: defines the destination for new contact entries (Phone Memory, SIM Memory, or Always Ask).
  - View Contacts from: to filter the display of current Address Book entries. Options include: All, Phone Memory, or SIM Memory.

- Sync Settings: allows you to enable synchronization on any change made to your contacts between your phone Address Book and the AT&T Address Book.
- **Own Number**: to display your current phone number (page 57).
- FDN Contacts: assigns phone numbers as FDN entries (page 57).
- Used Space: displays the memory storage allocation (total available and remaining) within your Phone, SIM card, Additional No. 1, Additional No. 2, Email, and FDN Contacts. (page 61).
- About: displays the AT&T Address Book version and last date updated.

## **Adding a New Contact**

Use the following procedure to store a new contact to your Address Book. New contacts are stored on your phone by default.

Add contacts into your Address Book one at a time or easily import them all by logging into your online AT&T Address Book at att.com/addressbook.

## Saving a Number from the Idle screen

- Press Menu → Address Book → Add New Contact. The Add New Contact screen displays.
- Highlight the First Name, Last Name, and Display Name fields and use the QWERTY keypad to enter names for this contact. For more information, refer to "Entering Text" on page 18.

- Press the Mobile Private field and use the QWERTY keypad to enter the phone number for this contact.
- Highlight the Landline field and use the QWERTY keypad to enter the landline number for this contact.
- Highlight the Email Private field and use the QWERTY keypad to enter a private email address for this contact.
- Highlight the Group field and press . Select a group name and press .
- Highlight the Caller ID field and press
- Select an image to represent this contact and press
   Options → Select.
- Highlight the Ringtone field and press ( ).
- 10. Select a tone to represent this contact and press Select.
- 11. Highlight the Notes field and use the QWERTY keypad to enter a note. For more information, refer to "Entering Text" on page 18.
- 12. Press Options → Save.

Note: By default, Contacts are saved on the phone. To copy them to a SIM card, see "Copying an Entry to the SIM Card" on page 60.

Note: Ringtones assigned to a contact will not be synchronized to AT&T Address Book.

## Adding More Fields to a Number

While in the process of creating a new entry or editing an existing contact, you can add additional fields to the entry's list of information

- Press Address Book → Contacts, highlight a contact name and press (8).
- Press Options → Edit.
- Press Options → Add More Fields.
- From the Add Details field, use the **Left** or **Right** Navigation key to highlight the field to add and press Select or . The selected field type displays on the Edit Contact screen.
- Enter the information into the new field and press Options → Save.

## **Deleting Fields From a Number**

- Press Address Book → Contacts, highlight a contact name and press .
- Press Options → Edit.

3. Highlight the field to delete and press Options → Delete Field.

Note: Only certain new fields may be deleted. If you have not added any new fields to the contact, the Delete Field button does not display.

Press Options → Save.

## Saving a Number During a Call

- During the call press **Options** → **Save to Address Book**.
- 2. At the prompt, select New.
  - Select **Update** if this was a previously created entry and your are adding the current number to the previous entry.
- Select the type of phone number and press **Select** or ...
- Enter the desired information, see "Saving a Number from the Idle screen" on page 53.

# Saving a Number After a Call Has Ended

- Press \_ to bring up the Recent Calls screen.
- Highlight a phone number from the list and press **Options** → Save to Address Book.
- From the Select Type screen, press **New**.

- Select **Update** if this was a previously created entry and your are adding the current number to the previous entry.
- Enter the desired information, see "Saving a Number from the Idle screen" on page 53.

### **Adding Pauses to Contact Numbers**

When you call automated systems, you are often required to enter a password or account number. Instead of manually entering the numbers each time, you can store the numbers in your Contacts along with special characters called pauses.

To add a pause to a Contact:

- Press Address Book → Contacts, highlight a contact name and press
- 2. Press Options → Edit.
- Highlight the number type where you want to add the pause.
- **4.** After the phone number, press to add a two-second pause. The letter **p** displays to indicate the pause.

Tip: Press p multiple times to create longer pauses.

Note: If more than a two-second pause is required, press 2 as many times as needed to add additional two-second pauses.

Press Options → Save to store your changes.

# **Using Contacts**

### **Dialing a Number from Address Book**

Once you have stored phone numbers in the Address Book, you can dial them easily and quickly by either using their SIM card location number or by using the Search field to locate the entry.

Note: The default Address Book entries are: \*Now - \*669, Check Bill Balance - \*225#, Customer Care - 1-800-331-0500, Directory Assistance - 411, Pay My Bill - \*729, View Data Usage - \*3282#, View My Minutes - \*646#, Voice Dial - \*08, and Music ID - #43.

# Finding an Address Book Entry

You can store phone numbers and their corresponding names onto your SIM card and phone's onboard memory. The two locations are physically separate but are used as a single entity, called the Address Book.

Depending on your particular SIM card, the maximum number of phone numbers the SIM card can store and how they are stored may differ.

- In Idle mode, press Menu → Address Book → Contacts.
- Use the Up or Down Navigation key to locate a contact.

Tip: The Groups tab allows you to locate contacts by group. Use the Left or Right Navigation key to move between Contacts and Groups.

Press the key or Options → Call to call the contact.

## Address Book Entry Options

To access the Address Book options, follow these steps:

- Press Menu → Address Book → Contacts and select an entry from the list and press the key.
- Press Options and select from the following:
  - Edit: allows you to make changes to the contact information.
  - Video Share Call: allows you to share either a live video recording or recorded video with a phone that is similarly equipped, and if both SIMs have the feature enabled.
  - Call: allows you to call a currently selected entry.
  - Send Message: allows you to send a text message or a multimedia message to the selected entry.

- Delete: delete the current address book entry from a target location such as the Phone and/or SIM card.
- Send Business Card via: allows you to send a business card to the selected contact via Message or Bluetooth.
- Mark as Default Number: allows you to Change, Save, or Reset the Default number and Message for a contact.
- More: allows you to Assign a Speed Dial number or save the contact to your FDN Contacts list.

## **Sync Settings**

This feature allows you to synchronize your phone Address Book information with AT&T Address Book, the network backup service.

If you were using AT&T Address Book on your previous phone contacts, merge or replace contacts on this phone with your AT&T Address Book contacts.

- In Idle mode, press Menu → Address Book → Address Book Settings → Sync Settings.
- 2. Highlight one of the following options and press Save:
  - Automatic Sync: automatically synchronizes any change of your contacts (Add, Edit, or Delete).
  - Sync Now: synchronizes any change of your contacts (Add, Edit, or Delete).
  - Sync Log: displays a log of your Sync activity.

# **Finding My Own Phone Number**

This function is a memory aid, which you can use to check your own phone number if you need to do so.

▶ In Idle mode, press Menu → Address Book → Address Book Settings → Own Number → <voice line #>.

#### **FDN Mode**

FDN (Fixed Dialing Number) mode, if supported by your SIM card, restricts your outgoing calls to a limited set of phone numbers. When this feature is enabled, you can make calls only to phone numbers stored in the FDN list on the SIM card.

Note: FDN Mode must be set to On in the Menu → Settings → Phone → Security → Set FDN Mode option before you can add, change, or delete contacts on the FDN List

## Changing the FDN mode Status

- In Idle mode, press Menu → Settings → Phone → Security.
- Scroll down to the **Set FDN Mode** field and press the key.
- Select **On** (to enable fixed dialing) or **Off** to disable the option and press Save.
- Enter the PIN2 code if you selected On.

Important!: With Fixed Dial Mode enabled, you are NOT able to dial any number other than those created as FDN numbers.

## **Creating New FDN Numbers**

With the Fixed Dial mode On, follow these procedures:

- In Idle mode, press Menu → Address Book → FDN Contacts.
  - or —

Press Menu → Address Book → Address Book Settings → FDN Contacts.

- 2. Press the key in the FDN Contacts field and select Create FDN Contact.
- Enter your PIN2 password and press the key.

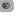

Note: The PIN2 code is provided by your Service Provider.

- Press Name and use the QWERTY keypad to enter a name for this FDN contact.
- Press **Phone Number** and use the QWERTY keypad to enter a contact phone number for this FDN contact.

- Highlight the SIM card location field and use the QWERTY keypad to enter a location value for the entry on the SIM card.
- Press **Options** → **Save** to store the new FDN entry.
- Press **t** to return to Idle mode.

# **Group Settings**

## **Creating New Group**

- In Idle mode, press Menu → Address Book → Groups.
- Press Options → Create Group.
- Enter a name for this group in the **New Group** field and press Save. For more information, refer to "Entering Text" on page 18.
- Press **Options** → **Group Settings** and press the key.
- Highlight the **Picture** field and press the key.
- Select an image and press **Options** → **Select** or the key. The selected image displays in the Picture field and displays the name of the image to the right.
- Highlight the **Ringtone** field and press the kev.
- Select an audio file and press **Options** → **Select**.

9. Press Options → Save and press Select or the \( \bigsim \) key.

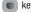

- Press Back to return to the Address Book.
- 11. Press **t** to return to Idle mode.

Note: Groups are not synchronized between your phone Address Book and AT&T Address Book

## Adding an Entry to a Group

- In Idle mode, press Menu  $\rightarrow$  Address Book  $\rightarrow$  Groups.
- Highlight a group entry and press the key.
- Press **Options** → **Add Member**, then press the key.
- Highlight a member from the list or highlight All and press **Check.** A checkmark beside the name indicates adding this person to the group.
- Press Add

## Removing an Entry From a Group

- In Idle mode, press Menu  $\rightarrow$  Address Book  $\rightarrow$  Groups.
- Highlight a group entry and press the key.
- Highlight the member to delete from this group and press Options → Remove and press the key.

- 4. Highlight a member from the list or highlight All and press Check. A checkmark beside the name indicates removing this person from the group.
- 5. Press the Remove soft key.

## Renaming a Caller Group

- In Idle mode, press Menu → Address Book → Groups.
- 2. Highlight the group that you want to rename.
- Press Options → Rename.
- Backspace over the original name and use the keypad to enter a new name for this group, then press Save.

# **Adding Speed Dial Entries**

- In Idle mode, press Menu → Address Book → Speed Dial List and press the key.
- Highlight a position (2-9) on the keypad in which to assign the speed dial number and press Options → Assign.
- Select Address Book or FDN Contacts and press the key.

 Highlight the contact to assign to the speed dial location and press Select or the key.
 The contact is automatically assigned to the speed dial location.

## **Using the Service Dialing Numbers**

You can view the list of Service Dialing Numbers (SDN) assigned by your service provider. These numbers may include emergency numbers, customer service numbers, and directory inquiries.

- In Idle mode, press Menu → Address Book → Service
   Numbers and press the key.
- Scroll through the numbers by using the Up or Down Navigation key.
- 3. Press **t** to dial the selected number.

## **Managing Address Book Entries**

You can copy, delete, and view the memory status for the Phone and SIM entries on your phone.

### Copying an Entry to the SIM Card

Note: When storing an Address Book entry into the SIM card, note that only the name, phone number, group, and slot location are initially offered as fields (some SIM cards may allow an address as well). To save additional information for a particular contact, such as other phone numbers, or e-mail, it is important to add new fields to that Contact information. It is also important to note that if you move the SIM card to another phone that does not support additional fields on the SIM card, this additional information may not be available.

- Highlight a member from the list or highlight All and press Check.
- Press Copy.

Important!: When copying from the Phone to the SIM card some information may be lost.

- At the Continue? prompt, press Yes to copy the contact, or No to cancel.
- 5. Press to return to Idle mode.

### Copying an Entry to the Phone

In Idle mode, press Menu → Address Book → SIM
 Management → Copy Contacts from SIM and press the
 key. The phone displays a list of your current contacts
 stored on the SIM card.

Note: If the entry's associated Group image has a SIM location icon on it, then the entry exists on the SIM card. This is the type you can duplicate.

If the entry's associated Group image does not have a SIM location icon, then this entry currently exists on the phone.

- Highlight a member from the list and press Check.
- Repeat Step 3 for each entry you want to copy to the Phone or highlight All and press the key to place a checkmark alongside all entries.
- Press Copy.
- Press to return to Idle mode.

## **Deleting an Address Book Entry**

You can delete a Phone or SIM entry from your phone's memory.

#### **Deleting an entry from the Phone**

- In Idle mode, press Menu → Address Book → Contacts and press the key.
- Highlight a contact to delete and press the ( key.
- 3. Press Options → Delete.
- 4. Press **t** to return to Idle mode.

Note: Deleting a contact from your phone Address Book also deletes the contact from AT&T Address Book.

### **Deleting all entries from the SIM**

- Highlight a member from the list or highlight All and press Check.
- Press Delete.
- 4. Press to return to Idle mode.

Note: Entries on the FDN Address Book must be deleted from within the FDN Address Book

#### **Checking the Address Book's Used Space**

You can check how many names and numbers are stored in the Address book, in both SIM card and the phone memory. You can also see the capacity of both memories.

- In Idle mode, press Menu → Address Book → Address Book Settings → Used Space.
  - Phone: tells you how many Address Book entries (out of a possible 1000) are in use.
  - SIM Card: tell you how many SIM Card entries are in use.
  - Additional No.1: if you have added additional numbers to contacts saved on the SIM card, this is a counter of the number of SIM contacts with a second number saved on your SIM card.
  - Additional No. 2: if you have added additional numbers to contacts saved on the SIM card, this is a counter of the number of SIM contacts with a third number saved on your SIM card.
  - **Email**: tells you how many entries are in use.
  - FDN Contacts: tells you how many entries are in use on your FDN SIM memory.

Note: Depending on the SIM card, the number of entries may differ.

Press to return to Idle mode.

# **Yellow Pages Mobile**

The Yellowpages Mobile application provides quick and ready access to businesses, map locations, and storage of your favorite searches (My Place). This application allows you to tap into local businesses, locations, and events, connecting you to your search in real-time.

- 1. Press Menu → YPmobile.
- 2. Follow the on-screen prompts to enter the desired business name, location or search by category types.

# **Section 8: My Stuff**

The topics covered in this section include Applications, Audio, Games, Picture, Online Locker, Tools, Video, Other Files, and Used Space.

- Press Menu → My Stuff.
- Select from one of the following functions: Applications, Audio, Games, Picture, Online Locker, Tools, Video, Other Files, or Used Space.
- Highlight the On phone tab or On card tab to filter the entries based on their current location (Phone, or Memory Card).

# **My Stuff Functions**

This page provides you with several functions that you can activate from virtually any page within the My Stuff directories. Most editing features are only applicable to those files/folders that are not locked.

- Press Menu → My Stuff → On card → Options.
- 2. Select from the following:
  - Open: opens the selected application or folder.

- Copy: allows you to copy a file or folder to your phone or memory card.
- Create Folder: allows you to create a new My Stuff folder.
- Memory Card Settings: allows you to view Memory Card Details, format your memory card, rename your memory card, or turn Bluetooth visibility on. This option only displays when there is a memory card inserted in your phone.
- More: provides you with the ability to Sort by, or view Properties.
  - Sort by: allows you to sort by Name, Date, Size, or Type.
  - Properties: displays the properties for the selected item.

# **Creating a New Folder**

- Press Menu → My Stuff → On card → Options → Create Folder.
- Use the keypad to create a new name for the folder and press OK.

# **Memory Card Settings**

Using the Memory Card settings menu you can view memory card details, format or rename the memory card, or turn Bluetooth visibility on.

Press Menu → My Stuff → On card →Options → Memory

### Card Settings.

- 2. Select one of the following and press the length key:
  - Memory Card Details: displays details about the memory card such as Name, Maximum memory, and Available memory. Press Back after viewing.
  - Format: formats the memory card.
  - Rename Memory Card: allows you to rename the memory card.
     Backspace and enter a new name for the memory card then press Save
  - Bluetooth Visibility On: allows you to enable Bluetooth visibility for this memory card. Press the key to activate Bluetooth visibility. Press the key again to turn it off.

## **Applications**

The **Applications** menu option allows you to access applications and shop for applications using AppCenter.

For more information, refer to "Applications" on page 84.

#### Audio

The **Audio** menu option allows you to shop tones, ringback tones, and music using AppCenter. You can also access previously stored (pre-recorded) audio files from your internal microSD card.

- Press Menu → My Stuff → Audio.
- Highlight an option (Tones, Ringback Tones, Music, or Recorded Audio).

#### **Tones**

You can shop, download, and save to your Downloaded Ringtones folder.

- Press Menu → My Stuff → Audio → Tones. A menu displays
  to provide the option of either shopping for tones or
  selecting from files previously stored to your phone.
- Select Shop Tones, select a file to download, and follow the on-screen instructions. (These files are downloaded and stored in the Tones folder.)
  - or -

Select an available entry.

- From the playback page, press Options → Set as and select from the following options:
  - Call Ringtone: allows you to assign the selected ringtone for use with general incoming calls when no other caller ringtone has been assigned.
  - Caller Ringtone: allows you to assign a ringtone to someone in your Contacts list. Select Search Contact to find an existing contact or New to create a new one.
  - Alarm Tone: allows you to assign the tone to an alarm.

### Ringback Tones

You can shop and download Ringback Tones, manage your Ringback Tones, and access Help files. To access the **Ringback Tones** menu option, use the following steps:

- Press Menu → My Stuff → Audio → Ringback Tones.
- Select one of the following options and follow the on-screen instructions.
  - Shop Ringback Tones: launches the browser from which you can select Shop Ringback Tones, then follow the on-screen instructions to purchase a file.
  - Manage Ringback Tones: launches the browser from which you can assign Ringback Tones to Callers and Groups, turn your greeting on or off, and shop for more Ringback Tones.
  - About Ringback Tones: launches the browser from which you can navigate through the frequently asked questions regarding Ringback Tones.

### Music

This menu displays all of your purchased songs. From this menu, you can also shop for music using the browser.

- Press Menu → My Stuff → Audio → Music → Shop Music to launch the browser.
- 2. Follow the on-screen instructions.

#### Recorded Audio

This menu shows a list of saved voice memos. When a voice memo is recorded and saved, it is stored in the Recorded Audio folder. To access this menu use the following steps:

- Press Menu → My Stuff → Audio → Recorded Audio.
- 2. Select a pre-recorded audio to begin playback.
- 3. Press Back to exit.

### Creating a new audio recording

- Press Menu → My Stuff → Tools → Record Audio.
- To start recording, press Rec.

For more information, refer to "Record Audio" on page 110.

### **Games**

The **Games** menu option allows you to shop games using AppCenter. You can download new games, then save them to the **Games** folder.

For more information, refer to "Games" on page 84.

#### **Picture**

The **Picture** menu option allows you to shop for and download new graphics (using AppCenter), then save them to your **Picture** folder. To access the Picture menu option, use the following steps:

- Press Menu → My Stuff → Picture.
- Depending on the type of picture or file the following options may display:
  - View: allows you to view the selected picture.
  - Send: allows you to send a picture via Multimedia message, via Mobile Share, or via Bluetooth.
  - Set as: allows you to set the selected picture as Wallpaper or as a Caller ID.
  - Delete: allows you to Delete a selected picture or multiple pictures.

Note: You cannot delete pre-loaded images.

- Rename: allows you rename a picture.
- Move: allows you to Move a selected picture or multiple pictures.
- Copy: allows you to Copy a selected picture or multiple pictures.
- Take Photo: launches the camera to allow you to take a photo.
- Create Folder: create a new My Stuff folder on either the Phone or Memory Card.

 More: provides you with the ability to Lock or Unlock an image, set Bluetooth Visibility, Sort by, or view the file Properties.

### **Shop Wallpapers**

- Press Menu → My Stuff → Picture → Shop Wallpapers.
   AppCenter launches.
- Follow the on-screen instructions to purchase the new wallpaper. The file downloads and stores in the Picture folder.

### **Image Features**

Highlight an image from the Picture page and press the key to display the image. Depending on the image type the following options may be displayed after pressing **Options**:

- **Zoom**: allows you to magnify the current image.
- Send: allows you to send a picture via Multimedia message, via Mobile Share, or via Bluetooth.
- Set as: allows you to assign the current image as either your current Wallpaper, or as a Caller ID image used by a specific entry in the Address Book.
- Delete: allows you to delete the image.
- Rename: allows you to rename the image.
- Edit: allows you to edit the image.
- More: allows you to choose from the following image options:

- **Slide Show**: allows you play a slideshow using the graphics currently available from within the Picture folder.
- Lock/Unlock: allows you to lock/unlock the image file. Lock prevents the image file from deletion. Unlock allows deletion.
- Bluetooth Visibility: allows you to make the image file visible to a Bluetooth device.
- Properties: allows you to view the properties of an image.

Note: Editing is only available for unlocked images or non DRM images.

## **Editing Images**

- Press Menu → My Stuff → Picture → <image> and the
   key.
- Press Options → Edit.
- 3. Press Options and select one of the following:
  - Save as: allows you to save the picture on your phone or memory card.
  - Effects: allows you to choose from among several effects such as:
     Filter, Style, Warp, or Partial Blur.
  - Adjust: allows you to adjust Brightness, Contrast, and Color.
  - Transform: allows you to Resize, Rotate, or Flip the image.
  - Crop: allows you to crop the image. Use the Navigation keys to
    place the red box around the image until you center a portion in the
    box, then press Options 

    Crop.

- Insert: allows you to add Frames, Cliparts, Emoticon, or Text to the image.
- Set as: allows you to assign the current image as either your current Wallpaper, or as a Caller ID image used by a specific entry in the Address Book.
- Send: allows you to send this picture via Multimedia Message or via Bluetooth
- 4. Press to return to Idle mode.

### **Online Locker**

Online Locker lets you easily access photos and videos you have stored off your phone using AT&T Mobile Share. Browse and share your online pictures and videos with favorite websites or friends right from your phone.

Important!: Standard Data rates apply when using Online Locker.

- 1. Press Menu → Mv Stuff → Online Locker.
- 2. Press Accept to accept the Terms & Conditions.
- Your Online Locker Album List is displayed. Press View to open an album.
- 4. Select a photo or media item and press the **Options** key. The following options are available:

- View: allows you to view media in your Online Locker.
- Send Photo/Video: allows you to send a photo or video to a person, your favorite websites like Facebook and MySpace, your computer, and to your phone.
- Sort by: allows you to sort media by Date or File Type.
- Multi Select: allows you to select more than one media item to send or delete.
- Search Album: allows you to search media in your Online Locker.
- Delete Photo/Video: allows you to delete a photo or video from your Online Locker.
- Mobile Share Status: allows you to see recent Mobile Share transfers.
- **Help**: allows you to receive help about using your Online Locker.

#### **Tools**

The Tools folder provides access to and allows you to use Camera, Voice Recognition, Record Audio files, set Alarms, use the Calendar features, view Recent Calls, create Tasks, write Notes, use the Calculator, use the Tip Calculator, use the Converter (for currency, length, weight, volume, area, and temperature), view the World Clock, set the Timer, and use the Stopwatch.

For more information, refer to "Tools" on page 109.

#### Video

This menu allows you shop for videos and to set up folders to save your videos using AppCenter.

- Press Menu → My Stuff → Video → Shop Videos. AppCenter launches.
- Follow the on-screen instructions to purchase a new video.The file downloads and stores in the Video folder.

#### Other Files

This feature provide additional storage of other miscellaneous file types that may not fit into any of the previous categories.

➤ Access the Other Files menu by selecting My Stuff → Other Files.

# **Used Space**

The Used Space menu option allows you to view the usage and available memory for Applications, Audio, Games, Picture, Video, and Other Files. To access the **Used Space** option, use the following steps:

Press Menu → My Stuff → Used Space.

The memory usage for the different items displays.

- Highlight Applications, Audio, Games, Picture, Video, or Other Files.
- Highlight the item you want to delete (to free up memory) and press Select or press the key. Highlight an item in the list and press Check to place a checkmark next to the item.
- 4. Press All Files to delete all items.
- 5. Press Delete.
- At the Delete? prompt, press Yes to delete the item or No to exit.

#### **Section 9: Camera**

This section explains how to use the camera on your phone. You can take photographs and shoot video by using the built-in camera functionality. Your 2.0 megapixel camera produces photos in JPEG format.

Important!: Do not take photos of people without their permission. Do not take photos in places where cameras are not allowed. Do not take photos in places where you may interfere with another person's privacy.

# **Using the Camera**

# Taking Photos

Taking pictures with your device's built-in camera is as simple as choosing a subject, pointing the camera, then pressing the camera key.

Note: When taking a photo in direct sunlight or in bright conditions, shadows may display on the photo.

- In Idle mode, press the Camera key to activate the camera mode.
- Using the phone's main display screen as a viewfinder, adjust the image by aiming the camera at the subject.

Press the Camera key until the shutter sounds. (The
picture automatically stores within your designated
storage location. If no microSD is installed, all pictures are
stored on the Phone.) For more information, refer to
"Camera Options" on page 71.

Note: The number of JPEG pictures remaining on the selected media displays in the lower-left portion of the screen. This is an approximate number of total pictures you can take at the current image size.

- Press Menu before taking the photo to access various camera options.
- Use the Up and Down Volume keys to zoom in or out when viewing a picture after you have taken it. You can magnify the picture up to x8.

Note: The Zoom feature is not available when the picture size is set to the maximum size (1600x1200).

**6.** Press **5** to return to Idle mode.

## **Camera Options**

Options are represented by icons across the top of the screen when you press the **Menu** key.

- Camera/Camcorder/Video Share Mode: allows you to change between various modes. Once you change the mode, the corresponding indicator displays at the top left of the display. Choose from Camera, Camcorder, or Video Share.
- Shooting mode: allows you to set the shooting mode. Options are:
- Single Shot: takes a single photo and view it before returning to the shooting mode.
- Multi-Shot: takes a succession of consecutive photos.
- Mosaic Shot: takes multiple photos and then groups them together into a single final photo.
- Frame Shot: allows you to choose a custom frame border for your image. Choose from one of the 20 available frames. Press OK to assign the frame.
- Panorama: takes a landscape photo by taking an initial photo and then adding additional images to itself. The guide box lets you view the area where the second part of the panoramic picture should fall within by highlighting the box in orange. If you hold the camera still when it turns orange, the picture is automatically taken. Repeat this step for up to 6 segments. When you are done, press the Camera key.
- Camera Resolution: allows you to set the image size to either: 2M(1600x1200), 1.3M(1280x960), 640x480, or 320x240.

- White Balance: allows you to set this option from the following choices: Auto, Daylight, Incandescent, Fluorescent, or Cloudy.
- Night Mode: allows you to take better pictures at night. Select On or Off.
- Timer: allows you to set a time delay before the camera takes the photo or the camcorder begins recording video. Options include: Off, 3 seconds, 5 seconds, or 10 seconds.
- Effects: allows you to change the color tone or apply special effects to the photo or video. Options include: No Effects, Black & White, Sepia, or Negative.
- Shortcuts: In camera mode, press one of the following keys to go straight to the option:
  - 1: Mode
  - 2: Shooting Mode
  - 3: Timer
  - #: Viewfinder Mode
  - \*: Night Shot
- Settings: allows you to customize your camera settings. Choose from the following options:

# Settings: General tab

 Shutter Sound: allows you to select a tone to play when the camera's shutter opens and closes. Sound selections are Shutter 1, Shutter 2, Shutter 3, or Off.  Default Storage: allows you to configure the default storage location for images/videos as either Phone or Memory Card (if inserted).

#### Settings: Camera tab

- Quality: allows you to set the image quality to: High, Normal, or Economy.
- Single Shot Mode: allows you to select Take and Review or Take and Preview.
- GPS: allows you to turn GPS On or Off (also known as Geotagging). The location of where the picture is taken is attached to the picture. This option is only available in Camera mode. The following GPS icons display the GPS status:
- indicates that GPS is turned off.
- indicates that GPS is turned on and searching for GPS signal/ location information.
- : indicates that GPS is turned on and has attained the GPS signal/ location information.

#### **Settings: Camcorder tab**

- Quality: allows you to set the video quality to: High, Normal, or Economy.
- Movie Format: allows you to set the movie format to MP4, 3GP, or Video Share.

## Pictures/Videos Folder Options

After you have taken a photo or shot a video, you can access various options:

- Press Options and select one of the following:
  - Take Photo/Record Video: allows you to take another photo or record another video.
  - Send/Send via: allows you to send the photo or video via Message, via Mobile Share. or via Bluetooth.
  - Set as: allows you to set the photo as Wallpaper or as a Caller ID.
  - Rotate: rotates the photo in 90 degree increments.

# **Accessing the Picture Folder**

- 1. Press Menu → My Stuff → Picture.
- Highlight a photo and press ( to open it in the viewer.

## **Editing a Photo**

For information on editing a photo, see "Editing Images" on page 67.

# Assigning an Image to an Address Book Entry

- Press Menu → My Stuff → Picture → <image>.
- 2. Press Options → Set as → Caller ID
- 3. Press Search Contact, highlight an entry and press (Search Contact, highlight an entry and press (Search Contact, highlight an entry and highlight an entry and highlight an entry and highlight an entry and highlight an entry and highlight an entry and highlight an entry and highlight an entry and highlight and highlight and h

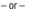

Press New and follow the create a new Address Book entry with the image already assigned. For more information. refer to "Understanding Your Address Book" on page 52.

# Assigning an Image as a Wallpaper

- Press Menu → Mv Stuff → Picture → <image>.
- Press Options → Set as → Wallpaper. The wallpaper appears as a preview.
- Press Select to set the wallpaper.

# **Using the Camcorder**

In addition to taking photos, the camera also doubles as a camcorder allowing you to also record, view, and send videos.

# **Shooting Video**

Tip: When shooting video in direct sunlight or in bright conditions, it is recommended that you provide your subject with sufficient light by having the light source behind you.

- 1. In Idle mode, press the Camera key ( to activate the camera mode.
- Press Menu, then Highlight Camcorder and press .

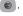

- 3. Using the phone's main display screen as a viewfinder, adjust the image by aiming the camcorder at the subject.
- Press the Camera key again to record a video.
- Press **Stop** to stop recording and save the video file.
  - or -

Before shooting, press Menu and select Video Share.

Important!: You must subscribe to the Video Share service and charges may apply. Contact an AT&T customer service representative.

- · Video Share allows you to make a Video Share call by displaying a screen where you can input the number of a recipient that also has Video Share. (This option will only display if you have the Video Share service.) If the recipient accepts the Video Share call, you continue using the camcorder as usual.
- Press to end the Video Share session. The recorded file automatically saves and the file name displays. You can continue or terminate the call.
- Once the file saves, press | to play the video for review.
- Press for to return to the viewer.

## **Camcorder Options**

Options are represented by icons across the top of the screen when you press the Menu key.

- Camera/Camcorder/Video Share Mode: allows you to change between various modes. Once you change the mode, the corresponding indicator displays at the top left of the display. Choose from Camera, Camcorder, or Video Share.
- Recording Mode: select a video recording mode. Select Multimedia Message to record a video suitable for an MMS message. Select Normal to record a video within the limit of the currently available memory.
- Camcorder Resolution: allows you to set the video size to 176x144 or 320x240 (if in Normal Recording Mode).
- White Balance: allows you to set this option from the following choices: Auto. Daylight. Incandescent. Fluorescent. or Cloudy.
- Video Sound: allows you to turn the video sound On or Off.
- Timer: allows you to set a time delay before the camera takes the photo or the camcorder begins recording video. Options include: Off, 3 seconds, 5 seconds, or 10 seconds.
- Effects: allows you to change the color tone or apply special effects to the photo or video. Options include: No Effects, Black & White, Sepia, or Negative.
- Shortcuts: In camera mode, press one of the following keys to go straight to the option:

- 1: Mode
- 2: Shooting Mode
- 3: Timer
  - #: Viewfinder Mode
- Settings: allows you to customize your camera settings. Choose from the following options:

## Settings: General tab

- Shutter Sound: allows you to select a tone to play when the camera's shutter opens and closes. Sound selections are Shutter 1, Shutter 2, Shutter 3, or Off.
- Default Storage: allows you to configure the default storage location for images/videos as either Phone or Memory Card (if inserted).

## **Settings: Camera tab**

- Quality: allows you to set the image quality to: High, Normal, or Economy.
- Single Shot Mode: allows you to select Take and Review or Take and Preview
- GPS: allows you to turn GPS On or Off (also known as Geotagging). The location of where the picture is taken is attached to the picture. This option is only available in Camera mode. The following GPS icons display the GPS status:
- 🔀 : indicates that GPS is turned off.
- : indicates that GPS is turned on and searching for GPS signal/ location information.

 indicates that GPS is turned on and has attained the GPS signal/ location information.

## Settings: Camcorder tab

- Quality: allows you to set the video quality to: High, Normal, or Economy.
- Movie Format: allows you to set the movie format to MP4, 3GP, or Video Share.

### Accessing the Video Folder

- 1. Press Menu → My Stuff → Video.
- Highlight the On phone or On card tab (wherever the video resides) and select a video from the list.
- 3. Press to view the video.
  - or -

Before you play the video press **Options** and select one of the following:

- Play: plays the selected video file.
- Video Share Call: allows you to launch the Video Share Application.

Note: The file format must be compatible with the Video Share format.

 Send: allows you to send the video via Multimedia Message, via Mobile Share, or via Bluetooth.

- Delete: allows you to delete the Selected video or Multiple videos.
- Rename: allows you to rename the video file.
- Move: allows you to choose the Selected or Multiple videos to move.
- Copy: allows you to copy a selected or multiple videos.
- Record Video: allows you to record another video.
- Create Folder: creates a new My Stuff folder on either the Phone or Memory Card.
- More: provides you with the ability to Lock or Unlock a video, set Bluetooth Visibility, Sort by, or view the video Properties.

#### **Section 10: Mobile Video**

Your phone is equipped with a WAP (Wireless Application Protocol) browser which allows you to access the Internet and download media files directly to your phone. These media files display using the built-in Media Player. Mobile Video is a media service which allows you to stream media content (Weather, News, Sports highlights, etc.) directly to your phone.

- In Idle mode, press Menu → Mobile Video to launch the default Mobile Video homepage. When the homepage displays, you can access the following content categories:
  - My Favorites: allows you to choose from recently uploaded video clips from media providers such as CNN, ESPN, HBO Mobile Preview. and NBC.
  - Video Categories: provides some general content categories from which to search for media: Entertainment, Sports, News & Weather, Music, Kids & Cartoons & HBO Mobile.
  - Customize Mobile Video: allows you to access the Mobile Video Settings menu where you can configure most of the settings associated with Mobile Video.
  - Help: provides basic on-line assistance which answers most of the common issues users come across while using this feature.
- Select from one of the available categories by highlighting an option and pressing the key.

# **Viewing a Video Clip**

- 1. In Idle mode, press Menu → Mobile Video.
- Select the video clip by highlighting the entry from within the Favorites section and pressing the key.
- After the stream has been buffered into memory, you can choose to either pause or play the content.
  - Press the Pause/Play button to toggle between the two functions.
  - Press the Exit button to redisplay the Mobile Video homepage.

# **Using the Video Categories**

This grouping of media categories provides access to an additional listing of streaming media. Although the previously mentioned Favorites list of media stream is user configurable, this list of categories is defined by Mobile Video's homepage and is not configurable.

# **Customizing Mobile Video**

# **Updating the Favorites List**

You can edit and change the list of media providers which display in the Favorites section of the Mobile Video homepage.

- In Idle mode, press Menu → Mobile Video → Customize Mobile Video → Edit My Favorites. The screen is composed of two sections:
  - Manage My Favorites: lists the current Favorites list and gives you the option of opening the page or deleting it from your Favorites.
  - · Add to Favorites: selecting an item moves it to the Favorites list.
- 2. Do one of the following:
  - Press 

     to delete a Favorite.
  - Press on to open a Favorite.
  - Press on to move an item to the Favorites.

# **Adding a Video Alert**

When new media is available for upload to your phone (such as breaking news), you can set your phone to notify you of the new available content.

- In Idle mode, press Menu → Mobile Video → Customize
   Mobile Video → My Video Alerts → Add to My Alerts.
- Press the red circle next to any of the available alert services listed within the Add to My Alerts section of the page (ex: Breaking News).

# My Purchases

Use the Mobile Video homepage to shop for streaming multimedia content. The **My Purchases** section can help keep track of your purchase history and view any new resale products.

- In Idle mode, press Menu → Mobile Video → Customize
   Mobile Video → My Purchases → Purchase History. This
   provides you with an on screen listing of your "to date"
   purchase history for media content.
- Press My Account. This provides you with an on-screen description of your account details.

# **Section 11: Messaging**

This section describes how to send or receive different types of messages. It also includes the features and functionality associated with messaging.

# **Types of Messages**

Your phone provides the following message types:

- · Text Messages
- · Multimedia (Picture and Video) Messages
- · IM Messages
- Mobile Email
- Voicemail

The Short Message Service (SMS) lets you send and receive text messages to and from other mobile phones or email addresses. To use this feature, you may need to subscribe to your service provider's message service.

The Multimedia Messaging Service (MMS) lets you send and receive multimedia messages (such as picture messages and video messages) to and from other mobile phones or email addresses. To use this feature, you may need to subscribe to your service provider's multimedia message service.

Importantl: When creating a message, adding an image, a sound file, or a video clip to a text message changes the message from a text message to a multimedia message.

Messaging icons display at the top of the screen and indicate when messages are received as well as their type. For more information, refer to "lcons" on page 13.

# **Creating and Sending Messages**

From the Idle screen, press Menu → Messaging → Text →
Compose New Message.

Tip: In Idle mode, you can access your messages by pressing up on the Navigation key.

- Enter a phone number or email address in the Recipients field.
  - or -

Press **Add** from the **Recipients** field and select one of the following:

 Contacts: to select a recipient from your Contacts list (valid entries must have a wireless phone number or email address).

- Groups: to select a recipient from the Group list.
- Recent Contacts: to select a recipient from a list of recently sent messages.
- Select the message field and use the QWERTY keypad to enter a message. For more information, refer to "Entering Text" on page 18.
- 4. Press Insert then press the Right Navigation key and select one of the following to insert:
  - Picture: inserts a picture from My Pictures folder, or you can take a picture.
  - Video: inserts a video from the My Videos folder, or you can record a video.
  - Audio: allows you to choose an existing audio file from the My Audios folder, or record an audio file.
  - Attachment: attaches a Favorite URL, Contact Info, File, Contact Card, Event, Tasks, or Note.
  - Options: allows you to Preview the file, View Attachment, Add Slide, or Delete slide. Press the corresponding number on the keypad to select the displayed option.
- 5. Review your message and press Send.

# **Attaching Business Card to a Message**

To attach your Business Card to an outgoing message, follow these steps:

- Create a contract entry (the information stored in the entry is used as a business card). For more information, refer to "Adding a New Contact" on page 53.
- Press Menu → Address Book → Contacts.
- Highlight the contact (the business card) in which you are sending and press the key.
- Press Options → Send business card via and press the Right Navigation key.
- 5. Select Message and press the 🔘 key.
- Enter your message.
- 7. Add recipient(s) and press Send.

# **Viewing New Received Messages**

- In Idle mode, new messages are indicated by icons and a New Message pop-up.
- 2. Press the View button from the New Message pop-up.

Note: If you accidentally exit from this notification screen, navigate to Menu
→ Messaging → Text to access your messages.

3. Your message displays on the screen.

# **Using Message Options**

Message options at the Inbox level differ according to the message type, what you have done with the message, and whether you are viewing the message.

- While viewing the list of messages highlight a message and press the **Options** soft key to access the following:
  - View: allows you to view the message.
  - Compose New Message: allows you to compose a new message.
  - Reply All: allows you to reply to all the recipients included in this
    message.
  - Reply to <phone number>: allows you to reply in a message to this phone number.
  - **Delete Conversation**: deletes the selected or multiple conversations or messages.
  - See All Recipients: displays all the recipients copied on this message.
  - Call <phone number>: dials the phone number for this recipient.
  - View Sender's Details: displays the sender's detail information if the sender is in your Contact List.

- With a message open for reading, use any of the following menu options:
  - Reply to <phone number>: allows you to compose and send a reply to the message. This option reads Reply (when replying to an SMS [Text] message), and Reply to (when replying to an MMS [Multimedia] message).
  - **Call <phone number>**: dials the recipients phone number.
  - Save to Address Book: allows you to save the recipient or sender's information from the message to your Address Book as either a New or Updated entry. For more information, refer to "Understanding Your Address Book" on page 52.
  - Forward Message: allows you to forward the message.
  - Add to Favorites: adds this recipient to the Favorites list.
  - **Delete Message**: deletes the current message.
  - Clear Conversation: deletes the conversation
  - View All Conversations: displays all the conversations stored in the Conversations log.
  - View Sender's Details: displays the sender's detail information if the sender is in your Contact List.

# **Deleting Messages**

When your phone's memory is full, an notification message displays and you cannot receive any new messages. Use the **Delete** option to erase obsolete messages, freeing memory for new messages. You can delete the messages either individually or all at one time.

- Press Menu → Messaging → Text.
   All messages are stored in the Text folder.
- 2. Select a message to delete and press the key.
- With the message displayed, press Options → Delete
   Message and press the key.

# **Messaging Settings**

To configure the settings for text messages, multimedia messages, Voice mails, and Push messages.

▶ Press Menu → Messaging → Messaging Settings.

#### **Auto Cleanup**

When you configure the Auto Cleanup option, messages are automatically removed from the Text folder without a warning message.

1. From the Messaging Settings page, press Auto Cleanup.

Select the age of messages before cleanup. Selections are: Off, 1 Month Old, 2 Weeks Old, 1 Week Old, or The Oldest When Full and press Save.

#### **Predictive Text Mode**

This method automatically compares the series of keystrokes you make with an internal linguistic dictionary to determine the most likely word, should you accidentally misspell a word.

- From the Messaging Settings page, press Predictive Text Mode.
- 2. Select On and press Save.
- Press Menu → Messaging → Text → Compose New Message.
- 4. While entering text, if you misspell a word or the word is not in the internal dictionary, a word option is displayed. If the word you want is displayed, press the Right Navigation key and the word will be entered in the message. Press the Up or Down Navigation key to scroll through other available words. If no words are correct, press the key to backspace.

#### Receiving Options

This option specifies the category of messages you want to receive and allows you to set the following:

- Send Delivery Report: when this option is enabled, the phone informs the network whether or not your message was received.
- Reject Anonymous: automatically rejects messages with a category of unknown or rejects unknown messages when turned off.
- Reject Advertisement: rejects messages with a category of advertisement.
- Allow Web Message: allows messages with a category of Web.

# **Auto Resize Image**

Use this option to configure the size limits of the images added to new picture messages. Images larger then your setting, are resized to meet this value. Options include: No Resize, 100 KB, 300 KB, or 600 KB.

#### **Creation Mode**

Creation Mode allows you to limit your phone from including content in multimedia messages that may not be supported by the network or the receiving device. The following options are available:

- Free: Select Free to create a multimedia message with no restrictions.
- Warning: Sends a warning when unsupported content is included in a message.

• Restricted: Prevents you from including unsupported content.

#### **Message Center Address**

The Message Center Address option allows you to change the settings used with the Text Message Center and the Multimedia Message Center.

#### Voicemail Number

The Voicemail Number option allows you edit the existing number and create a new number to use when accessing remote voicemail.

Important!: Changing the Voicemail Center Address can affect your ability to access your voicemail. Check with your provider's Customer Service before changing.

#### **Used Space**

You can check the amount of the memory used and the memory remaining for Multimedia, Conversations, Messages, Push Message, and Configuration Message. The display shows the total space including the used and free space. You can also view how much space is currently occupied by each message box.

 Press Menu → Messaging → Messaging Settings → Used Space.

- Press a particular folder for review or both size and contents within the selected folder.
- 3. Press Back to return to the Messaging Settings screen.

# **Using Instant Messaging (IM)**

Instant Messaging allows you to send and receive instant messages using AIM, Windows Live, and Yahoo!® communities.

Note: Before using this feature, you need to subscribe to a messaging service. For further details, contact your service provider.

## **Signing into Your IM Account**

Although each account type differs, the initial sign in procedure is common to all supported types. Before beginning the sign in procedure, you must complete the previous procedures for selecting your default IM Community to which you are subscribed.

- Press Menu → Messaging → IM.
- Select an IM client (AIM, Messenger, or Yahoo!).
- Select New Account and then select the available fields to enter your information such as Sign In as, Screen Name, Email Address or Yahoo! ID, and Password. Select any additional fields.

- Check the Save password or Auto-Sign In checkbox (if desired).
- 5. Press Sign In to continue.

Note: Options and required fields will differ depending on the IM client you have selected.

# **Using Mobile Email**

Take your email with you! With Mobile Email you can check your Yahoo! Mail, AOL Mail<sup>®</sup>, AIM Mail, Windows Live Hotmail, AT&T Mail, Gmail, and other providers quickly and easily.

## Signing into Your Mobile Email

To sign into your Mobile Email, follow these steps:

- Press Menu → Mobile Email.
- Highlight an Email carrier of your choice and press Select.
- Select a domain and press Select.
- 4. Enter your Email Address and Password then press Sign In.
- **5.** Follow on-screen instructions to complete the process.

#### **Voicemail**

This option dials and connects you to the Voicemail center. Follow the prompts to configure options or receive messages.

# **Section 12: Games & Applications**

#### **Games**

The **Games** menu option allows you to access games that are on the phone and also shop for games using AppCenter. You can download new games and then save them to the **Games** folder.

- Press Menu → My Stuff → Games.
- From the Games menu, press a pre-installed application or press Shop Games.
  - . Bubble Bash 2
  - Diner Dash 2
  - . Ms. PAC-MAN by Namco
  - Tetris
- Follow the on-screen instructions.

#### **Shop Games**

- Press Menu → My Stuff → Games → Shop Games to launch AppCenter.
- Follow the on-screen instructions. The file is downloaded and stored in the Games folder.

Note: Service charges and subscription purchase may be required.

For more information, refer to "AppCenter" on page 87.

# **Applications**

burnt

The **Applications** menu option allows you to access applications that are on the phone and also shop applications using AppCenter. You can download applications and then save them to the **Applications** folder.

- Press Menu → My Stuff → Applications.
- From the Applications menu, press a pre-installed application or press Shop Applications.
  - Browser: allows you to access the internet using att.home.
  - AllSport GPS: This application allows you to track how far and fast you run, walk, jog, or bike and it tells you how many calories were
  - AppCenter: The AppCenter allows you to shop for Ringtones, Games, Cool Tools/Apps, Videos, Color Graphics, Answer Tones, and Multimedia using the built-in browser. You can also access the MFdia Home site
  - AT&T Navigator: is a JAVA based driving aid that uses GPS navigation.

- AT&T Social Net: is a single mobile application with a live connection to your favorite social networks such as Facebook, Twitter, Myspace, and the News.
- Loopt: is a cellphone-based GPS sharing system that allows users
  to visualize one another using their cell phones and share
  information. Loopt also enables users to explore the world around
  them by connecting users with integrated content from Yelp and
  other applications. For more information, refer to "Loopt" on
  page 99.
- Make-UR-Tones: The Make-UR-Tones application allows you to create customized ringtones from full-track songs.
- Mobile Banking: You can access your banking information on your phone. Mobile Banking allows you to view balances, perform transfers, view account history and pay bills directly from your mobile phone. Mobile Banking Providers include: U.S. Bank, Sun Trust, Regions, USAA, and Citi Mobile for Cards.
- Mobile Email: Take your email with you! With Mobile Email you can check your Yahoo!® Mail, AOL®, AIM, Windows Live Hotmail, AT&T Yahoo!®, Gmail, and other providers quickly and easily.
- Mobile Web: Your phone is equipped with att.net, your access to the mobile web.
- MobiTV: This is a subscription service that allows you to watch your favorite TV shows using your handset.
- MobiVJ: This is a subscription service that allows you to watch unlimited music videos using your handset.

- Movies Powered by IMDb: allows you to access biographies and photos from thousands of films, actors, directors, producers and more. You can also access photo galleries, search local theatres for show times, order tickets directly from your mobile phone, check out new releases and hot tips, and watch a featured movie of the day.
- MusicID 2: This is an application which uses the onboard microphone to analyze a music sample and then identify the song. Once the application completes the analysis of the song sample, it then provides you with the name of the song, artist and album art as well as opportunities to buy related content.
- My-Cast Weather: This is a user-friendly application which runs on your mobile phone giving you access to all the weather information you need. You can check current and predicted National Weather Service data for your immediate location, your travel destination, or virtually anywhere else in the continental U.S.
- Where: is a downloadable mobile application that uses your current location (obtained via the built-in GPS) to help you find places of interest, things to do, and local information while you're on the go.
- WikiMobile: With WikiMobile, you gain access to all 2 million Wikipedia articles, including pictures and quick facts. Bookmark your favorites for quick and easy tracking. Being a walking encyclopedia is now at your fingertips.
- XM Radio: This service allows you to stream approximately 25 channels of commercial-free music through your handset.
- Yellowpages: The Yellowpages Mobile application provides quick and ready access to businesses, map locations, and storage of

your favorite searches (My Place). This application allows you to tap into local businesses, locations, and events, connecting you to your search in real-time.

Follow the on-screen instructions.

# **Shop Applications**

- Press Menu → My Stuff → Applications → Shop Applications to launch AppCenter.
- Follow the on-screen instructions to purchase the new application. The file is downloaded and stored in the Applications folder.
- To access a new application, press the entry from the available list

Note: Service charges and subscription purchase may be required.

For more information, refer to "AppCenter" on page 87.

# **Section 13: AppCenter**

The AppCenter allows you to shop for Ringtones, Games, Cool Tools/Apps, Videos, Color Graphics, Themes, and Answer Tones using the built-in browser. You can also access the MEdia Net Home site.

▶ Press Menu → AppCenter to launch the AppCenter application.

# **Ringtones**

This option allows you to shop for ringtones using the built-in browser.

- 1. Press Menu → AppCenter → Ringtones.
- Select an entry.
- 3. Follow the on-screen instructions to purchase a ringtone.

## **Games**

This option allows you to shop for games using the built-in browser.

- Press Menu → AppCenter → Games.
- Follow the on-screen instructions to purchase games for your phone.

# **Cool Tools/Apps**

This menu option allows you to shop for tools and applications using the built-in browser. You can download new tools and applications to your **Applications** folder.

- Press Menu → AppCenter → Cool Tools/Apps.
- 2. Follow the on-screen instructions to purchase a tool or an application.

#### **Videos**

This menu option allows you to shop for Videos using the built-in browser. You can download new images to your **Videos** folder.

- Press Menu → AppCenter → Videos.
- 2. Follow the on-screen instructions to purchase a video.

# **Color Graphics**

This menu option allows you to shop for graphic images using the built-in browser. You can download new images to your **Pictures** folder.

- Press Menu → AppCenter → Color Graphics.
- Follow the on-screen instructions to purchase a color graphic.

#### **Themes**

This menu option allows you to shop for new themes so you can customize your phone.

- Press Menu → AppCenter → Color Graphics.
- 2. Follow the on-screen instructions to purchase a theme.

#### **Answer Tones**

This menu option allows you to shop for answer tones using the built-in browser.

- Press Menu → AppCenter → Answer Tones.
- 2. If prompted to accept a redirection, press Ok.
- Follow the on-screen instructions to purchase an answer tone.

#### **MEdia Net Home**

The MEdia Net menu option allows you to quickly access your MEdia Net homepage using the built-in browser. This page gives you quick access to information such as local weather, sports scores, horoscope information and quick links to the previously mentioned shopping sites. To access this menu option, use the following steps:

When the Idle screen displays, press the Menu → AppCenter → MEdia Net Home to launch the built-in browser and launch this AT&T homepage.

# **AppCenter Options**

- From the AppCenter home page, press the **Options** soft key. The following options display:
- MEdia Mall Home: takes you back to the AppCenter home screen.
- MyMEdia Club: enables you to join the MyMEdia Club, where you can earn credits toward the purchase of tones, graphics, and games in the AT&T AppCenter.

Note: A monthly charge is applied for MyMEdia membership.

- . MEdia Mall Account: shows a history of your AppCenter account.
- My Answer Tones: allows you to shop for answer tones using the built-in browser.
- Recently Viewed: shows the most recently viewed ringtones, games, videos, graphics, and answer tones.
- Exit: takes you back to the Main menu.

#### **Section 14: AT&T Music**

AT&T Music is a music service which provides you access to Music Player, Shop Music, MusicID 2, XM Radio, Music Videos, Make-UR-Tones, Community, and Music Applications.

Note: The Music Player does not necessarily support all features of a particular file format nor all the variations of those formats. Copyright protections may prevent some images, music (including ringtones) and other content from being copied, modified, transferred or forwarded.

# **Accessing AT&T Music**

- In Idle mode, press Menu → AT&T Music and press the Select soft key or the less key.
- Use the **Down** Navigation key to scroll through the list of available options.

Note: Audio files less than 300 KB are treated as ringtones, whereas audio files which are greater than 300 KB are stored in the Music Folder. A user can not set an MP3 file as a ringtone if it is larger than 300 KB.

# **Adding Music to your Handset**

Music files (such as ringtones) can be added to your handset by using one or more of the following methods:

- Download music and ringtones over the AT&T network directly to your device by using the Shop Music feature.
- Add music from your existing digital media collection through Windows Media Player<sup>®</sup>.
- Add music from music store partners through the applicable music client

Note: If the Bluetooth feature is currently active on your handset, USB communication is not available. To transfer files to your handset, turn off the Bluetooth functionality (Settings → Connectivity → Bluetooth).

# **Using the Music Player**

The Music Player is an application that can play music files. The music player supports files with extensions AAC, AAC+, eAAC+, MP3, WMA, 3GP, MPEG, MP4, and M4A. Launching the Music Player allows you to navigate within your Music folders and select playback material.

- In Idle mode, press Menu → AT&T Music and press the Select soft key or the less key.
- Highlight Music Player and press the Select soft key or the le key.

- Highlight a folder from the folders available and press the key to open the folder.
- 4. Highlight a song and press the let key to play the song.

Note: The maximum number of songs you can synchronize between your phone and your PC is 1500.

#### **Music Player Options**

The Music Player options menu configures your phone's music playing options such as shuffling the music files, looping music files, adding songs to the playlist, and more.

- In Idle mode, press Menu → AT&T Music → Music Player and press the **Select** soft key or the key.
- Navigate to a music file and press the key. The music file will begin to play.
- Press the **Options** soft key and select one of the following options:
  - Pause/Resume: pauses or resumes playing the song when pressed.
  - Switch to Bluetooth Headset: transfers the selected music file to a Bluetooth stereo headset.
  - Minimize: continues to play the music but hides the player in the background.

- Shuffle: allows you to turn shuffle On or Off. When turned on, the current list of songs are randomly shuffled for playback.
- Loop: repeats the currently active song or replays each song in the current list and as the last song in the list ends, the player replays all of the songs in the listed order.
- Add to Playlist: adds the currently active song to either a new or current playlist.
- Send via: sends the selected music file in a message or to a Bluetooth enabled device.
- Shop Music: allows you to access the internet to shop for music.
- Equalizer: allows you to select from one of the preset equalizer settings, Select from Normal, Rock, Pop. Dance, Classic, or Jazz,
- Download Status: allows you to view the status of the downloaded music files.
- **Properties**: displays properties related to the selected song such as: Artist, Title, Size, Format, Track length, Genre, Description, and Track Number.
- 4. Press the **Select** soft key and follow the prompts to set the selected option.

# **Playing Music Transferred to the Handset**

- 1. In Idle mode, press Menu → AT&T Music → Music Player
  - → All Music and press the Select soft key or the lev.

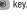

Note: All Music displays all of the downloaded songs or all of the songs stored on the phone or microSD card.

Use the Up or Down Navigation key to select the song you want to listen to and press the key.

# Playing Music through a Stereo Bluetooth Device

Your device supports the Stereo Bluetooth profile (A2DP) that when synchronized to a stereo Bluetooth headset plays music in stereo.

- Pair your handset to a stereo Bluetooth device. For specific pairing procedures, see "Connectivity" on page 44.
- In Idle mode, press Menu → AT&T Music → Music Player
   → All Music and press the Select soft key or the left key.
- 3. Select a song and press the less key to play the song.

# Playing Music while Using the Phone

The Music Player allows you to play music in the background while performing other tasks on your phone. The music pauses when an incoming call is accepted, and the music resumes when the call ends. Music continues to play when you receive a Text Message, Multimedia Message, or an Instant Message.

The other functions you can use are:

- Call: make or receive a call (music player is paused)
- Messaging: send or receive a text or multimedia message. Music continues to play unless an audio clip is received as a part of a multimedia message.
- Mobile Web: browse the web (music continues to play).
- Games: lets you play games while listening to music.

**Note:** Playing music and pausing the music player uses the same amount of battery.

- In Idle mode, press Menu → AT&T Music → Music Player and press the Select soft key or the key.
- Select a folder and press the Select soft key or the key.
- . Highlight a song to play and press the ( key.
- Once the music starts to play the music icon ( )
  displays on the top of the screen.
- 5. To hide the Music Player, press the **Options** soft key and select the **Minimize** option or press the key once.

(Right Navigation key) to advance to the next song. While playing the music in Idle mode, you can exit the Music player by pressing the key.

After the Music Player enables, you can listen to music in the background while performing other phone functions.

Important: When finished using the Music Player function, press the key twice to stop the function and prevent the battery from losing its charge. Pausing the player continues to use the battery.

# **Using Playlists**

Playlists are used to assign songs to a list of preferred media which can then be grouped into a list for later playback. These Playlists can be created via either the handset's Music Player options menu or from within a 3rd party music application (such as Windows Media Player) and then downloaded to the handset.

## **Creating a Playlist**

- In Idle mode, press Menu → AT&T Music → Music Player
   → Playlists → New Playlist and press the Select soft key
   or the length key.
- 2. Select All and press the Right Navigation key.
- Select a song or All from the list and press the Check soft key to place a check mark next to the song.

- Press the Add soft key, enter a playlist name in the Name field and press the Save soft key.
- To continue creating the Playlist, highlight the playlist you
  just created, press Options → Add Tracks, or Shop Music
  to continue adding music from your phone or memory
  card
- **6.** Press the key to return to Idle mode.

## **Adding Songs to a Playlist**

- In Idle mode, press Menu → AT&T Music → Music Player and press the Select soft key or the less key.
- 2. Highlight **Playlists** and press the **Right** Navigation key.
- Highlight the previously created playlist.
- Press the Options soft key, select Add Tracks and press the key.
- Highlight All, an individual song, or multiple songs and press the key to place a check mark beside your selection.
- Press the Add soft key and wait for the song to add to the current playlist.

#### Removing songs from a Playlist

- In Idle mode, press Menu → AT&T Music and press the Select soft key or the less key.
- Highlight Music Player and press the Select soft key or the key.
- 3. Highlight **Playlists** and press the **Right** Navigation key.
- Highlight the previously created playlist and press the Right Navigation key. The tracks added display.
- Highlight the track to delete, press the Options soft key, scroll to Remove and press the Select soft key or the
   key.
- At the Remove < title of song>? prompt press the Yes soft key to remove the song from the playlist, or press the No soft key to cancel.
- 7. Press the key to return to the AT&T Music screen.

# Importing a Playlist from Windows Media Player

Important!: For this procedure to work you must disable Bluetooth (see "Activation" on page 44.) and enable USB mode (see "Configuring Your Phone's USB Settlings" on page 46.).

- Open Windows Media Player on your computer (version 10.0 or higher).
- Use the USB adapter cable to connect the handset to the target PC. A USB to PC icon ( ido) displays on the screen when an active connection establishes.
- Once the USB connection establishes, the handset displays "Connected" and the computer screen displays the A687 device.

Note: If the target computer does not detect the newly connected handset or provide an MTP Player dialog window on the PC screen, please follow steps 5 - 7 from "Transferring Music from the Digital Music Stores" on page 95.

- From within the Windows Media Player application, click on the Library tab.
- On the left side of the screen, under Playlists, click Create playlist and name the playlist A687-Phone.
- Under Library, select Music. The downloaded songs list displays.
- Highlight a song from the list, right click and select Add to → A687-Phone.

Note: If there are no items present in the playlist, click the Edit Playlist button and begin adding the music files from among the various media categories.

- From the Windows Media Player application, ensure that the SGH-A687 device displays in the upper-right corner of the screen. If not, click on Next device until SGH-A687 displays.
- 9. From the Windows Media Player application, in the upper-left corner of the screen, under Playlists, drag and drop the SGH-A687 playlist to the Sync list on the lower-right portion of the screen and press the Start Sync button. The playlist synchronizes to the SGH-A687 handset.
- It is now safe to unplug the USB connector from the handset.
- In Idle mode, press Menu → AT&T Music and press the Select soft key or the less key.
- Highlight Music Player and press the Select soft key or the le key.

- Highlight Playlists and press the Right Navigation key.
   The SGH-A687 playlist displays.
- **14.** Press the key to return to Idle mode.

# **Shop Music/Tones**

Use AT&T Music to shop for ringtones, Answer Tones™ and songs from some of your favorite music stores.

- In Idle mode, press Menu → AT&T Music and press the Select soft key or the key.
- Highlight Shop Music and press the Select soft key or the key.
- Use the Up or Down Navigation key to highlight your music store of choice (or select Ringtones), and press the Select soft key or the le key.
- From the Categories listing, highlight the desired entry and press the key. Press the Back soft key to return to the previous page.
- 5. Press the key to return to the AT&T Music screen.

#### **Transferring Music from the Digital Music Stores**

In order to download music from the computer to your handset, a microSD card and USB data cable are required. These items are sold separately; go to www.wireless.att.com/cell-phone-service/accessories/.

- Download a song to your PC.
- Insert the microSD card into the handset. For more information see "Installing the Memory Card" on page 6.
- Use the USB adapter cable to connect the handset to the target PC. A USB to PC icon ( ido) displays on the screen when an active connection is established.
- Once the USB connection is established, the handset displays "Connected" and the computer screen displays your device. If the detection occurs, skip to step 11.

Note: If the target computer does not detect the newly connected handset or provide an MTP Player dialog window on the PC screen, please follow steps 5 - 7.

- When the Idle screen displays, press Menu → Settings →
  Connectivity → Select USB Mode → Music Player.
- 6. Highlight the song you wish to download to the handset.

Using your right mouse button, click on the highlighted song and select Transfer Track(s) to Portable Device from the drop-down menu. This step begins the download process.

Note: The Music Player does not necessarily support all features of a particular file format nor all the variations of those formats. Copyright protections may prevent some images, music (including ringtones) and other content from being copied, modified, transferred or forwarded.

# Transferring Music using a Media Application

A USB cable, microSD card, and a current version of a media application (such as Windows Media Player) are required for this procedure.

- Open Windows Media Player on your computer (version 10.0 or higher).
- Use the USB adapter cable to connect the handset to the target PC. A USB to PC icon ( ) displays on the screen when an active connection establishes.
- Once the USB connection establishes, the handset displays "Connected" and the computer screen displays the A687 device.

Note: If the target computer does not detect the newly connected handset or provide an MTP Player dialog window on the PC screen, please follow steps 5 - 7 from "Transferring Music from the Digital Music Stores" on page 95.

 From within the Windows Media Player application, click on the Library tab and select Songs. The downloaded songs list displays.

Note: If there are no items present in the playlist, click the Edit Playlist button and begin adding the music files from among the various media categories.

- 5. Plug the USB cable into the phone.
- 6. From the Windows Media Player application, ensure that the SGH-A687 device displays in the upper-right corner of the screen. If not, click on **Next device** until SGH-A687 displays.
- 7. From the Windows Media Player application, in the upper-left corner of the screen, under Library, drag and drop the song to the Sync list on the lower-right portion of the screen and press the **Start Sync** button. The song synchronizes to the A687 handset.

- It is now safe to unplug the USB connector from the handset.
- In Idle mode, press Menu → AT&T Music and press the Select soft key or the key.

#### MusicID 2

MusicID 2 is an application which uses the onboard microphone to analyze a music sample and then identify the song. Once the application completes the analysis of the song sample, it then provides you with the name of the song, artist and album art as well as opportunities to buy related content.

- In Idle mode, press Menu → AT&T Music and press the Select soft key or the key.
- Highlight MusicID 2 and press the Select soft key or the key.
- 3. Select any of the following options by selecting an entry:
  - Identify Song: begins the analysis of the song being sampled through the handset's microphone.
  - Explore: allows you to search for the music you like.
  - Profile: provides a list of recently identified song and allows you to
    obtain information about the song, delete the song, or send the
    MusicID 2 as a link to another phone number.

- Help: provides you with on screen descriptions of several key MusicID 2 features.
- EXIT: allows you to exit the application and return to the main AT&T Music menu.
- Make a selection and follow the on-screen instructions.
   To exit the application at any time, press

# **Using XM Radio**

This service allows you to stream approximately 25 channels of commercial free music through your handset.

Note: Since this product uses a large amount of data in its stream process, you should note that you are responsible for all data charges incurred. It is recommended that you subscribe to an unlimited data plan so that you are not charged for data overages.

Note: MobiRadio does not work with Bluetooth. Periodically, the application asks the customer to confirm that they are still listening to the stream.

- In Idle mode, press Menu → AT&T Music and press the Select soft key or the key.
- Highlight XM Radio and press the Select soft key or the key.

- Press the Continue soft key to accept the terms of the XM Radio service and follow the on screen prompts.
- Use the Up or Down Navigation key to highlight a radio station category from the guide list and press the key.
- Use the Up or Down Navigation key to highlight a specific radio channel and press the key to stream to your phone.

# **Accessing Music Videos**

This page provides you with links to some of the most popular multimedia content.

- In Idle mode, press Menu → AT&T Music and press the Select soft key or the less key.
- Highlight Music Videos and press the Select soft key or the key.
- During the initial setup, press **OK** to acknowledge the data service usage information and verify your subscription.
- Press the Accept soft key to agree to the terms of the MobiVJ service and follow the on screen prompts. A welcome video is then displayed.

Highlight a desired video station and press the key to view music videos.

### Viewing a Video Clip

Use the Up or Down Navigation key to highlight the video clip and press the Select soft key or the less key.

#### **Make-UR-Tones**

The Make-UR-Tones application allows you to create customized ringtones from full-track songs.

- In Idle mode, press Menu → AT&T Music and press the Select soft key or the less key.
- Highlight Make-UR-Tones and press the Select soft key or the key.
- After receiving a Warning regarding the large amounts of data that his application will use, press OK to continue.
- 4. Follow the on-screen instructions.

# **Community**

This Community is a place where you can find a listing of various fan sites that provide sound clips, wallpapers, bios, discographies, and other information about an artist.

1. In Idle mode, press Menu → AT&T Music and press the

- Select soft key or the length key.
- Highlight Community and press the Select soft key or the key.
- Use the Up or Down Navigation key to select a fan site and press the key.
- **4.** Press the key to return to Idle mode.

# **Music Applications**

The Music Applications option accesses the internet to provide Music tools for your handset. Services provided on this site may include, MusicID 2, MobiRadio, Billboard Mobile Channel, MobiTV, Live TV, and MobiTV en Español.

- In Idle mode, press Menu → AT&T Music and press the Select soft key or the key.
- Highlight Music Applications and press the Select soft key or the key.
- Use the Up or Down Navigation key to select a site and press the key to make your selection.

#### **Section 15: AT&T GPS**

AT&T GPS provides you with access to real-time GPS-driven applications. These programs not only allow you to achieve real-time GPS enabled turn-by-turn navigation, but also access local searches based on a variety of category parameters. You also have the ability to shop for other GPS applications.

Global GPS turn-by-turn navigation—mapping and Point of Interest content for three continents, including North America (U.S., Canada, and Mexico), Western Europe, and China where wireless coverage is available from AT&T or its roaming providers.

AT&T GPS is a folder on the phone where you can either purchase GPS applications or find preloaded GPS applications.

AT&T Navigator is a separately licensed product that requires you to download the feature to your handset, and accept the license agreement before using.

Important!: You must have a data plan to use this feature.

# **Shopping for GPS Applications**

- Press Menu → AT&T GPS → Shop GPS Apps.
- Follow the on-screen prompts to purchase additional GPS Applications.

# **AllSport GPS**

This application allows you monitor your outdoor fitness activities. You can record distance, time, speed, calories, and route. You can also view maps and elevation profiles.

You can get more information and application support at: www.trimbleoutdoors.com.

- Press Menu → AT&T GPS → AllSportGPS.
- 2. Follow the on-screen instructions.

#### Loopt

Loopt is a cellphone-based GPS sharing system that allows users to visualize one another using their cell phones and share information. Loopt also enables users to explore the world around them by connecting users with integrated content from Yelp and other applications.

- 1. Press Menu → AT&T GPS → Loopt.
- 2. Follow the on-screen instructions.

# **Launching AT&T Navigator**

- Press Menu → AT&T GPS → AT&T Navigator.
- Read the AT&T Navigator Terms of Use and press YES to acknowledge the terms of use. Otherwise, press Exit.
- Highlight Login and press the Right Navigation key to launch the application.
- Read the Warning disclaimer and press Agree to acknowledge. Otherwise, press Exit.
- You are asked if you would like a brief tour of the AT&T Navigator features. Highlight Yes for a tour and press the Right Navigation key.
- Press NEXT to continue or press QUIT TOUR to skip the tour.
- Continue pressing NEXT until you go through the tour.
- 8. Press Done to display the AT&T Navigator main screen.

# **Using Navigator**

- 1. Press Menu → AT&T GPS → AT&T Navigator.
- Select an option and follow the on-screen instructions to activate a Navigator feature.
  - Drive To: lets you get driving directions from wherever you are to wherever you're going. Choices include:
    - My Favorites: displays your favorite (marked) GPS navigation sites.
    - Recent Places: displays your recently entered locations.
    - Address: displays manually entered locations.
    - Intersection: used to locate a specific address by using two separate street addresses to identify an intersection. You can enter intersections manually by typing or speaking them into the phone.
    - City: allows you to enter a city, State and/or Province for navigation.
    - Businesses: allows you to enter a business type or name, category, or location.
    - Airports: allows you to enter an airport name either by typing or speaking it. When Tip displays, press the Right Navigation key and select Type it or Speak it and press GO. If you pressed Type it, enter the three letter airport code or name in the field and press GO.
- 3. Press **t** to return to Idle mode.

Note: These services require the purchase of a subscription.

# **Obtaining Driving Directions**

The phone's built-in GPS hardware allows you to get real-time driving directions to selected locations or establishments based on your current location.

## **Using a Physical Address**

- Press Menu → AT&T GPS → AT&T Navigator → Drive To → Address.
- Highlight Type It or Speak It.
  - Type It requires that you enter the physical address using the keypad.
  - Speak It: enables the voice response unit and translates voice to text.
- If typing in the address, highlight the following fields and use the QWERTY keypad to enter the necessary information:
  - Street: used to enter a street address.
  - . City: to enter the city for the address.
  - State/Province or ZIP/Postcode: additional information that can provide a more detailed search.
- 4. Follow both the on-screen and audio directions.

#### Where

WHERE™ is a downloadable mobile application that uses your current location (obtained via the built-in GPS) to help you find places of interest, things to do, and local information while you're on the go.

 Press Menu → AT&T GPS → Where. A seven-day free trial period is provided with a notice that if you do not cancel within seven days then you are charged for the GPS service.

Important!: After the trial period, charges for Where service apply. Contact your service provider for details.

- 2. Press **OK** to accept the Terms of Service.
- 3. Your location automatically calculates.
- 4. Press ( to start.
- **5.** The following menu icons display in the display:
  - Weather: allows you to check the local weather.
  - News: allows you to check Local News, Top US News, Sports, Entertainment, Technology, or Strange News.
  - Reviews: allows you to see reviews of Restaurants, Clubs, Bars, Hotels, Bakeries, Spas, etc.

- Movies: allows you to search for local theaters and movies being shown.
- YP.COM: allows you to search the Yellow Pages.
- My Stuff: allows you to set up My shortcuts and My places.
- Where Wall: allows you to write on the world wide WHERE wall. You
  must set up an account first.
- Starbucks: allows you to locate the nearest Starbucks.
- Gas Prices: allows you research gas pricing in your area.
- **6.** Use the navigation keys to select an option and follow the on-screen prompts.

Note: These services require the purchase of a subscription.

### **Section 16: Mobile Web**

Your phone is equipped with att.net, your access to the mobile web. This section explains how to navigate att.net and introduces you to the basic features.

## **Accessing the Mobile Web**

To access the Mobile Web browser:

When the Idle screen displays, press Menu → Mobile Web. The att.net homepage displays.

You can change the way you view the web by checking or unchecking the Mobile view option in **Options** → **Settings** → **Mobile view**. When the Mobile view option is unchecked, the web format changes to resemble the web as it displays on your PC.

# Homepage - att.net

When you access the Mobile Web, the att.net homepage displays.

The main page has 3 tabs:

 Web: Web is the default page. Web allows you to enter a URL, search the web, manage your shortcuts, and access My Account.

- Local: The Local page allows you to quickly search for Restaurants, ATMs, Shopping and other businesses based on your current location. You can also view Maps & Traffic, Weather, and Movie Times.
- Popular: The Popular page allows you to access news, a social networking site, web-based email and other content.

Browse the Local, Web and Popular screens using the top navigation bar. The default is the Web tab.

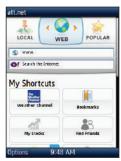

## **Navigating with the Mobile Web**

- To select an item, press an entry.
- To return to the previous page, press Back or press =.
- 3. Press the **Options** soft key to access the following options:
  - Home [0]: returns you to the homepage where you started.
  - History: displays a list of the last sites visited. You can browse to any of these sites by selecting them in your History list.
  - Go to Bookmarks: displays a list of your bookmarked sites. You can browse to any of these sites by selecting them in your Bookmarks list.
  - Add to Bookmarks: allows you to add a URL to your bookmark list. This option does not display while at the home page.
  - Reload: reloads the current page.
  - Find in Page: allows you to search in the current page.
  - Settings: allows you to change the way you view your web pages by changing these options:
    - Load images: allows you to choose whether to load images or not.
    - **Images quality**: allows you to adjust from Low, Medium or High.
    - Font size: allows you to set font size: Small, Medium, Large or Extra Large.

- Mobile view: allows you to choose how you view the web: Mobile Web view or HTML web view.
- Landscape mode: changes your display to landscape.
- Show overview: when checked, desktop view displays zoomed out after page is loaded. When unchecked, desktop view displays zoomed in.
- In-line form input: when checked, text is entered in the att.net text entry boxes. When unchecked, the device's own text entry screen displays.
- 24-hour clock: allows you to change between 12-hour and 24-hour clock format.
- Set clock: drop-down menu allows you to set your clock.
- Clear Cookies: allows you to delete cookies stored by the sites you have visited.
- . Help: allows you to search for help on using the web.
- Exit: allows you to exit the web and return to the Main Menu.

#### **Enter a URL**

You can access a website quickly by entering the URL. Websites are optimized for viewing on your phone.

To enter a URL and go to a particular website, follow these steps:

- Select the Web tab.
- Highlight the URL field and press
- 3. Enter the URL using the QWERTY keypad.

#### Search the Internet

To perform an internet search using keywords, follow these steps:

- Select the Web tab.
- Press the Yahoo **Search the Internet** field and press .
- Enter the keyword(s) to search using the QWERTY keypad.
- Press OK
- A list of search results displays.
- Select a link or press 🗖 to return.

# **My Shortcuts**

Shortcuts enable you to access web content quickly. You can customize your Shortcuts.

- 1. From the Web page, highlight Add More in the My Shortcuts section and press .
- Select one of the listed shortcuts to add to your homepage.

Tip: Manage Shortcuts allows you to rearrange and delete Shortcuts.

## **Mv Account**

My Account allows you to manage your account from your phone's browser. You can use it to view your minutes, Internet, and messaging usage. You may also be able to see account balances, pay your bill, change services, and reset your voicemail password.

- Select the Web tab.
- Highlight the My Account link and press .

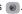

- Press one of the following items:
  - Usage & Billing: shows current usage, minutes remaining, and date of next billing cycle.
  - Parental Controls: allows you to turn on Content Filters and Purchase Blocker.
  - Privacy Policy: shows where to view Privacy Policy.
  - Help: allows you to get help for My Account.

# Using Bookmarks

While navigating a website with att.net, you can bookmark a site to quickly and easily access it at a future time. The URLs (website addresses) of the bookmarked sites are stored in the Favorites folder, where you can use the 6-preset favorites and store your own favorite URLs.

#### Accessing a Website Using Bookmarks

- When the Idle screen displays, press Menu → Mobile Web, then press Options → Go to Bookmarks.
- Press a bookmark item in the Bookmarks list.

## **Adding Bookmarks**

- 1. When the Idle screen displays, press Menu → Mobile Web.
- Highlight the URL field and press
- 3. Enter the URL using the QWERTY keypad.
- 4. Press the Options soft key, then select Add to Bookmarks.
- 5. Bookmark Added displays at the top of the screen.
- When you have finished, press or press Back to return to the Main Menu.

## **Editing Bookmarks**

- From the Bookmarks list, press to the right of the bookmark you want to change.
- Edit the Name of the bookmark.
- Press Save.

#### **Deleting a Bookmark**

- From the **Bookmarks** list, press X to the right of the bookmark you want to delete.
- At the Delete? confirmation pop-up, press OK to continue, or Back to cancel.

# **Emptying the Cookies**

A cookie is a small file which is placed on your phone by a website during navigation. In addition to containing some site-specific information, it can also contain some personal information (such as a username and password) which can pose a security risk if not properly managed. You can clear these cookies from your phone at any time.

- 1. When the Idle screen displays, press Menu → Mobile Web.
- At the att.net homepage, press Options → Settings.
- Press Clear cookies....
- 4. Press Yes to confirm and continue, or No to cancel.
- The Cookies deleted confirmation displays.
- 6. When you have finished, press Back to return to the page you were at before or press to exit the web.

## **Using your History**

The History list provides you with a list of the most recently visited websites. These entries are placeholders so you can return to previously unmarked web pages.

- When the Idle screen displays, press Menu → Mobile Web, then press Options → History.
- 2. Press an entry from the list to access the site.
- 3. Press Clear to clear the history content.
- When you have finished, press Back to return or press to exit from the browser.

## **Changing the WAP Profiles**

Use either MEdia Net, AT&T MMS (MultiMedia Server), or AT&T IMS profiles to connect the phone to the network.

Using this menu you can create and customize the profile settings for connecting your phone to the network. These network settings are required to use the WAP browser or to send MMS, or Email messages.

**Note:** Although you can change the active connection, please allow a retailer or customer service representative to assist you.

In Idle mode, press Menu → Settings → Applications
 Settings → Browser Settings → Browser Profiles.

- 2. Press one of the following profiles:
  - MEdia Net
  - AT&T MMS
  - AT&T IMS

Caution!: The WAPs are pre-configured and can not be altered using this screen. If you change the settings without first checking with your service provider, the web browser, MMS, and e-mail features may not work properly.

- To create a new connection profile, press Options → New and follow the on-screen prompts.
  - or -

To edit an existing profile, press a profile from list, scroll to the desired field, and use the QWERTY keypad to edit the parameter you want to edit:

- Set Name: enter a profile name.
- Access Name: edit the access point name.
- Auth Type: select the type of authentication used for this WAP connection: None, Normal, or Secure.
- User ID: enter the User ID required to connect to the network.
- Password: enter the user password required to connect to the network.

- Protocol: set the connection protocol used by the WAP browser: WAP or HTTP.
- Home URL: enter the URL address of the page to use as your homepage.
- Gateway Address: (WAP only) enter the gateway address of the proxy server.
- . Proxy Address: (HTTP only) set the proxy server address and port.
- Secure Connection: (WAP only) determines if the connection will follow a secure protocol.
- Linger Time (sec.): set a time period (in seconds) after which the network is disconnected if there has been no new data traffic in that time.
- Advanced Settings: allows you to configure some of the IP-specific information.
  - Static IP: specify if you want to manually enter an IP address. Remove the check mark if you want the server to automatically assign the IP address.
  - Local Phone IP: enter the IP address obtained from the network operator, if you checked the Static IP option.
  - Static DNS: specify if you want to manually enter the Domain Name Server (DNS) address. Remove the check mark if you want the server to automatically assign the IP address.
  - Server 1/Server 2: enter the Domain Name Server (DNS) addresses.
  - Traffic Class: select the traffic class.

- 4. Press **OK** to exit Advanced Settings.
- 5. Press **Save** to save these settings.

The WAP settings may vary depending on the service provider.

#### **Section 17: Tools**

Use the AT&T Mall to purchase additional or supplemental applications (such as camera, camcorder, calendar, and alarm).

### **Tools**

Tools are feature options that allow you to use your handset for a variety of non-phone related activities. To access any of the tools, perform the following:

▶ Press Menu → My Stuff → Tools.

#### Camera

For more information, refer to "Camera" on page 70.

## **Voice Recognition**

Nuance Voice Recognition software is an advanced speech recognition software used to activate a wide variety of functions on your phone. Nuance software automatically voice activates (up to 1,000 contacts) for voice dialing and searching. No pre-recording or training needed. Speak a contact name naturally to dial, and use your voice to look up contacts, launch applications and navigate phone menus.

- Press Menu → My Stuff → Tools → Voice Recognition.
- At the voice prompt, say a command. Following is a list of available commands.

Note: This list of voice commands briefly displays.

### Say a Command Options

- Call <Name or #>: dials a name or number listed in your contact list.
   If multiple numbers exist (i.e. home, work, or other) say the name and the number type (location).
- Send Message <Name or #>: displays the Create Text Message screen.
- Lookup <Name>: allows you use a voice command to locate and display contact information stored in the Contacts list.
- Go To <Menu>: accesses all the features of your phone if they are activated, such as: Voice mail, Contacts, Ringtones, Calendar, Tasks, and Browser.
- Check <Item>: lets you check your phone's status in the same report (Status, Messages, Missed Calls, Time, Signal strength, Network, Battery, My Phone Number, and Volume).

While the Say a Command screen displays you have two options:

- Tutorial: provides examples of how to use the voice commands.
- Settings: lists the settings for voice command software such as:
   Confirmation, Adaptation, Audio Modes, Speakerphone, and About.

109

If the phone does not recognize your command the Command not recognized screen displays with two options:

- Tutorial: provides instructions on how to use voice commands.
- Restart: press and try the command options again.

Speak clearly when giving your command. There is no need for you to speak slowly or with added emphasis. The voice recognition software has been optimized to understand your speech in its natural form. If it does not recognize your command after a few seconds, a voice prompt asks you to repeat the command. If it does not recognize your command again, the following message displays "Sorry, no match found," and voice recognition turns off.

You must end your current Voice Commands call before you can make another call using Voice Commands. You can only originate the first call in a 3-way call using Voice Commands.

### **Voice Recognition Tips**

- · Wait for the tone before you speak.
- . Speak clearly and at a normal volume.
- There is no need to use paused speech. The voice recognition software has been trained to recognize natural speech, and performs best when you speak naturally.
- In very noise environments, it may be helpful to use a headset or a Bluetooth headset.

#### **Contacts List Voice Activation**

On startup, Nuance Voice Recognition software reads your Contacts list and voice-activates all the names.

When you add or change contacts, the software automatically reloads and voice-activates the list when you add or modify a contact.

#### **Record Audio**

Record Audio allows you to record voice memos. It also allows you to send your audio clip to other people as an attachment of an MMS message. Recording time will vary based on the available memory within the phone.

- Press Menu → My Stuff → Tools → Record Audio. For more information, refer to "Record Audio Settings" on page 49.
- To start recording, press . Record a memo by speaking into the microphone.
- During the recording process you can either press Stop to stop the recording or Pause to temporarily halt the recording. Once the audio recording has stopped, the message is automatically saved.
- 4. Once stopped, choose from one of the following options:

- Play: allows you to play the memo.
- Record: allows you to save the current memo and begin another session.
- My voice clips: allows you to listen to your audio clips.
- Record Audio Settings: allows you to set up a recording preset: Default Name and Recording Time (Limit for MMS, 1 minute, 5 minutes, 10 minutes, 15 minutes, 30 minutes, or 60 minutes).
- Send via: allows you to send your voice clip to other people using either a message or to a Bluetooth device.
- Set as: allows you to set the current memo as a Call Ringtone, a Caller Ringtone for a specific entry or an Alarm Tone.
- Delete: allows you to delete the current memo.
- Rename: allows you to rename the audio file.
- Lock/Unlock: allows you to lock/unlock the Audio file. Lock prevents the audio file from deletion. Unlock allows deletion.
- Bluetooth Visibility: allows you to make the audio file visible to a Bluetooth device.
- Properties: displays the Name, Size, Format, Forwarding, Creation Date and Time, and Location of the voice memo.
- 5. Press or press to exit.

#### **Alarms**

This feature allows you to set an alarm to ring at a specific time.

1. Press Menu → My Stuff → Tools → Alarms.

The following options display:

- Wake-up Alarm: the alarm rings to wake you up at the specified time.
- Alarm 1: primary alarm setting.
- Alarm 2: secondary alarm setting.
- · Alarm 3: third alarm setting.
- Alarm 4: fourth alarm setting.
- Auto Power-up: the alarm rings even when the phone is turned off.
- 2. Select an alarm type and press the ( key.

– or –

Press Options → Create Alarm.

- 3. Set the following options:
  - Name: allows you to use a specific name for the alarm. The name you enter will display on the screen when the alarm activates.
  - Alarm Activation: use the Left or Right Navigation key to select On or Off.
  - Alarm Time: use the Left or Right Navigation key to highlight the minutes or hours field and enter a number using the QWERTY

keypad. Highlight am/pm and use the Right Navigation key to change to am or pm. Press **Save** to save the new values.

Note: To change the time format, see "Time & Date" on page 37.

- Alarm Type: sets the way in which the alarm sounds when activated (Melody, Vibration, Vibration then Melody, and Vibration and Melody).
- Alarm Tone: sets the sound file which is played when the alarm is activated.
- Alarm Volume: adjusts the alarm's volume (1 7).
- Recurrence: use this option to set the repeating status for the alarm by placing a checkmark alongside those days you would like to use for the current alarm. Everyday places a checkmark alongside all days.
- Snooze: use this option to set a Snooze Duration (Off, 5, 10, 15, 20, or 30 Minutes) and a Snooze Repetition (1, 2, 3, 5, or 10 Times).
- Press Save to store the alarm details.

### **Setting Auto Power-up Alarms**

You can set the phone to ring the alarm when the time for an alarm comes, even if the phone is switched off.

- Press Menu → My Stuff → Tools → Alarms.
- 2. Highlight Auto Power-up and press the less key.

Select On and press Save.

**Note:** If the menu option is set to Off, and the phone is switched off at the specified time, the alarm does not ring.

4. Press to exit.

## **Turning Off an Alarm**

To stop the alarm when it rings press or any other external key such as the Volume key, Camera key, Back key, Soft key, or Send key.

#### Calendar

The Calendar feature allows you to view the Month, Week, and Day layout views. It also shows any Missed Alarm Events that occurred.

To display your calendar:

Press Menu → My Stuff → Tools → Calendar. The Calendar displays in the default (Month) view.

## **Creating a New Event**

- Press Menu → My Stuff → Tools → Calendar.
- Press Options → Create and press the Right Navigation key.
- Select one of the following event types and press the key:

- Appointment
- Anniversary
- Holiday
- · Important
- Private

Other options for the Calendar include:

- View: allows you to view a specified date.
- View by: allows you to choose between day view or week view.
- Create: allows you to select an event category: Appointment, Anniversary, Holiday, Important or Private event.
- Go to: allows you to go to your today's calendar or that of a specified date.
- Event List: allows you to refer to your scheduled events stored on your calendar according to the type of event: Appointment, Anniversary, Holiday, Important or Private event.
- Delete: allows you to delete a calendar event.
- Calendar Settings: this option allows you to configure the Calendar's Starting Day and Default View Mode.
- Missed Alarm Events: this option displays any missed events.
- Used Space: this option displays a list of the different Calendar event categories along with the memory allocation for each.
- Highlight the Title field and use the QWERTY keypad to enter a name for this specific event (up to 15 characters).

- 5. Select the **Details** field and enter a description for this event (up to 100 characters).
- Highlight the Start Date field and enter a date for this event to begin.
- Select the Start Time field and enter a time for this event to begin. Use the Right Navigation key to set am or pm.
- Highlight the End Date field and enter a date for this event to end.
- Select the End Time field and enter a time for this event to end.
- Highlight the Location field and enter a location description for this event (up to 15 characters).
- Highlight the Alarm check box and press Check. Once selected, all remaining alarm settings are enabled.
- 12. Highlight the Repeat check box and press Check then scroll to the next field and use the Left or Right Navigation key to select the number of repetitions for this alarm (Daily, Weekly, or Monthly).
- Select the Every field and enter the number of times you want this alarm to repeat.

- 14. Highlight the Except weekends checkbox and press Check to exempt non-work days (weekends) from the event notification.
- Select the Until field and assign an expiration date for this event.
- 16. Press Save to store the new event.

## Viewing an Event

- Press Menu → My Stuff → Tools → Calendar → Options →
  Event List.
- Press the Right Navigation key and select an event type, then press the key.
   The events in the selected category display.
- 3. Press Back or press to exit.

#### **Deleting an Event**

- Press Menu → My Stuff → Tools → Calendar → Options →
  Event List.
- 2. Press the Right Navigation key and select an event type, then press the key.

The events in the selected category display.

- Highlight an event to delete and press Options → Delete and press the Right Navigation key.
  - I. Select Selected, Multiple, or all and press the 🔘 key.
- 5. Press Back or press to exit.

#### **Recent Calls**

The phone stores the numbers of the calls you've missed, made, or received in the **Recent Calls** menu. If the number or caller is listed in your Address Book, the associated name displays.

#### **Tasks**

This menu option allows you to create a "to do" entry of tasks which are created in a similar fashion to previously described Calendar entries.

- 1. Press Menu → My Stuff → Tools → Tasks.
- 2. Press Options → Create.
- Enter the information into the following fields and press Save:
  - **Title**: enter a title for this task (up to 15 characters).
  - Details: enter a detailed description for this task (up to 100 characters).
  - Start Date: enter a date for this task to begin.
  - Due Date: enter a date for this task to end.

- Alarm: allows you to trigger an alarm for this task. Press Check to select this option.
- Alarm Date: enter a date for this alarm (format is MM/DD/YYYY).
- Alarm Time: enter a time for this alarm to sound. Press Save to assign the new time.
- Alarm Tone: allows you to choose an alarm tone. Once selected, navigate to Tones, select a file, and press Select to assign the audio file as the current alarm tone.
- Priority: allows you assign the task a priority (1-high, 2-medium, or 3-low).
- Press Save to store the new task.

#### **Notes**

This option allows you to create memos to add to your events.

- Press Menu → My Stuff → Tools → Notes.
- Press Options → Create.
- 3. Use the keypad to enter a new note and press Save.

#### Calculator

With this feature, you can use the phone as a calculator. The calculator provides the basic arithmetic functions; addition, subtraction, multiplication, and division.

- Press Menu → My Stuff → Tools → Calculator.
- Enter the first number using the QWERTY keypad.

- Enter the operation for your calculation by using the Navigation keys to select the arithmetic function.
- Enter the second number.
- . To view the result, press 📦 .

# **Tip Calculator**

Tip Calculator automatically calculates the following amounts:

- Gratuity (tip)
- Individual payment (for groups)

Calculations are based on the total amount of the check, a selected percentage, and the number of people paying.

- Press Menu → My Stuff → Tools → Tip Calculator.
- Highlight the Bill field and use the keypad to enter the total amount of the bill.
- Select the Tip (%) field and use the keypad to change the tip percentage.
- Enter the number of people splitting the bill in the # paying field.
- 5. The amount of the Tip (\$) and You pay displays.
- 6. Press Reset to clear the fields and start over.

#### Converter

Your phone comes with a built-in conversion application. This conversion menu provides the following conversion categories:

- Currency
- Length
- Weight
- Volume
- Area
- Temperature
- 1. Press Menu → My Stuff → Tools → Converter.
- 2. Select the specific converter function and press the

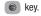

- Each converter function has a field for the type of unit to convert, and the type of unit to convert to. An additional field allows you to input the unit amount to convert.
- 3. Press the Right Navigation key to select the desired Unit.
- Highlight the field below the Unit and enter the value you are converting From.
- Highlight the Unit you are converting to and press the Right Navigation key to select the desired Unit.

- The resulting converted values ("to") automatically displays below the second Unit field.
- 7. Press Back or press to exit.

#### **World Clock**

World Clock allows you to view the time of day or night in other parts of the world. World displays time in the 100 different cities, within all 24 time zones around the world. The time in your time zone is automatically displayed.

To add another time zone:

- 1. Press Menu → My Stuff → Tools → World Clock.
- Press Options → Add.
- Press the Left or Right Navigation key until you locate the desired global region.

Important!: Time zones display in Greenwich Mean Time (GMT).

- Highlight Daylight Saving and press the key (if applicable).
- 5. Press Save to set the time.

#### **Deleting a World Clock Entry**

- 1. Press Menu → My Stuff → Tools → World Clock.
- Press Options → Delete.
- At the Delete? prompt, press Yes to delete or No to cancel.

#### **Timer**

You can use this menu to set a countdown timer. Use a timer to count down to an event based on a preset time length (hours, minutes, and seconds).

- Press Menu → My Stuff → Tools → Timer.
- Press Set and use the keypad to enter a countdown time length for the alert by setting the Hours, Minutes, and Seconds value then press the OK soft key.
- 3. Press the less key to begin the timer.
- Press the ( key twice to pause the timer.

## Stopwatch

You can use this menu to measure intervals of time.

- Press Menu → My Stuff → Tools → Stopwatch
- Press Start to start the lap counter.
- Press Stop to stop the stopwatch and press Lap to mark a unit of time per lap. You can record multiple lap times.
- 4. Press Reset to erase all times recorded.

# **Section 18: Accessibility**

### **TTY Settings**

TTY (also known as a TDD or Text Telephone) is a telecommunications device that allows people who are deaf or hard of hearing, or who have speech or language disabilities, to communicate via a telephone. This phone comes TTY-ready and only requires the insertion of the TTY device to enable this feature.

Use the following steps to access the TTY settings:

Inserting a TTY connector into the Headset/Adapter jack (on the left side of the phone) enables this function.

For additional technical support you may access the following website or call 1-888-987-4357.

http://www.samsungtelecom.com/contact\_us/accessibility.asp

# **Section 19: Health and Safety Information**

This section outlines the safety precautions associated with using your phone. These safety precautions should be followed to safely use your phone.

## **Health and Safety Information**

# Exposure to Radio Frequency (RF) Signals Certification Information (SAR)

Your wireless phone is a radio transmitter and receiver. It is designed and manufactured not to exceed the exposure limits for radio frequency (RF) energy set by the Federal Communications Commission (FCC) of the U.S. government.

These FCC exposure limits are derived from the recommendations of two expert organizations, the National Counsel on Radiation Protection and Measurement (NCRP) and the Institute of Electrical and Electronics Engineers (IEEE).

In both cases, the recommendations were developed by scientific and engineering experts drawn from industry, government, and academia after extensive reviews of the scientific literature related to the biological effects of RF energy.

The exposure limit set by the FCC for wireless mobile phones employs a unit of measurement known as the Specific Absorption Rate (SAR). The SAR is a measure of the rate of

absorption of RF energy by the human body expressed in units of watts per kilogram (W/kg). The FCC requires wireless phones to comply with a safety limit of 1.6 watts per kilogram (1.6 W/kg).

The FCC exposure limit incorporates a substantial margin of safety to give additional protection to the public and to account for any variations in measurements.

SAR tests are conducted using standard operating positions accepted by the FCC with the phone transmitting at its highest certified power level in all tested frequency bands. Although the SAR is determined at the highest certified power level, the actual SAR level of the phone while operating can be well below the maximum value. This is because the phone is designed to operate at multiple power levels so as to use only the power required to reach the network. In general, the closer you are to a wireless base station antenna, the lower the power output.

Before a new model phone is available for sale to the public, it must be tested and certified to the FCC that it does not exceed the exposure limit established by the FCC. Tests for each model phone are performed in positions and locations (e.g. at the ear and worn on the body) as required by the FCC.

For body worn operation, this phone has been tested and meets FCC RF exposure guidelines when used with an accessory that contains no metal and that positions the handset a minimum of 1.5 cm from the body.

Use of other accessories may not ensure compliance with FCC RF exposure guidelines.

The FCC has granted an Equipment Authorization for this mobile phone with all reported SAR levels evaluated as in compliance with the FCC RF exposure guidelines. The maximum SAR values for this model phone as reported to the FCC are:

### GSM 850:

- Head: 0.58 W/Kg.
- Body-worn: 1.1 W/Kg.

#### GSM 1900:

- Head: 0.55 W/Kg.
- Body-worn: 0.77 W/Kg.

#### UMTS V:

- Head: 0.51 W/Kg.
- Body-worn: 0.49 W/Kg.

#### UMTS II:

- Head: 1.03 W/Kg.
- Body-worn: 1.07 W/Kg.

SAR information on this and other model phones can be viewed online at <a href="http://www.fcc.gov/oet/ea">http://www.fcc.gov/oet/ea</a>. To find information that pertains to a particular model phone, this site uses the phone FCC ID number which is usually printed somewhere on the case of the phone.

Sometimes it may be necessary to remove the battery pack to find the number. Once you have the FCC ID number for a particular phone, follow the instructions on the website and it should provide values for typical or maximum SAR for a particular phone. Additional product specific SAR information can also be obtained at <a href="https://www.fcc.gov/cgb/sar">www.fcc.gov/cgb/sar</a>.

# Please Note the Following Information When Using Your Handset

#### 1. WARNING REGARDING DISPLAY

The display on your handset is made of glass or acrylic and could break if your handset is dropped or if it receives significant impact. Do not use if screen is broken or cracked as this could cause injury to you.

# 2. WARRANTY DISCLAIMER: PROPER USE OF A TOUCH SCREEN HANDSET

If your handset has a touch-screen display, please note that a touch-screen responds best to a light touch from the pad of your finger or a non-metallic stylus. Using excessive force or a metallic object when pressing on the touch-screen may damage the tempered glass surface and void the warranty. For more information, refer to "Standard Limited Warranty" on page 139.

# **Samsung Mobile Products and Recycling**

Samsung cares for the environment and encourages its customers to recycle Samsung mobile phones and genuine Samsung accessories.

Go to: <a href="http://mobile.samsungusa.com/recycling/index.jsp">http://mobile.samsungusa.com/recycling/index.jsp</a> or call 1-800-822-8837 for more information.

## **UL Certified Travel Adapter**

The Travel Adapter for this phone has met applicable UL safety requirements. Please adhere to the following safety instructions per UL guidelines.

FAILURE TO FOLLOW THE INSTRUCTIONS OUTLINED MAY LEAD TO SERIOUS PERSONAL INJURY AND POSSIBLE PROPERTY DAMAGE.

IMPORTANT SAFETY INSTRUCTIONS - SAVE THESE INSTRUCTIONS.

DANGER - TO REDUCE THE RISK OF FIRE OR ELECTRIC SHOCK, CAREFULLY FOLLOW THESE INSTRUCTIONS.

FOR CONNECTION TO A SUPPLY NOT IN NORTH AMERICA, USE AN ATTACHMENT PLUG ADAPTOR OF THE PROPER CONFIGURATION FOR THE POWER OUTLET. THIS POWER UNIT IS INTENDED TO BE CORRECTLY ORIENTATED IN A VERTICAL OR HORIZONTAL OR FLOOR MOUNT POSITION.

#### **Consumer Information on Wireless Phones**

The U.S. Food and Drug Administration (FDA) has published a series of Questions and Answers for consumers relating to radio frequency (RF) exposure from wireless phones. The FDA publication includes the following information:

## What kinds of phones are the subject of this update?

The term wireless phone refers here to hand-held wireless phones with built-in antennas, often called "cell," "mobile," or "PCS" phones. These types of wireless phones can expose the user to measurable radio frequency energy (RF) because of the short distance between the phone and the user's head. These RF

exposures are limited by Federal Communications Commission safety guidelines that were developed with the advice of FDA and other federal health and safety agencies.

When the phone is located at greater distances from the user, the exposure to RF is drastically lower because a person's RF exposure decreases rapidly with increasing distance from the source. The so-called "cordless phones," which have a base unit connected to the telephone wiring in a house, typically operate at far lower power levels, and thus produce RF exposures well within the FCC's compliance limits.

### Do wireless phones pose a health hazard?

The available scientific evidence does not show that any health problems are associated with using wireless phones. There is no proof, however, that wireless phones are absolutely safe. Wireless phones emit low levels of radio frequency energy (RF) in the microwave range while being used. They also emit very low levels of RF when in the stand-by mode. Whereas high levels of RF can produce health effects (by heating tissue), exposure to low level RF that does not produce heating effects causes no known adverse health effects. Many studies of low level RF exposures have not found any biological effects. Some studies have suggested that some biological effects may occur, but such findings have not been confirmed by additional research. In some

cases, other researchers have had difficulty in reproducing those studies, or in determining the reasons for inconsistent results.

# What is FDA's role concerning the safety of wireless phones?

Under the law, FDA does not review the safety of radiationemitting consumer products such as wireless phones before they can be sold, as it does with new drugs or medical devices. However, the agency has authority to take action if wireless phones are shown to emit radio frequency energy (RF) at a level that is hazardous to the user.

In such a case, FDA could require the manufacturers of wireless phones to notify users of the health hazard and to repair, replace or recall the phones so that the hazard no longer exists.

Although the existing scientific data do not justify FDA regulatory actions, FDA has urged the wireless phone industry to take a number of steps, including the following:

- Support needed research into possible biological effects of RF of the type emitted by wireless phones;
- Design wireless phones in a way that minimizes any RF exposure to the user that is not necessary for device function; and
- Cooperate in providing users of wireless phones with the best possible information on possible effects of wireless phone use on human health.

FDA belongs to an interagency working group of the federal agencies that have responsibility for different aspects of RF safety to ensure coordinated efforts at the federal level. The following agencies belong to this working group:

- · National Institute for Occupational Safety and Health
- Environmental Protection Agency
- Federal Communications Commission
- Occupational Safety and Health Administration
- National Telecommunications and Information Administration

The National Institutes of Health participates in some interagency working group activities, as well.

FDA shares regulatory responsibilities for wireless phones with the Federal Communications Commission (FCC). All phones that are sold in the United States must comply with FCC safety guidelines that limit RF exposure. FCC relies on FDA and other health agencies for safety questions about wireless phones.

FCC also regulates the base stations that the wireless phone networks rely upon. While these base stations operate at higher power than do the wireless phones themselves, the RF exposures that people get from these base stations are typically thousands of times lower than those they can get from wireless phones.

Base stations are thus not the primary subject of the safety questions discussed in this document.

## What are the results of the research done already?

The research done thus far has produced conflicting results, and many studies have suffered from flaws in their research methods. Animal experiments investigating the effects of radio frequency energy (RF) exposures characteristic of wireless phones have yielded conflicting results that often cannot be repeated in other laboratories. A few animal studies, however, have suggested that low levels of RF could accelerate the development of cancer in laboratory animals. However, many of the studies that showed increased tumor development used animals that had been genetically engineered or treated with cancer-causing chemicals so as to be pre-disposed to develop cancer in absence of RF exposure. Other studies exposed the animals to RF for up to 22 hours per day. These conditions are not similar to the conditions under which people use wireless phones, so we don't know with certainty what the results of such studies mean for human health.

Three large epidemiology studies have been published since December 2000. Between them, the studies investigated any possible association between the use of wireless phones and primary brain cancer, glioma, meningioma, or acoustic neuroma, tumors of the brain or salivary gland, leukemia, or other cancers. None of the studies demonstrated the existence of any harmful health effects from wireless phones RF exposures.

However, none of the studies can answer questions about longterm exposures, since the average period of phone use in these studies was around three years.

## What research is needed to decide whether RF exposure from wireless phones poses a health risk?

A combination of laboratory studies and epidemiological studies of people actually using wireless phones would provide some of the data that are needed. Lifetime animal exposure studies could be completed in a few years. However, very large numbers of animals would be needed to provide reliable proof of a cancer promoting effect if one exists. Epidemiological studies can provide data that is directly applicable to human populations, but ten or more years' follow-up may be needed to provide answers about some health effects, such as cancer.

This is because the interval between the time of exposure to a cancer-causing agent and the time tumors develop - if they do - may be many, many years. The interpretation of epidemiological studies is hampered by difficulties in measuring actual RF exposure during day-to-day use of wireless phones. Many factors affect this measurement, such as the angle at which the phone is held, or which model of phone is used.

# What is FDA doing to find out more about the possible health effects of wireless phone RF?

FDA is working with the U.S. National Toxicology Program and with groups of investigators around the world to ensure that high priority animal studies are conducted to address important questions about the effects of exposure to radio frequency energy (RF).

FDA has been a leading participant in the World Health Organization international Electromagnetic Fields (EMF) Project since its inception in 1996. An influential result of this work has been the development of a detailed agenda of research needs that has driven the establishment of new research programs around the world. The Project has also helped develop a series of public information documents on EMF issues.

FDA and Cellular Telecommunications & Internet Association (CTIA) have a formal Cooperative Research and Development Agreement (CRADA) to do research on wireless phone safety. FDA provides the scientific oversight, obtaining input from experts in government, industry, and academic organizations.

CTIA-funded research is conducted through contracts to independent investigators. The initial research will include both laboratory studies and studies of wireless phone users. The CRADA will also include a broad assessment of additional

research needs in the context of the latest research developments around the world.

# What steps can I take to reduce my exposure to radio frequency energy from my wireless phone?

If there is a risk from these products - and at this point we do not know that there is - it is probably very small. But if you are concerned about avoiding even potential risks, you can take a few simple steps to minimize your exposure to radio frequency energy (RF). Since time is a key factor in how much exposure a person receives, reducing the amount of time spent using a wireless phone will reduce RF exposure.

 If you must conduct extended conversations by wireless phone every day, you could place more distance between your body and the source of the RF, since the exposure level drops off dramatically with distance.
 For example, you could use a headset and carry the wireless phone away from your body or use a wireless phone connected to a remote antenna.

Again, the scientific data do not demonstrate that wireless phones are harmful. But if you are concerned about the RF exposure from these products, you can use measures like those described above to reduce your RF exposure from wireless phone use.

## What about children using wireless phones?

The scientific evidence does not show a danger to users of wireless phones, including children and teenagers. If you want to take steps to lower exposure to radio frequency energy (RF), the measures described above would apply to children and teenagers using wireless phones. Reducing the time of wireless phone use and increasing the distance between the user and the RF source will reduce RF exposure.

Some groups sponsored by other national governments have advised that children be discouraged from using wireless phones at all. For example, the government in the United Kingdom distributed leaflets containing such a recommendation in December 2000. They noted that no evidence exists that using a wireless phone causes brain tumors or other ill effects. Their recommendation to limit wireless phone use by children was strictly precautionary; it was not based on scientific evidence that any health hazard exists.

# Do hands-free kits for wireless phones reduce risks from exposure to RF emissions?

Since there are no known risks from exposure to RF emissions from wireless phones, there is no reason to believe that handsfree kits reduce risks. Hands-free kits can be used with wireless phones for convenience and comfort. These systems reduce the absorption of RF energy in the head because the phone, which is

the source of the RF emissions, will not be placed against the head. On the other hand, if the phone is mounted against the waist or other part of the body during use, then that part of the body will absorb more RF energy. Wireless phones marketed in the U.S. are required to meet safety requirements regardless of whether they are used against the head or against the body. Either configuration should result in compliance with the safety limit.

## Do wireless phone accessories that claim to shield the head from RF radiation work?

Since there are no known risks from exposure to RF emissions from wireless phones, there is no reason to believe that accessories that claim to shield the head from those emissions reduce risks. Some products that claim to shield the user from RF absorption use special phone cases, while others involve nothing more than a metallic accessory attached to the phone. Studies have shown that these products generally do not work as advertised. Unlike "hand-free" kits, these so-called "shields" may interfere with proper operation of the phone. The phone may be forced to boost its power to compensate, leading to an increase in RF absorption. In February 2002, the Federal trade Commission (FTC) charged two companies that sold devices that claimed to protect wireless phone users from radiation with making false and unsubstantiated claims.

According to FTC, these defendants lacked a reasonable basis to substantiate their claim.

# What about wireless phone interference with medical equipment?

Radio frequency energy (RF) from wireless phones can interact with some electronic devices. For this reason, FDA helped develop a detailed test method to measure electromagnetic interference (EMI) of implanted cardiac pacemakers and defibrillators from wireless telephones. This test method is now part of a standard sponsored by the Association for the Advancement of Medical instrumentation (AAMI). The final draft, a joint effort by FDA, medical device manufacturers, and many other groups, was completed in late 2000. This standard will allow manufacturers to ensure that cardiac pacemakers and defibrillators are safe from wireless phone EMI. FDA has tested wireless phones and helped develop a voluntary standard sponsored by the Institute of Electrical and Electronic Engineers (IEEE). This standard specifies test methods and performance requirements for hearing aids and wireless phones so that no interference occurs when a person uses a compatible phone and a compatible hearing aid at the same time. This standard was approved by the IEEE in 2000.

FDA continues to monitor the use of wireless phones for possible interactions with other medical devices. Should harmful

interference be found to occur, FDA will conduct testing to assess the interference and work to resolve the problem.

Additional information on the safety of RF exposures from various sources can be obtained from the following organizations (Updated 12/1/2006):

- FCC RF Safety Program: <u>http://www.fcc.gov/oet/rfsafety/</u>
- Environmental Protection Agency (EPA): http://www.epa.gov/radiation/
- Occupational Safety and Health Administration's (OSHA): http://www.osha.gov/SLTC/radiofrequencyradiation/index.html
- National Institute for Occupational Safety and Health (NIOSH): http://www.cdc.gov/niosh/
- World Health Organization (WHO): <u>http://www.who.int/peh-emf/en</u>
- International Commission on Non-Ionizing Radiation Protection: http://www.icnirp.de
- Health Protection Agency: http://www.hpa.org.uk/radiation
- US Food and Drug Administration:
   <a href="http://www.fda.gov/Radiation-EmittingProducts/">http://www.fda.gov/Radiation-EmittingProducts/</a>
   RadiationEmittingProductsandProcedures/
   HomeBusinessandEntertainment/CellPhones/default.htm

## **Road Safety**

Your wireless phone gives you the powerful ability to communicate by voice, almost anywhere, anytime. But an important responsibility accompanies the benefits of wireless phones, one that every user must uphold.

When driving a car, driving is your first responsibility. When using your wireless phone behind the wheel of a car, practice good common sense and remember the following tips:

- Get to know your wireless phone and its features, such as speed dial and redial. If available, these features help you to place your call without taking your attention off the road.
- When available, use a hands-free device. If possible, add an additional layer of convenience and safety to your wireless phone with one of the many hands free accessories available today.
- Position your wireless phone within easy reach. Be able to
  access your wireless phone without removing your eyes
  from the road. If you get an incoming call at an
  inconvenient time, let your voice mail answer it for you.

- 4. Let the person you are speaking with know you are driving; if necessary, suspend the call in heavy traffic or hazardous weather conditions. Rain, sleet, snow, ice and even heavy traffic can be hazardous.
- Do not take notes or look up phone numbers while driving. Jotting down a "to do" list or flipping through your address book takes attention away from your primary responsibility, driving safely.
- 6. Dial sensibly and assess the traffic; if possible, place calls when you are not moving or before pulling into traffic. Try to plan calls when your car will be stationary. If you need to make a call while moving, dial only a few numbers, check the road and your mirrors, then continue.
- 7. Do not engage in stressful or emotional conversations that may be distracting. Make people you are talking with aware you are driving and suspend conversations that have the potential to divert your attention from the road.
- Use your wireless phone to call for help. Dial 9-1-1 or other local emergency number in the case of fire, traffic accident or medical emergencies.

- 9. Use your wireless phone to help others in emergencies. If you see an auto accident, crime in progress or other serious emergency where lives are in danger, call 9-1-1 or other local emergency number, as you would want others to do for you.
- 10. Call roadside assistance or a special non-emergency wireless assistance number when necessary. If you see a broken-down vehicle posing no serious hazard, a broken traffic signal, a minor traffic accident where no one displays injured, or a vehicle you know to be stolen, call roadside assistance or other special non-emergency number.

# "The wireless industry reminds you to use your phone safely when driving."

For more information, please call 1-888-901-SAFE, or visit our web-site <a href="https://www.ctia.org">www.ctia.org</a>.

Important!: If you are using a handset other than a standard numeric keypad, please call 1-888-901-7233.

Provided by the Cellular Telecommunications & Internet Association.

## **Responsible Listening**

Caution!: Avoid potential hearing loss.

Damage to hearing occurs when a person is exposed to loud sounds over time. The risk of hearing loss increases as sound is played louder and for longer durations. Prolonged exposure to loud sounds (including music) is the most common cause of preventable hearing loss. Some scientific research suggests that using portable audio devices, such as portable music players and cellular telephones, at high volume settings for long durations may lead to permanent noise-induced hearing loss. This includes the use of headphones (including headsets, earbuds, and Bluetooth or other wireless devices). Exposure to very loud sound has also been associated in some studies with tinnitus (a ringing in the ear), hypersensitivity to sound and distorted hearing. Individual susceptibility to noise-induced hearing loss and potential hearing problem varies. Additionally, the amount of sound produced by a portable audio device varies depending on the nature of the sound, the device settings, and the headphones that are used. As a result, there is no single volume setting that is appropriate for everyone or for every combination of sound. settings and equipment.

You should follow some commonsense recommendations when using any portable audio device:

- Set the volume in a quiet environment and select the lowest volume at which you can hear adequately.
- When using headphones, turn the volume down if you cannot hear the people speaking near you or if the person sitting next to you can hear what you are listening to.
- Do not turn the volume up to block out noisy surroundings. If you
  choose to listen to your portable device in a noisy environment, use
  noise-cancelling headphones to block out background environmental
  noise. By blocking background environment noise, noise cancelling
  headphones should allow you to hear the music at lower volumes than
  when using earbuds.
- Limit the amount of time you listen. As the volume increases, less time is required before you hearing could be affected.
- Avoid using headphones after exposure to extremely loud noises, such as rock concerts, that might cause temporary hearing loss. Temporary hearing loss might cause unsafe volumes to sound normal.
- Do not listen at any volume that causes you discomfort. If you
  experience ringing in your ears, hear muffled speech or experience
  any temporary hearing difficulty after listening to your portable audio
  device, discontinue use and consult your doctor.

You can obtain additional information on this subject from the following sources:

# **American Academy of Audiology**

11730 Plaza American Drive, Suite 300

Reston, VA 20190

Voice: (800) 222-2336
Email: info@audiology.org
Internet: http://www.audiology.org

## **National Institute on Deafness and Other Communication Disorders**

National Institutes of Health 31 Center Drive, MSC 2320 Bethesda, MD 20892-2320 Email: nidcdinfo@nih.gov

Internet: http://www.nidcd.nih.gov/

### National Institute for Occupational Safety and Health (NIOSH)

395 E Street, S.W.

Suite 9200

Patriots Plaza Building Washington, DC 20201

Voice: 1-800-35-NIOSH (1-800-356-4647)

1-800-CDC-INFO (1-800-232-4636)

Outside the U.S. 513-533-8328

Email: cdcinfo@cdc.gov Internet: http://www.cdc.gov 1-888-232-6348 TTY

000-232-0340 111

Internet: http://www.cdc.gov/niosh/topics/noise/default.html

# **Operating Environment**

Remember to follow any special regulations in force in any area and always switch your phone off whenever it is forbidden to use it, or when it may cause interference or danger.

When connecting the phone or any accessory to another device, read its user's guide for detailed safety instructions. Do not connect incompatible products.

As with other mobile radio transmitting equipment, users are advised that for the satisfactory operation of the equipment and for the safety of personnel, it is recommended that the equipment should only be used in the normal operating position (held to your ear with the antenna pointing over your shoulder if you are using an external antenna).

# **Using Your Phone Near Other Electronic Devices**

Most modern electronic equipment is shielded from radio frequency (RF) signals. However, certain electronic equipment may not be shielded against the RF signals from your wireless phone. Consult the manufacturer to discuss alternatives.

## Implantable Medical Devices

A minimum separation of six (6) inches should be maintained between a handheld wireless phone and an implantable medical device, such as a pacemaker or implantable cardioverter defibrillator, to avoid potential interference with the device.

Persons who have such devices:

- Should ALWAYS keep the phone more than six (6) inches from their implantable medical device when the phone is turned ON;
- . Should not carry the phone in a breast pocket;
- Should use the ear opposite the implantable medical device to minimize the potential for interference;

- Should turn the phone OFF immediately if there is any reason to suspect that interference is taking place;
- Should read and follow the directions from the manufacturer of your implantable medical device. If you have any questions about using your wireless phone with such a device, consult your health care provider.

For more information see:

http://www.fcc.gov/oet/rfsafety/rf-fags.html

# FCC Hearing-Aid Compatibility (HAC) Regulations for Wireless Devices

On July 10, 2003, the U.S. Federal Communications Commission (FCC) Report and Order in WT Docket 01-309 modified the exception of wireless phones under the Hearing Aid Compatibility Act of 1988 (HAC Act) to require digital wireless phones be compatible with hearing-aids.

The intent of the HAC Act is to ensure reasonable access to telecommunications services for persons with hearing disabilities.

While some wireless phones are used near some hearing devices (hearing aids and cochlear implants), users may detect a buzzing, humming, or whining noise. Some hearing devices are more immune than others to this interference noise, and phones also vary in the amount of interference they generate.

The wireless telephone industry has developed a rating system for wireless phones, to assist hearing device users find phones that may be compatible with their hearing devices. Not all phones have been rated. Phones that are rated have the rating on their box or a label located on the box.

The ratings are not guarantees. Results will vary depending on the user's hearing device and hearing loss. If your hearing device happens to be vulnerable to interference, you may not be able to use a rated phone successfully. Trying out the phone with your hearing device is the best way to evaluate it for your personal needs.

**M-Ratings**: Phones rated M3 or M4 meet FCC requirements and are likely to generate less interference to hearing devices than phones that are not labeled. M4 is the better/higher of the two ratings.

**T-Ratings**: Phones rated T3 or T4 meet FCC requirements and are likely to generate less interference to hearing devices than phones that are not labeled. T4 is the better/higher of the two ratings.

Hearing devices may also be rated. Your hearing device manufacturer or hearing health professional may help you find this rating. Higher ratings mean that the hearing device is relatively immune to interference noise. The hearing aid and wireless phone rating values are then added together. A sum of 5

is considered acceptable for normal use. A sum of 6 is considered for best use.

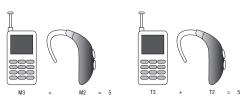

In the above example, if a hearing aid meets the M2 level rating and the wireless phone meets the M3 level rating, the sum of the two values equal M5. This is synonymous for T ratings. This should provide the hearing aid user with "normal usage" while using their hearing aid with the particular wireless phone.

"Normal usage" in this context is defined as a signal quality that is acceptable for normal operation.

The M mark is intended to be synonymous with the U mark. The T mark is intended to be synonymous with the UT mark. The M and T marks are recommended by the Alliance for Telecommunications Industries Solutions (ATIS). The U and UT marks are referenced in Section 20.19 of the FCC Rules.

The HAC rating and measurement procedure are described in the American National Standards Institute (ANSI) C63.19 standard.

#### **Other Medical Devices**

If you use any other personal medical devices, consult the manufacturer of your device to determine if it is adequately shielded from external RF energy. Your physician may be able to assist you in obtaining this information. Switch your phone off in health care facilities when any regulations posted in these areas instruct you to do so. Hospitals or health care facilities may be using equipment that could be sensitive to external RF energy.

#### **Vehicles**

RF signals may affect improperly installed or inadequately shielded electronic systems in motor vehicles. Check with the manufacturer or its representative regarding your vehicle. You should also consult the manufacturer of any equipment that has been added to your vehicle.

#### **Posted Facilities**

Switch your phone off in any facility where posted notices require you to do so.

## **Potentially Explosive Environments**

Switch your phone off when in any area with a potentially explosive atmosphere and obey all signs and instructions. Sparks in such areas could cause an explosion or fire resulting in bodily injury or even death.

Users are advised to switch the phone off while at a refueling point (service station). Users are reminded of the need to observe restrictions on the use of radio equipment in fuel depots (fuel storage and distribution areas), chemical plants or where blasting operations are in progress.

Areas with a potentially explosive atmosphere are often but not always clearly marked. They include below deck on boats, chemical transfer or storage facilities, vehicles using liquefied petroleum gas (such as propane or butane), areas where the air contains chemicals or particles, such as grain, dust or metal powders, and any other area where you would normally be advised to turn off your vehicle engine.

## **Emergency Calls**

This phone, like any wireless phone, operates using radio signals, wireless and landline networks as well as user-programmed functions, which cannot guarantee connection in all conditions. Therefore, you should never rely solely on any wireless phone for essential communications (medical emergencies, for example).

Remember, to make or receive any calls the phone must be switched on and in a service area with adequate signal strength. Emergency calls may not be possible on all wireless phone networks or when certain network services and/or phone features are in use. Check with local service providers.

To make an emergency call:

- 1. If the phone is not on, switch it on.
- Key in the emergency number for your present location (for example, 911 or other official emergency number). Emergency numbers vary by location.
- 3. Press the key.

If certain features are in use (call barring, for example), you may first need to deactivate those features before you can make an emergency call. Consult this document and your local cellular service provider.

When making an emergency call, remember to give all the necessary information as accurately as possible. Remember that your phone may be the only means of communication at the scene of an accident; do not cut off the call until given permission to do so.

### Restricting Children's access to your Phone

Your phone is not a toy. Children should not be allowed to play with it because they could hurt themselves and others, damage the phone or make calls that increase your phone bill.

#### **FCC Notice and Cautions**

#### **FCC Notice**

The phone may cause TV or radio interference if used in close proximity to receiving equipment. The FCC can require you to stop using the phone if such interference cannot be eliminated.

Vehicles using liquefied petroleum gas (such as propane or butane) must comply with the National Fire Protection Standard (NFPA-58). For a copy of this standard, contact the National Fire Protection Association:

## NFPA (National Fire Protection Agency)

1 Batterymarch Park

Quincy, Massachusetts

USA 02169-7471

Internet: http://www.nfpa.org

#### **Cautions**

Any changes or modifications to your phone not expressly approved in this document could void your warranty for this equipment, and void your authority to operate this equipment. Only use approved batteries, antennas and chargers. The use of any unauthorized accessories may be dangerous and void the

phone warranty if said accessories cause damage or a defect to the phone.

Although your phone is quite sturdy, it is a complex piece of equipment and can be broken. Avoid dropping, hitting, bending or sitting on it.

# **Other Important Safety Information**

- Only qualified personnel should service the phone or install the phone in a vehicle. Faulty installation or service may be dangerous and may invalidate any warranty applicable to the device.
- Check regularly that all wireless phone equipment in your vehicle is mounted and operating properly.
- Do not store or carry flammable liquids, gases or explosive materials in the same compartment as the phone, its parts or accessories.
- For vehicles equipped with an air bag, remember that an air bag inflates with great force. Do not place objects, including both installed or portable wireless equipment in the area over the air bag or in the air bag deployment area. If wireless equipment is improperly installed and the air bag inflates, serious injury could result.
- Switch your phone off before boarding an aircraft. The use of wireless phone in aircraft is illegal and may be dangerous to the aircraft's operation.
- Failure to observe these instructions may lead to the suspension or denial of telephone services to the offender, or legal action, or both.

#### **Product Performance**

## **Getting the Most Out of Your Signal Reception**

The quality of each call you make or receive depends on the signal strength in your area. Your phone informs you of the current signal strength by displaying a number of bars next to the signal strength icon. The more bars displayed, the stronger the signal.

If you're inside a building, being near a window may give you better reception.

#### **Understanding the Power Save Feature**

If your phone is unable to find a signal after searching, a Power Save feature is automatically activated. If your phone is active, it periodically rechecks service availability or you can check it yourself by pressing any key.

Anytime the Power Save feature is activated, a message displays on the screen. When a signal is found, your phone returns to standby mode.

# **Understanding How Your Phone Operates**

Your phone is basically a radio transmitter and receiver. When it's turned on, it receives and transmits radio frequency (RF) signals. When you use your phone, the system handling your call controls the power level. This power can range from 0.006 watts to 0.2 watts in digital mode.

### Maintaining Your Phone's Peak Performance

For the best care of your phone, only authorized personnel should service your phone and accessories. Faulty service may void the warranty.

There are several simple guidelines to operating your phone properly and maintaining safe, satisfactory service.

- To ensure that the Hearing Aid Compatibility rating for your phone is maintained, secondary transmitters such as Bluetooth and WLAN components must be disabled during a call. For more information, refer to "Activation" on page 44.
- If your phone is equipped with an external antenna, hold the phone with the antenna raised, fully-extended and over your shoulder.
- Do not hold, bend or twist the phone's antenna, if applicable.
- Do not use the phone if the antenna is damaged.
- If your phone is equipped with an internal antenna, obstructing the internal antenna could inhibit call performance.
- · Speak directly into the phone's receiver.
- Avoid exposing your phone and accessories to rain or liquid spills. If your phone does get wet, immediately turn the power off and remove the battery. If it is inoperable, call Customer Care for service.

## **Availability of Various Features/Ring Tones**

Many services and features are network dependent and may require additional subscription and/or usage charges. Not all features are available for purchase or use in all areas.

Downloadable Ring Tones may be available at an additional cost.

Other conditions and restrictions may apply. See your service provider for additional information.

## **Battery Standby and Talk Time**

Standby and talk times will vary depending on phone usage patterns and conditions. Battery power consumption depends on factors such as network configuration, signal strength, operating temperature, features selected, frequency of calls, and voice, data, and other application usage patterns.

# **Battery Precautions**

- Avoid dropping the cell phone. Dropping it, especially on a hard surface, can potentially cause damage to the phone and battery. If you suspect damage to the phone or battery, take it to a service center for inspection.
- · Never use any charger or battery that is damaged in any way.
- Do not modify or remanufacture the battery as this could result in serious safety hazards.
- If you use the phone near the network's base station, it uses less power; talk and standby time are greatly affected by the signal strength on the cellular network and the parameters set by the network operator.
- Follow battery usage, storage and charging guidelines found in the user's guide.

- Battery charging time depends on the remaining battery charge and the type of battery and charger used. The battery can be charged and discharged hundreds of times, but it will gradually wear out. When the operation time (talk time and standby time) is noticeably shorter than normal, it is time to buy a new battery.
- If left unused, a fully charged battery will discharge itself over time.
- Use only Samsung-approved batteries and recharge your battery only with Samsung-approved chargers. When a charger is not in use, disconnect it from the power source. Do not leave the battery connected to a charger for more than a week, since overcharging may shorten its life.
- Do not use incompatible cell phone batteries and chargers. Some Web sites and second-hand dealers, not associated with reputable manufacturers and carriers, might be selling incompatible or even counterfeit batteries and chargers. Consumers should purchase manufacturer or carrier recommended products and accessories. If unsure about whether a replacement battery or charger is compatible, contact the manufacturer of the battery or charger.
- Misuse or use of incompatible phones, batteries, and charging devices could result in damage to the equipment and a possible risk of fire, explosion, leakage, or other serious hazard.
- Extreme temperatures will affect the charging capacity of your battery: it may require cooling or warming first.

- Do not leave the battery in hot or cold places, such as in a car in summer or winter conditions, as you will reduce the capacity and lifetime of the battery. Always try to keep the battery at room temperature. A phone with a hot or cold battery may temporarily not work, even when the battery is fully charged. Li-ion batteries are particularly affected by temperatures below 0 °C (32 °F).
- Do not place the phone in areas that may get very hot, such as on or near a cooking surface, cooking appliance, iron, or radiator.
- Do not get your phone or battery wet. Even though they will dry and display to operate normally, the circuitry could slowly corrode and pose a safety hazard.
- Do not short-circuit the battery. Accidental short-circuiting can occur
  when a metallic object (coin, clip or pen) causes a direct connection
  between the + and terminals of the battery (metal strips on the
  battery), for example when you carry a spare battery in a pocket or
  bag. Short-circuiting the terminals may damage the battery or the
  object causing the short-circuiting.
- Do not permit a battery out of the phone to come in contact with metal objects, such as coins, keys or jewelry.
- Do not crush, puncture or put a high degree of pressure on the battery as this can cause an internal short-circuit, resulting in overheating.

 Dispose of used batteries in accordance with local regulations. In some areas, the disposal of batteries in household or business trash may be prohibited. For safe disposal options for Li-lon batteries, contact your nearest Samsung authorized service center. Always recycle. Do not dispose of batteries in a fire.

#### **Care and Maintenance**

Your phone is a product of superior design and craftsmanship and should be treated with care. The suggestions below will help you fulfill any warranty obligations and allow you to enjoy this product for many years.

- Keep the phone and all its parts and accessories out of the reach of small children.
- Keep the phone dry. Precipitation, humidity and liquids contain minerals that will corrode electronic circuits.
- Do not use the phone with a wet hand. Doing so may cause an electric shock to you or damage to the phone.
- Do not use or store the phone in dusty, dirty areas, as its moving parts may be damaged.
- Do not store the phone in hot areas. High temperatures can shorten the life of electronic devices, damage batteries, and warp or melt certain plastics.
- Do not store the phone in cold areas. When the phone warms up to its normal operating temperature, moisture can form inside the phone, which may damage the phone's electronic circuit boards.

- Do not drop, knock or shake the phone. Rough handling can break internal circuit boards.
- Do not use harsh chemicals, cleaning solvents or strong detergents to clean the phone. Wipe it with a soft cloth slightly dampened in a mild soap-and-water solution.
- Do not paint the phone. Paint can clog the device's moving parts and prevent proper operation.
- Do not put the phone in or on heating devices, such as a microwave oven, a stove or a radiator. The phone may explode when overheated.
- If your phone is equipped with an external antenna, use only the supplied or an approved replacement antenna. Unauthorized antennas or modified accessories may damage the phone and violate regulations governing radio devices.
- If the phone, battery, charger or any accessory is not working properly, take it to your nearest qualified service facility. The personnel there will assist you, and if necessary, arrange for service.

# **Section 20: Warranty Information**

## **Standard Limited Warranty**

## What is Covered and For How Long?

SAMSUNG TELECOMMUNICATIONS AMERICA, LLC ("SAMSUNG") warrants to the original purchaser ("Purchaser") that SAMSUNG's Phones and accessories ("Products") are free from defects in material and workmanship under normal use and service for the period commencing upon the date of purchase and continuing for the following specified period of time after that date:

Phone 1 Year
Batteries 1 Year
Leather Case 90 Days
Holster 90 Days
Other Phone Accessories 1 Year

What is Not Covered? This Limited Warranty is conditioned upon proper use of Product by Purchaser. This Limited Warranty does not cover: (a) defects or damage resulting from accident, misuse, abuse, neglect, unusual physical, electrical or electromechanical stress, or modification of any part of Product, including antenna, or cosmetic damage; (b) equipment that has the serial number

removed or made illegible; (c) any plastic surfaces or other externally exposed parts that are scratched or damaged due to normal use; (d) malfunctions resulting from the use of Product in conjunction with accessories, products, or ancillary/peripheral equipment not furnished or approved by SAMSUNG; (e) defects or damage from improper testing, operation, maintenance, installation, or adjustment; (f) installation, maintenance, and service of Product, or (g) Product used or purchased outside the United States or Canada

This Limited Warranty covers batteries only if battery capacity falls below 80% of rated capacity or the battery leaks, and this Limited Warranty does not cover any battery if (i) the battery has been charged by a battery charger not specified or approved by SAMSUNG for charging the battery, (ii) any of the seals on the battery are broken or show evidence of tampering, or (iii) the battery has been used in equipment other than the SAMSUNG phone for which it is specified.

What are SAMSUNG's Obligations? During the applicable warranty period, SAMSUNG will repair or replace, at SAMSUNG's sole option, without charge to Purchaser, any defective component part of Product. To obtain service under this Limited Warranty, Purchaser must return Product to an authorized phone service

facility in an adequate container for shipping, accompanied by Purchaser's sales receipt or comparable substitute proof of sale showing the date of purchase, the serial number of Product and the sellers' name and address. To obtain assistance on where to deliver the Product, call Samsung Customer Care at 1-888-987-4357. Upon receipt, SAMSUNG will promptly repair or replace the defective Product. SAMSUNG may, at SAMSUNG's sole option, use rebuilt, reconditioned, or new parts or components when repairing any Product or replace Product with a rebuilt. reconditioned or new Product. Repaired/replaced leather cases, pouches and holsters will be warranted for a period of ninety (90) days. All other repaired/replaced Product will be warranted for a period equal to the remainder of the original Limited Warranty on the original Product or for 90 days, whichever is longer. All replaced parts, components, boards and equipment shall become the property of SAMSUNG.

If SAMSUNG determines that any Product is not covered by this Limited Warranty, Purchaser must pay all parts, shipping, and labor charges for the repair or return of such Product.

WHAT ARE THE LIMITS ON SAMSUNG'S WARRANTY/LIABILITY?
EXCEPT AS SET FORTH IN THE EXPRESS WARRANTY CONTAINED
HEREIN, PURCHASER TAKES THE PRODUCT "AS IS," AND
SAMSUNG MAKES NO WARRANTY OR REPRESENTATION AND
THERE ARE NO CONDITIONS, EXPRESS OR IMPLIED, STATUTORY

OR OTHERWISE, OF ANY KIND WHATSOEVER WITH RESPECT TO THE PRODUCT, INCLUDING BUT NOT LIMITED TO:

- THE MERCHANTABILITY OF THE PRODUCT OR ITS FITNESS FOR ANY PARTICULAR PURPOSE OR USE;
- WARRANTIES OF TITLE OR NON-INFRINGEMENT:
- DESIGN, CONDITION, QUALITY, OR PERFORMANCE OF THE PRODUCT;
- THE WORKMANSHIP OF THE PRODUCT OR THE COMPONENTS CONTAINED THEREIN; OR
- COMPLIANCE OF THE PRODUCT WITH THE REQUIREMENTS OF ANY LAW, RULE, SPECIFICATION OR CONTRACT PERTAINING THERETO.

NOTHING CONTAINED IN THE INSTRUCTION MANUAL SHALL BE CONSTRUED TO CREATE AN EXPRESS WARRANTY OF ANY KIND WHATSOEVER WITH RESPECT TO THE PRODUCT. ALL IMPLIED WARRANTIES AND CONDITIONS THAT MAY ARISE BY OPERATION OF LAW, INCLUDING IF APPLICABLE THE IMPLIED WARRANTIES OF MERCHANTABILITY AND FITNESS FOR A PARTICULAR PURPOSE, ARE HEREBY LIMITED TO THE SAME DURATION OF TIME AS THE EXPRESS WRITTEN WARRANTY STATED HEREIN. SOME STATES/PROVINCES DO NOT ALLOW LIMITATIONS ON HOW LONG AN IMPLIED WARRANTY LASTS, SO THE ABOVE LIMITATION MAY NOT APPLY TO YOU. IN ADDITION, SAMSUNG SHALL NOT BE LIABLE FOR ANY DAMAGES OF ANY KIND RESULTING FROM THE PURCHASE, USE, OR MISUSE OF, OR INABILITY TO USE THE PRODUCT OR ARISING DIRECTLY OR INDIRECTLY FROM THE USE

OR LOSS OF USE OF THE PRODUCT OR FROM THE BREACH OF THE EXPRESS WARRANTY, INCLUDING INCIDENTAL, SPECIAL, CONSEQUENTIAL OR SIMILAR DAMAGES. OR LOSS OF ANTICIPATED PROFITS OR BENEFITS, OR FOR DAMAGES ARISING FROM ANY TORT (INCLUDING NEGLIGENCE OR GROSS NEGLIGENCE) OR FAULT COMMITTED BY SAMSUNG, ITS AGENTS OR EMPLOYEES, OR FOR ANY BREACH OF CONTRACT OR FOR ANY CLAIM BROUGHT AGAINST PURCHASER BY ANY OTHER PARTY SOME STATES/PROVINCES DO NOT ALLOW THE EXCLUSION OR LIMITATION OF INCIDENTAL OR CONSEQUENTIAL DAMAGES, SO THE ABOVE LIMITATION OR EXCLUSION MAY NOT APPLY TO YOU. THIS WARRANTY GIVES YOU SPECIFIC LEGAL RIGHTS, AND YOU MAY ALSO HAVE OTHER RIGHTS, WHICH VARY FROM STATE TO STATE/PROVINCE TO PROVINCE. THIS LIMITED WARRANTY SHALL NOT EXTEND TO ANYONE OTHER THAN THE ORIGINAL PURCHASER OF THIS PRODUCT AND STATES PURCHASER'S EXCLUSIVE REMEDY. IF ANY PORTION OF THIS LIMITED WARRANTY IS HELD ILLEGAL OR UNENFORCEABLE BY REASON OF ANY LAW, SUCH PARTIAL ILLEGALITY OR UNENFORCEABILITY SHALL NOT AFFECT THE ENFORCEABILITY FOR THE REMAINDER OF THIS LIMITED WARRANTY WHICH PURCHASER ACKNOWLEDGES IS AND WILL ALWAYS BE CONSTRUED TO BE LIMITED BY ITS TERMS OR AS LIMITED AS THE LAW PERMITS. THE PARTIES UNDERSTAND THAT THE PURCHASER MAY USE THIRD-PARTY SOFTWARE OR EQUIPMENT

IN CONJUNCTION WITH THE PRODUCT. SAMSUNG MAKES NO WARRANTIES OR REPRESENTATIONS AND THERE ARE NO CONDITIONS, EXPRESS OR IMPLIED, STATUTORY OR OTHERWISE, AS TO THE QUALITY, CAPABILITIES, OPERATIONS, PERFORMANCE OR SUITABILITY OF ANY THIRDARRY SOFTWARE OR EQUIPMENT, WHETHER SUCH THIRD-PARTY SOFTWARE OR EQUIPMENT IS INCLUDED WITH THE PRODUCT DISTRIBUTED BY SAMSUNG OR OTHERWISE, INCLUDING THE ABILITY TO INTEGRATE ANY SUCH SOFTWARE OR EQUIPMENT WITH THE PRODUCT. THE QUALITY, CAPABILITIES, OPERATIONS, PERFORMANCE AND SUITABILITY OF ANY SUCH THIRD-PARTY SOFTWARE OR EQUIPMENT LIE SOLELY WITH THE PURCHASER AND THE DIRECT VENDOR, OWNER OR SUPPLIER OF SUCH THIRD-PARTY SOFTWARE OR EQUIPMENT, AS THE CASE MAY BE.

This Limited Warranty allocates risk of Product failure between Purchaser and SAMSUNG, and SAMSUNG's Product pricing reflects this allocation of risk and the limitations of liability contained in this Limited Warranty. The agents, employees, distributors, and dealers of SAMSUNG are not authorized to make modifications to this Limited Warranty, or make additional warranties binding on SAMSUNG. Accordingly, additional statements such as dealer advertising or presentation, whether oral or written, do not constitute warranties by SAMSUNG and should not be relied upon.

## **End User License Agreement for Software**

IMPORTANT. READ CAREFULLY: This End User License Agreement ("EULA") is a legal agreement between you (either an individual or a single entity) and Samsung Electronics Co., Ltd. for software owned by Samsung Electronics Co., Ltd. and its affiliated companies and its third party suppliers and licensors that accompanies this EULA, which includes computer software and may include associated media, printed materials, "online" or electronic documentation ("Software"). BY CLICKING THE "I ACCEPT" BUTTON (OR IF YOU BYPASS OR OTHERWISE DISABLE THE "I ACCEPT", AND STILL INSTALL, COPY, DOWNLOAD, ACCESS OR OTHERWISE USE THE SOFTWARE), YOU AGREE TO BE BOUND BY THE TERMS OF THIS EULA. IF YOU DO NOT ACCEPT THE TERMS IN THIS EULA, YOU MUST CLICK THE "DECLINE" BUTTON, DISCONTINUE USE OF THE SOFTWARE.

1. GRANT OF LICENSE. Samsung grants you the following rights provided that you comply with all terms and conditions of this EULA: You may install, use, access, display and run one copy of the Software on the local hard disk(s) or other permanent storage media of one computer and use the Software on a single computer or a mobile device at a time, and you may not make the Software available over a network where it could be used by multiple computers at the same time. You may make one copy of the Software in machine-readable form for backup purposes

- only; provided that the backup copy must include all copyright or other proprietary notices contained on the original.
- 2. RESERVATION OF RIGHTS AND OWNERSHIP. Samsung reserves all rights not expressly granted to you in this EULA. The Software is protected by copyright and other intellectual property laws and treaties. Samsung or its suppliers own the title, copyright and other intellectual property rights in the Software. The Software is licensed, not sold.
- 3. LIMITATIONS ON END USER RIGHTS. You may not reverse engineer, decompile, disassemble, or otherwise attempt to discover the source code or algorithms of, the Software (except and only to the extent that such activity is expressly permitted by applicable law notwithstanding this limitation), or modify, or disable any features of, the Software, or create derivative works based on the Software. You may not rent, lease, lend, sublicense or provide commercial hosting services with the Software.
- 4. CONSENT TO USE OF DATA. You agree that Samsung and its affiliates may collect and use technical information gathered as part of the product support services related to the Software provided to you, if any, related to the Software. Samsung may use this information solely to improve its products or to provide customized services or technologies to you and will not disclose this information in a form that personally identifies you.

- 5. UPGRADES. This EULA applies to updates, supplements and add-on components (if any) of the Software that Samsung may provide to you or make available to you after the date you obtain your initial copy of the Software, unless we provide other terms along with such upgrade. To use Software identified as an upgrade, you must first be licensed for the Software identified by Samsung as eligible for the upgrade. After upgrading, you may no longer use the Software that formed the basis for your upgrade eligibility.
- 6. SOFTWARE TRANSFER. You may not transfer this EULA or the rights to the Software granted herein to any third party unless it is in connection with the sale of the mobile device which the Software accompanied. In such event, the transfer must include all of the Software (including all component parts, the media and printed materials, any upgrades, this EULA) and you may not retain any copies of the Software. The transfer may not be an indirect transfer, such as a consignment. Prior to the transfer, the end user receiving the Software must agree to all the EULA terms.
- 7. EXPORT RESTRICTIONS. You acknowledge that the Software is subject to export restrictions of various countries. You agree to comply with all applicable international and national laws that apply to the Software, including the U.S. Export Administration Regulations, as well as end user, end use, and destination restrictions issued by U.S. and other governments.

- 8. TERMINATION. This EULA is effective until terminated. Your rights under this License will terminate automatically without notice from Samsung if you fail to comply with any of the terms and conditions of this EULA. Upon termination of this EULA, you shall cease all use of the Software and destroy all copies, full or partial, of the Software.
- 9. DISCLAIMER OF WARRANTIES. You expressly acknowledge and agree that use of the Software is at your sole risk and that the entire risk as to satisfactory quality, performance, accuracy and effort is with you. TO THE MAXIMUM EXTENT PERMITTED BY APPLICABLE LAW. THE SOFTWARE IS PROVIDED "AS IS" AND WITH ALL FAULTS AND WITHOUT WARRANTY OF ANY KIND. AND SAMSUNG AND ITS LICENSORS (COLLECTIVELY REFERRED TO AS "SAMSUNG" FOR THE PURPOSES OF SECTIONS 9, 10 and 11) HERERY DISCLAIM ALL WARRANTIES AND CONDITIONS WITH RESPECT TO THE SOFTWARE, EITHER EXPRESS, IMPLIED OR STATUTORY, INCLUDING, BUT NOT LIMITED TO, THE IMPLIED WARRANTIES AND/OR CONDITIONS OF MERCHANTABILITY. OF SATISFACTORY QUALITY OR WORKMANLIKE EFFORT, OF FITNESS FOR A PARTICULAR PURPOSE, OF RELIABILITY OR AVAILABILITY, OF ACCURACY, OF LACK OF VIRUSES, OF QUIET ENJOYMENT. AND NON-INFRINGEMENT OF THIRD PARTY RIGHTS. SAMSUNG DOES NOT WARRANT AGAINST INTERFERENCE WITH YOUR ENJOYMENT OF THE SOFTWARE, THAT THE FUNCTIONS CONTAINED IN THE SOFTWARE WILL MEET YOUR

REQUIREMENTS, THAT THE OPERATION OF THE SOFTWARE WILL BE UNINTERRUPTED OR ERROR-FREE, OR THAT DEFECTS IN THE SOFTWARE WILL BE CORRECTED. NO ORAL OR WRITTEN INFORMATION OR ADVICE GIVEN BY SAMSUNG OR A SAMSUNG AUTHORIZED REPRESENTATIVE SHALL CREATE A WARRANTY. SHOULD THE SOFTWARE PROVE DEFECTIVE, YOU ASSUME THE ENTIRE COST OF ALL NECESSARY SERVICING, REPAIR OR CORRECTION. SOME JURISDICTIONS DO NOT ALLOW THE EXCLUSION OF IMPLIED WARRANTIES OR LIMITATIONS ON APPLICABLE STATUTORY RIGHTS OF A CONSUMER, SO THESE EXCLUSIONS AND LIMITATIONS MAY NOT APPLY TO YOU.

10. EXCLUSION OF INCIDENTAL, CONSEQUENTIAL AND CERTAIN OTHER DAMAGES. TO THE EXTENT NOT PROHIBITED BY LAW, IN NO EVENT SHALL SAMSUNG BE LIABLE FOR PERSONAL INJURY, OR ANY INCIDENTAL, SPECIAL, INDIRECT OR CONSEQUENTIAL DAMAGES WHATSOEVER, OR FOR LOSS OF PROFITS, LOSS OF DATA, BUSINESS INTERRUPTION, OR FOR ANY PECUNIARY DAMAGES OR LOSSES, ARISING OUT OF OR RELATED TO YOUR USE OR INABILITY TO USE THE SOFTWARE, THE PROVISION OF OR FAILURE TO PROVIDE SUPPORT OR OTHER SERVICES, INFORMATION, SOFTWARE, AND RELATED CONTENT THROUGH THE SOFTWARE OR OTHERWISE ARISING OUT OF THE USE OF THE SOFTWARE, OR OTHERWISE ARISING OUT OF THE USE OF THE SOFTWARE, OR OTHERWISE UNDER OR IN CONNECTION WITH ANY PROVISION OF THIS EULA, HOWEVER CAUSED, REGARDLESS OF THE THEORY OF LIABILITY (CONTRACT, TORT

OR OTHERWISE) AND EVEN IF SAMSUNG HAS BEEN ADVISED OF THE POSSIBILITY OF SUCH DAMAGES. SOME JURISDICTIONS DO NOT ALLOW THE LIMITATION OF LIABILITY FOR PERSONAL INJURY, OR OF INCIDENTAL OR CONSEQUENTIAL DAMAGES, SO THIS LIMITATION MAY NOT APPLY TO YOU.

- 11. LIMITATION OF LIABILITY. Notwithstanding any damages that you might incur for any reason whatsoever (including, without limitation, all damages referenced herein and all direct or general damages in contract or anything else), the entire liability of Samsung under any provision of this EULA and your exclusive remedy hereunder shall be limited to the greater of the actual damages you incur in reasonable reliance on the Software up to the amount actually paid by you for the Software or US\$5.00. The foregoing limitations, exclusions and disclaimers (including Sections 9, 10 and 11) shall apply to the maximum extent permitted by applicable law, even if any remedy fails its essential purpose.
- 12. U.S. GOVERNMENT END USERS. The Software is licensed only with "restricted rights" and as "commercial items" consisting of "commercial software" and "commercial software documentation" with only those rights as are granted to all other end users pursuant to the terms and conditions herein.
- 13. APPLICABLE LAW. This EULA is governed by the laws of TEXAS, without regard to conflicts of laws principles. This EULA

shall not be governed by the UN Convention on Contracts for the International Sale of Goods, the application of which is expressly excluded. If a dispute, controversy or difference is not amicably settled, it shall be finally resolved by arbitration in Seoul, Korea in accordance with the Arbitration Rules of the Korean Commercial Arbitration Board. The award of arbitration shall be final and binding upon the parties.

14. ENTIRE AGREEMENT; SEVERABILITY. This EULA is the entire agreement between you and Samsung relating to the Software and supersedes all prior or contemporaneous oral or written communications, proposals and representations with respect to the Software or any other subject matter covered by this EULA. If any provision of this EULA is held to be void, invalid, unenforceable or illegal, the other provisions shall continue in full force and effect.

## **Precautions for Transfer and Disposal**

If data stored on this device is deleted or reformatted using the standard methods, the data only displays to be removed on a superficial level, and it may be possible for someone to retrieve and reuse the data by means of special software.

To avoid unintended information leaks and other problems of this sort, it is recommended that the device be returned to Samsung's Customer Care Center for an Extended File System (EFS) Clear which will eliminate all user memory and return all settings to

default settings. Please contact the **Samsung Customer Care Center** for details.

Important!: Please provide warranty information (proof of purchase) to Samsung's Customer Care Center in order to provide this service at no charge. If the warranty has expired on the device, charges may apply.

**Customer Care Center:** 

1000 Klein Rd.

Plano, TX 75074

Toll Free Tel: 1.888.987.HELP (4357)

Samsung Telecommunications America, LLC:

1301 East Lookout Drive

Richardson, Texas 75082

Phone: 1-800-SAMSUNG (726-7864)

Important!: If you are using a handset other than a standard numeric keypad, dial the numbers listed in brackets.

Phone: 1-888-987-HELP (4357)

©2010 Samsung Telecommunications America. All rights reserved.

No reproduction in whole or in part allowed without prior written approval. Specifications and availability subject to change without notice.

## Index

## Managing Address Book Entries 59 **Applications** 84 Own Phone Number 57 Alarms 111 **Accessing a Menu Function** 16 Service Dialing Numbers 59 Calculator 115 Accessing AT&T Music 89 Using Contacts List 55 Calendar 112 Adding a New Contact Address Book Settings 52 Converter 116 Adding More Fields 54 **AIM** 83 Memo 115 Deleting Fields 54 Alarms 111 Record Audio 110 During a Call 54 setting up auto power-up alarm 112 Stopwatch 117 Idle Screen 53 AllSport GPS 84, 99 Tasks 114 Address Book AnswerTones 88 Timer 117 Adding a New Contact 53 **AOL** 83 Tools 109 Adding Pauses to Contact Numbers AppCenter 87 Using the Camcorder 73 55 Using the Camera 70 AnswerTones 88 Address Book Entry Options 56 World Clock 116 Cool Tools/Apps 87 Checking the Used Space 61 Games 87 AT&T GPS Copying an entry to the Phone 60 MFdia Net Home 88 Navigator 100 Copying Entry to Phone 60 Options 88 AT&T Music 89 Copying Entry to SIM Card 60 Ringtones 87 Accessing Music Videos 97 Deleting an Address Book entry 60 Themes 88 Adding Music to your Handset 89 Dialing a Number 55 Videos 87 Community 98 FDN (Fixed Dialing Number) Mode **Application Settings** Music Apps 98 57 Calendar 50 Music Player 89 Finding an Address Book Entry 55 Reset 41 **Group Settings 58**

Playing Music Through a Stereo My Bluetooth Info 45 Making a Call 20 Bluetooth Device 91 Manual Pause Dialing 20 My Devices 45 Playing Music Transferred from the Bluetooth Device Recent Calls 25 Handset 90 Stereo 91 Saving the Missed Call Number to Playing Music while Using the Phone Browser Address Book 26 Settings 107 Searching for a Number in Address Playlists 92 **Rusiness Card** Rook 24 Shop Music 94 attaching to a message 79 Send Message to Missed Call 27 Transferring Music From the Digital Using the Speakerphone 24 Music Stores 95 Viewing All Calls 26 Calendar 112 Transferring Music Windows Media Viewing Missed Calls 26 Deleting an Event 114 Player 95 Camcorder 73 Viewing an Event 114 Using XM Radio 97 Accessing the Video Folder 75 **Call Functions** 20 AT&T Navigator 84 Shooting Video 73 3-Way Calling (Multi-Party Calling) AT&T Social Net 85 Camcorder Options 74 28 AT&T Yahoo! 83 Camcorder Options after a Video is Address Book 21 Audio 64 Taken 75 Answering a Call 22 B Camera Call Time 27 Accessing the Pictures Folder 72 **Battery** Call Waiting 28 Camera Options 71 Correcting the Number 20 charging 7 Picture Folder 72 Installing 6 Data Volume 27 Taking Pictures 70 Low Battery Indicator 8 Deleting Missed Call 27 **Camera Options** Bluetooth 44 Dialing a Recent Number 21 Timer 71, 74 Activation 44 Ending a Call 21 Changing Your Settings 29 Discoverable mode 44 International Call 20

| Charging battery 7                | F                                 | L                                  |
|-----------------------------------|-----------------------------------|------------------------------------|
| Clear Phone Memory 50             | FDN                               | Light Settings                     |
| Connectivity                      | Changing the Status 57            | Backlight Time 36                  |
| Configuring Your Network Profiles | Creating New Numbers 57           | Brightness 36                      |
| 47                                | G                                 | Locking and Unlocking the Screen 9 |
| Cookies                           | Games 87                          | Loopt 85, 99                       |
| Emptying 106                      | Getting Started 5                 | M                                  |
| Cool Tools/Apps 87                | Setting Up Your Phone 5           | Main Display Settings              |
| D                                 | Voice mail 9                      | Dialing Display 36                 |
| Dialing Display                   | GPS Applications 99               | Greeting Message 37                |
| Background Color 37               | Shopping For 99                   | Menu Style 36                      |
| Font Color 36                     | Graphics 87                       | Wallpaper 36                       |
| Font Size 36                      | Group                             | Make-UR-Tones 85, 98               |
| Font Type 36                      | Adding an Entry 58                | MEdia Net and WAP                  |
| Digital Music Stores 95           | Creating New Group 58             | Changing WAP Profiles 107          |
| Display                           | Removing an Entry 58              | Memory                             |
| icons 13                          | Renaming a group 59               | Used Space 82                      |
| Light Settings 36                 | Н                                 | Memory Card Installation 6         |
| Menu Style 36                     | HAC 131                           | Memory Management 50               |
| Wallpaper 36                      | Health and Safety Information 119 | Clear Phone Memory 50              |
| E                                 | 1                                 | Used Space 51                      |
| Entering Text 18                  | Icons, description 13             | Menu Navigation 16                 |
| Changing the Text Entry Mode 19   | IMS Settings 48                   | Menu Navigations                   |
| Using Fn 123 (numeric) Mode 19    | International Call 20             | Using Shortcut Numbers 17          |
| Using SYm (symbol) Mode 19        |                                   |                                    |

| Messaging                          | Using Bookmarks 105     | Music 65             |
|------------------------------------|-------------------------|----------------------|
| Creating and Sending Text          | MobiTV 85               | Other Files 68       |
| Messages 78                        | MobiVJ 85               | Pictures 66          |
| Settings 81                        | M-Ratings 132           | Recorded Audio 65    |
| Signing into Your Mobile Email 83  | Multitasking 91         | Ringback Tones 65    |
| Types of Messages 78               | Music 65                | Shop Applications 86 |
| Using Message Options 80           | Music File Extensions   | Tones 64             |
| microSD card                       | 3GP 89                  | Used Space 68        |
| Installing 6                       | AAC 89                  | Videos 68            |
| Mobile Banking 85                  | AAC+ 89                 | My-Cast Weather 85   |
| Mobile Email 85                    | eAAC+ 89                | N                    |
| AIM 83                             | M4A 89                  | Network Profile      |
| AOL 83                             | MP3 89                  | Configuration 47     |
| AT&T Yahoo! 83                     | MP4 89                  | Network Selection 47 |
| Windows Live Mail 83               | MPEG 89                 | 0                    |
| Mobile Video                       | WMA 89                  | Online Locker 67     |
| Adding a Video Alert 77            | Music Player            | P                    |
| Customizing 76                     | Settings 49             | Phone                |
| My Purchases 77                    | Music Videos            | Front View 10        |
| Updating Favorites 76              | Viewing a Video Clip 98 | icons 13             |
| Video Categories 76                | MusicID 2 85            | Own Number 38        |
| Mobile Web                         | Mute 24                 | Rear View 12         |
| Entering Text in the Mobile Web    | My Stuff                | Shortcuts 38         |
| Browser 104                        | Audio 64                | Side View 12         |
| Navigating with the Mobile Web 104 | Games 65                | Switching On/Off 8   |
|                                    |                         |                      |

| Phone Information 51              | Change PIN Code 41         | Speakerphone Key 24       |
|-----------------------------------|----------------------------|---------------------------|
| Phone Safety 130                  | Change PIN2 Code 41        | Standard Limited Warranty |
| Phone Settings 37                 | Check PIN Code 40          | 139                       |
| Playlists                         | Lock Phone 39              | T                         |
| Adding songs to a Playlist 92     | Lock SIM Card 39           | T-Coil 15                 |
| Creating a Playlist 92            | Set FDN Mode 40            | T-Coil Mode 42            |
| Importing a Playlist from Windows | Service Dialing Numbers 59 | Themes 88                 |
| Media Player 93                   | Set FDN Mode 40            | Tip Calculator 115        |
| Removing songs from a Playlist 93 | Settings                   | Tones 64                  |
| Powering                          | Address Book 52            | Tools                     |
| Off 8                             | Applications 48            | Alarms 111                |
| On 8                              | Call Settings 43           | Calculator 115            |
| Q                                 | Display 36                 | Calendar 112              |
| QWERTY Keypad 18                  | Music Player 49            | Camera 70                 |
| R                                 | Phone 37                   | Converter 116             |
| Recent Calls 114                  | Phone Information 51       | Memo 115                  |
| Recorded Audio 65                 | Record Audio 49            | Notes 115                 |
| Creating 65                       | Software Update 51         | Recent Calls 114          |
| RingbackTones 65                  | Sound 29                   | Record Audio 110          |
| Ringtones 87                      | Time & Date 37             | Stopwatch 117             |
| S                                 | Video Share 49             | Tasks 114                 |
| SAR values 119                    | Shortcuts 17               | Timer 117                 |
| Security 39                       | SIM card                   | World Clock 116           |
| APN Control 41                    | installation 5             | T-Ratings 132             |
| Change Phone Password 41          | Installing 5               |                           |

| Travel Adapter 7                 | Play a Recording 25      |
|----------------------------------|--------------------------|
| •                                | , ,                      |
| Using 7                          | Settings 49              |
| TTY Settings 118                 | <b>Videos</b> 68, 87     |
| U                                | Voice Mail               |
| UL Certification 121             | Accessing 9              |
| Understanding Your Phone 10      | From Another Phone 9     |
| Features of Your Phone 10        | Setup 9                  |
| Front View 10                    | Voice Recognition 109    |
| Rear View 12                     | W                        |
| Side Views 12                    | Warranty Information 139 |
| <b>Used Space</b> 61, 68, 82     | Where 85, 101            |
| Using Bookmarks                  | WikiMobile 85            |
| Accessing a Website Using        | Windows Live Hotmail 83  |
| Bookmarks 106                    | World Clock 116          |
| Adding Bookmarks 106             | Deleting an Entry 117    |
| Deleting a Bookmark 106          | X                        |
| Editing Bookmarks 106            | XM Radio 85              |
| V                                | Υ                        |
| Video Categories                 | Yellowpages 85           |
| Viewing a Video Clip 76          | Yellowpages Mobile 62    |
| Video Features 76                |                          |
| Video Share 24                   |                          |
| IMS Settings 48                  |                          |
| Initiating and Receiving a Video |                          |

Share Session 25